# **ESCUELA POLITÉCNICA NACIONAL**

**ESCUELA DE FORMACIÓN DE TECNÓLOGOS** 

# **DESARROLLO DE APLICACIÓN MÓVIL DE INFORMACIÓN SOBRE PUNTOS DE DONACIÓN DE BIENES Y ALIMENTOS EN QUITO**

**TRABAJO DE INTEGRACIÓN CURRICULAR PRESENTADO COMO REQUISITO PARA LA OBTENCIÓN DEL TÍTULO DE TECNÓLOGO SUPERIOR EN DESARROLLO DE SOFTWARE** 

**ROSA STEPHANIE MUÑOZ LIVE** 

**DIRECTOR: Ing. IVONNE MALDONADO, MSc.** 

**DMQ, febrero 2022**

### **CERTIFICACIONES**

<span id="page-1-0"></span>Yo, ROSA STEPHANIE MUÑOZ LIVE declaro que el trabajo de integración curricular aquí descrito es de mi autoría; que no ha sido previamente presentado para ningún grado o calificación profesional; y, que he consultado las referencias bibliográficas que se incluyen en este documento.

**ROSA STEPHANIE MUÑOZ LIVE** 

**rosa.munoz@epn.edu.ec** 

**stephanie.munoz.live@gmail.com** 

Certifico que el presente trabajo de integración curricular fue desarrollado por ROSA STEPHANIE MUÑOZ LIVE, bajo mi supervisión.

fuo nu

**Ing. IVONNE MALDONADO MSc. DIRECTOR** 

**ivonne.maldonadof@epn.edu.ec** 

# **DECLARACIÓN DE AUTORÍA**

<span id="page-2-0"></span>A través de la presente declaración, afirmamos que el trabajo de integración curricular aquí descrito, así como el producto resultante del mismo, son públicos y estarán a disposición de la comunidad a través del repositorio institucional de la Escuela Politécnica Nacional; sin embargo, la titularidad de los derechos patrimoniales nos corresponde a los autores que hemos contribuido en el desarrollo del presente trabajo; observando para el efecto las disposiciones establecidas por el órgano competente en propiedad intelectual, la normativa interna y demás normas.

ROSA STEPHANIE MUÑOZ LIVE

### **DEDICATORIA**

<span id="page-3-0"></span>Este trabajo de titulación está dedicado para las personas más importantes de mi vida, quienes me han apoyado incondicionalmente.

Para mi mami, mi abuelito y mi hermano, mi familia que, aunque pequeña siempre hemos estado juntos, esto es para ustedes.

A mi nueva y pequeña familia Alex y Martín, les dedico esto porque son mi vida entera y no me alcanzan las palabras para expresarlo, los amo infinitamente.

### **AGRADECIMIENTO**

<span id="page-4-0"></span>Agradezco a la Ing. Ivonne, ya que gracias a su ayuda y apoyo esto no sería posible, gracias por su paciencia y dedicación.

Al Ing. Chalo, quien es uno de los mejores profesores que he tenido y quien me enseño la mayoría de los conocimientos que puse en práctica en este proyecto.

A mi mami Amparito, quien a pesar de todas las adversidades siempre ha estado para mí y me ha apoyado en todo, esto no sería posible sin tu amor incondicional y sin tus palabras de aliento en mis fracasos y tu emoción en mis éxitos, te amo infinitamente y espero que estes tan orgullosa de mi como yo lo estoy de ti.

A mi compañero de vida Alex, sin ti ni siquiera estuviera escribiendo esto, porque gracias a tus palabras quise volver a estudiar, te amo tanto y tenemos una vida juntos que, aunque no sea la mejor para mi es perfecta, gracias por tu amor, por tus palabras bonitas, por soportar mi estrés y los largos días llenos de deberes y proyectos, gracias por estar ahí cuando lo necesito, te amo.

A mi bebé Martín, esto es por y para ti, la luz de mi vida, mi niño precioso, quiero que te sientas orgulloso de tenerme como mamá, porque yo agradezco cada día tenerte a mi lado, agradezco cada palabra que sale de ti, cada te amo mama Stephy, porque no te imaginas lo infinitamente feliz que me haces.

A mi abuelito Víctor quien ha sido mi padre y me ha consentido, aunque ya estes viejito este logro no hubiera sido posible sin ti te amo mi viejito lindo.

A mi hermano Israel quien a pesar de nuestras peleas siempre me apoya en todo y tiene la suficiente paciencia para aguantar y cuidar a su sobrino, ñaño te amo, aunque no te lo diga siempre.

# ÍNDICE DE CONTENIDO

<span id="page-5-0"></span>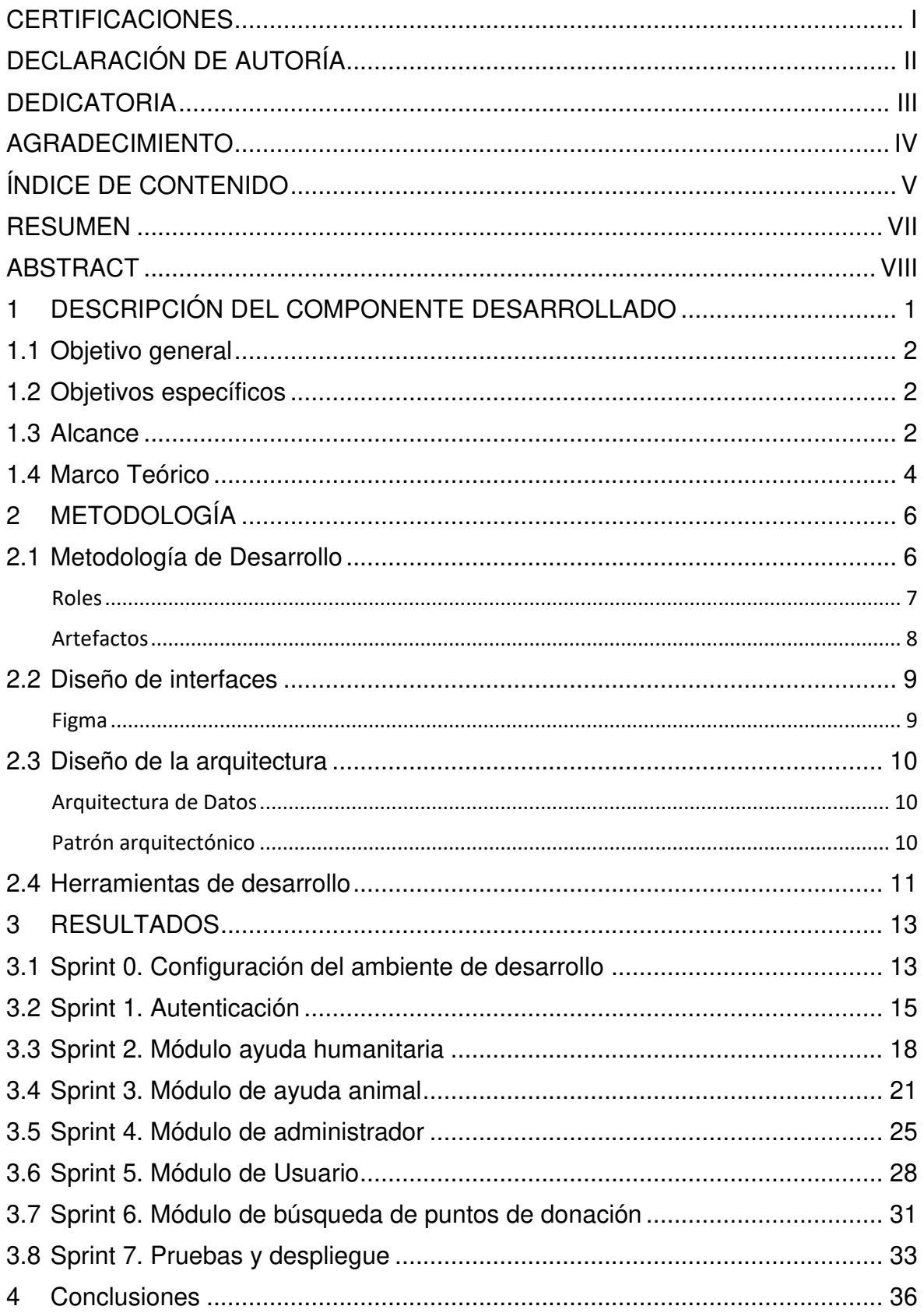

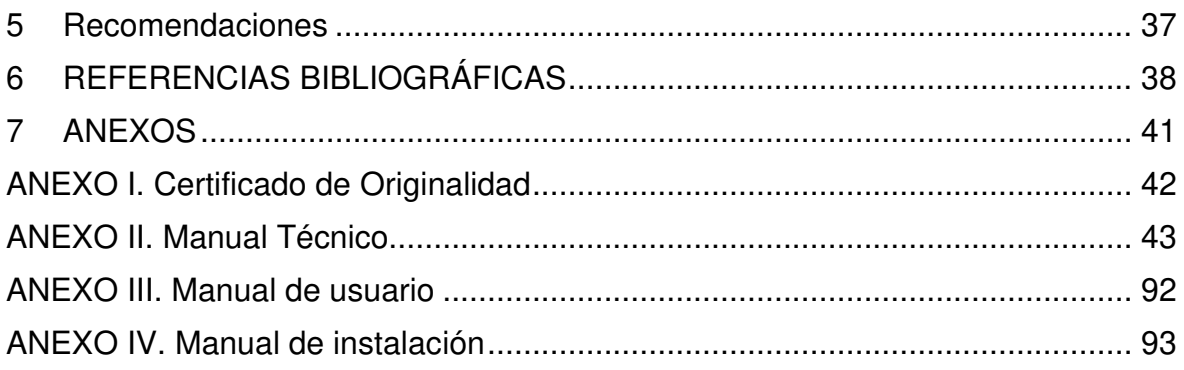

### **RESUMEN**

<span id="page-7-0"></span>En la actualidad uno de los problemas más serios que enfrenta la humanidad, es la escasez de recursos destinados a las personas más vulnerables de la sociedad. La implementación de software innovador en causas sociales contribuye al mayor alcance de estas causas, usando al internet como altavoz.

Gracias a las ventajas que proporcionan las herramientas tecnológicas, se ha desarrollado una Aplicación Móvil que provee información acerca de diferentes puntos de donación en la ciudad de Quito, permitiendo el acceso y gestión de información acerca de las necesidades de los albergues y fundaciones en la capital, así como sus puntos de acopio, necesidades, contactos, etc. De esta manera la Aplicación Móvil ayuda tanto a las Organizaciones del Tercer Sector (OTS) como a la comunidad dispuesta a aportar, para que los recursos sean correctamente distribuidos y aprovechados llegando así a los sectores más vulnerables.

Para el éxito de este proyecto se ha utilizado la metodología ágil Scrum (descrita en la sección II de este documento) misma que ha facilitado la entrega continua de avances funcionales y una organización adecuada del equipo de trabajo, dividiendo las tareas en sprints, facilitando la obtención de entregables funcionales en cortos periodos de tiempo, mismos que se muestran en la sección III. Finalmente, en la sección IV se lista una serie de conclusiones y recomendaciones del trabajo que se ha realizado.

**PALABRAS CLAVE:** donación, Aplicación Móvil, Scrum, React Native, OTS, firebase

### **ABSTRACT**

<span id="page-8-0"></span>Nowadays one of the biggest humanity problems is facing is the lack of resources destined for the most vulnerable people in the society. The innovative software implementation in social causes contribute to a longer range in these causes, using the Internet as speaker.

Due to the advantages technological tools provide, it has developed a Mobile Application that provides information about different donation points in the city of Quito, allowing the access and management of information about needs of the shelters and refuges in the capital, as well as collection points, needs, contacts, etc. In this way the Mobile Application help as much as the Third Sector Organization (TSO) as the community willing to help, so that resources will be correctly distributed, and these will take advantage for the most vulnerable sectors.

For success to this project the agile Scrum methodology has been used (describe in the section II of this document) which has facilitated the continue deliver of functional advances and an adequate organization of the development team, splitting tasks in sprints, facilitating the obtaining functional deliverables in short periods of time, that are shown in the section III. Finally, in the section IV several conclusions and recommendations are listed about the work that has made.

**KEYWORDS:** donation, Mobile Application, Scrum, React Native, TSO, firebase.

### <span id="page-9-0"></span>**1 DESCRIPCIÓN DEL COMPONENTE DESARROLLADO**

En Ecuador la problemática de la pobreza ha ido aumentando, según datos brindados por el Instituto Nacional de Estadísticas y Censos (INEC), cerca de 2,6 millones de personas viven en condición de pobreza extrema. Este problema ha ido incrementándose debido a la reciente pandemia debido al SARS-Cov2, ya que los sueldos han sido reducidos e incluso muchas personas han perdido sus empleos. El ingreso mensual de una persona con empleo ya sea adecuado o inadecuado, es en promedio de USD 290 mensuales [1]. Problema que a simple vista se puede evidenciar en las calles de Quito, con personas, niños, ancianos, pidiendo limosna.

Por otro lado, la dura realidad que viven muchos animales de compañía en la ciudad de Quito ha obligado a distintas personas a crear fundaciones de ayuda y rescate a estos animales. Abandono, maltrato y atropellamiento son las principales causas por las que gatos y perros llegan a los refugios. La Agencia Metropolitana de Control (AMC) de enero a julio del 2021 han recibido 848 denuncias por temas relacionados a la fauna urbana [2].

En virtud de los problemas expuestos y dado que, la atención gubernamental es muy escasa nacen los OTS que son empresas privadas sin fines de lucro y cuyo objetivo es satisfacer necesidades que no han sido satisfechas ni por el Estado ni por el mercado actual, se han denominado OTS a organizaciones como fundaciones, comedores, albergues, etc. [3], estas intervienen en ámbitos educativos, sociales, humanitarios, medioambientales y de protección animal.

La gestión autosustentable de las OTS es fundamental debido a que sin captación de recursos constantes y suficientes que satisfagan las necesidades del grupo al que está dirigido, sería imposible cumplir con las metas determinadas por cada organización. Es en este punto donde los donantes, individuos y voluntarios son pieza fundamental ya que son quienes realizan la mayor parte de contribuciones como alimentos, ropa, juguetes, tiempo, etc.; siendo esta, la principal fuente de recepción de recursos y de fácil acceso.

En la ciudad de Quito, la información acerca de puntos de donación es casi nula, lo que representa un gran problema tanto para los donantes, que muchas veces desconocen el lugar exacto de los centros de acopio, como para las OTS cuya gestión autosustentable es fundamental para continuar con su adecuado funcionamiento. La escasa información puede frenar los impulsos de los donantes y quitar posibles recursos a las organizaciones.

El software hoy en día contribuye a brindar soluciones efectivas a problemas reales de la población, es por esto que, se ha desarrollado una Aplicación Móvil enfocada en ayudar tanto a los donantes como a las OTS. Las OTS pueden llenar información acerca de sus necesidades mediante formularios, además, los refugios de animales tienen la posibilidad de compartir campañas de tenencia responsable de animales de compañía para concientizar a la población acerca de este sensible tema.

Dentro de la información de las OTS se encuentran teléfonos de contacto, email, dirección y ubicación en el mapa de Google, esto con el fin de que los posibles donantes que accedan a la Aplicación Móvil tengan todos los recursos para acercarse a la fundación de preferencia y brindar la colaboración que ayuda a estas fundaciones a cumplir con su labor para ayudar a la comunidad. La interfaz de la Aplicación Móvil se ha diseñado de manera intuitiva, para que todos los usuarios la entiendan sin necesidad de mayor información al respecto.

### <span id="page-10-0"></span>**1.1 Objetivo general**

Desarrollar una Aplicación Móvil que brinde información sobre puntos de donación de bienes y alimentos en la ciudad de Quito.

### <span id="page-10-1"></span>**1.2 Objetivos específicos**

- 1. Determinar los requerimientos de la Aplicación Móvil.
- 2. Diseñar el modelo de la base de datos, prototipo de interfaces y arquitectura de la Aplicación Móvil en base a los requerimientos obtenidos.
- 3. Implementar los módulos de la Aplicación Móvil de donaciones.
- 4. Probar el funcionamiento de la Aplicación Móvil de donaciones.

### <span id="page-10-2"></span>**1.3 Alcance**

En la actualidad, el software se encuentra en diversos campos en las actividades cotidianas, por lo que es indispensable que este cumpla con los criterios necesarios para satisfacer las necesidades de los usuarios [4].

En los últimos años según datos proporcionados por la Agencia de Regulación y Control de las Telecomunicaciones (ARCOTEL) el 46.4% de los usuarios que usan el servicio móvil avanzado poseen un smartphone [5]. Además, según la consultora International Data Corporation (IDC) los dispositivos Android representan más del 86% de unidades comercializadas [6], por ello en este proyecto se ha desarrollado una Aplicación Móvil nativa para Android, la cual proporciona información sobre puntos de donación de bienes y alimentos en la ciudad de Quito, sirviendo como una alternativa de búsqueda de requisitos, dirección y/o información de contacto de distintas fundaciones y albergues de ayuda social; beneficiando a los centros de acopio de las OTS permitiéndoles ampliar la captación de recursos de donación y facilitando el acceso de información en tiempo real a las personas que desean ser parte de contribuciones.

La propuesta cuenta con un sistema de autenticación, garantiza la seguridad, consistencia e integridad de los datos por medio de perfiles de usuario, mismos que se describen a continuación:

### **Perfil Usuario:**

- Registro de datos mediante formulario.
- Visualización de puntos de donación mediante un mapa.
- Búsqueda de puntos de donación.
- Visualizar un punto de donación específico.

### **Perfil OTS ayuda humanitaria:**

- Añadir, eliminar, modificar puntos de donación.
- Añadir, eliminar, modificar necesidades.
- Añadir, eliminar, modificar información de puntos de donación.

### **Perfil OTS ayuda animal:**

- Añadir, modificar puntos de donación.
- Añadir, eliminar, modificar información de puntos de donación.
- Añadir, eliminar, modificar necesidades.
- Añadir, eliminar, modificar campañas de tenencia responsable de animales de compañía.

### **Perfil administrador**

- Eliminar puntos de donación.
- Añadir, eliminar, modificar información de puntos de donación.
- Añadir, eliminar, modificar campañas de tenencia responsable de animales de compañía.

### <span id="page-12-0"></span>**1.4 Marco Teórico**

En el desarrollo de software una metodología optimiza los procesos y el producto de software, con métodos que guían a los involucrados tanto en la planificación como en el desarrollo del software; una metodología define qué, cómo y cuándo hacer determinada actividad durante todo el proceso de desarrollo y mantenimiento del proyecto. Ayudando a definir una estrategia global para llevar a cabo el proyecto, con elementos como: fases, que son tareas por realizar en cada etapa; productos, los entregables; procedimientos y herramientas, que brindan apoyo en la realización da cada una de las tareas; y finalmente, criterios de evaluación, para saber si se lograron los objetivos planteados del proyecto [7]. Por lo que trabajar con una metodología permite disminuir el nivel de dificultad, organizando tareas, agilizando los procesos y mejorando el resultado final del producto a desarrollar [8].

En los últimos años, las metodologías ágiles en el desarrollo de software han tomado fuerza, como lo indica un estudio reciente de Project Manager Institute (PMI), el cual indica que el 71% de las empresas dedicadas a la ingeniería de software utiliza estas metodologías [8].

El hablar de metodología ágil hace referencia a aquel proceso que permite al equipo brindar respuestas rápidas a los cambios constantes que puede sufrir un determinado proyecto, proporcionando pequeñas piezas de software funcional en cortos periodos de tiempo con el fin de asegurar la satisfacción del cliente, de ahí que las metodologías ágiles tengan enfoques flexibles y usen en el trabajo autoorganizado del equipo para garantizar mejoras, equipos conformados tanto por desarrolladores de software como por representantes, usuarios, cliente y/o interesados, que se reúnen con regularidad durante el ciclo de desarrollo de software [9].

En el mundo del desarrollo de software existen dos términos que, si bien tienen cualidades únicas y distintivas, actúan como unidades por separado, pero interactúan entre sí para asegurar la funcionalidad de una aplicación o sistema, estas partes son el backend y el frontend.

Backend es la parte del desarrollo en donde toda la lógica debe funcionar, aquí se procesa toda la información a ser utilizada por el frontend para abastecerse de datos. El backend es la capa de acceso de datos, por lo que aquí se determina que tan bien funciona la aplicación. Se deben utilizar herramientas como editores de código, gestores de bases de datos, compiladores y debuggeadores para asegurar el correcto flujo de la lógica de la aplicación [10].

Por otro lado, el frontend es la parte en la que el usuario interactúa directamente con la aplicación, abarca desde la estructura del sitio hasta los estilos, incluyendo el fondo, tamaños, animaciones e incluso efectos, siendo todo el código que se ejecuta en la aplicación del usuario, al cual se le denomina aplicación cliente. El *frontend* implica además del diseño y la interacción con el usuario el constante manejo de código, ya que para tener una buena conexión con el backend es necesario consumir de manera correcta los datos de este y enviar datos bien estructurados para que sean registrados y manejados adecuadamente [10].

El backend junto con el frontend dan como resultado una aplicación o sistema, en el caso del presente proyecto, se desarrolló una Aplicación Móvil, que como su nombre lo indica no es más que una aplicación diseñada para ser utilizada en un dispositivo móvil ya sea una tablet o smartphone, que a diferencia de una aplicación web, proporciona funcionalidades aisladas o limitadas.

En el desarrollo de aplicaciones móviles existen varios tipos de aplicaciones, las aplicaciones nativas son aquellas que están diseñadas para un único sistema operativo, de ahí su denominación, ya que son nativos de una plataforma, en este caso una aplicación nativa para Android. Uno de los principales beneficios de las aplicaciones nativas es el alto rendimiento y una Experiencia de Usuario (UX) excelente [11].

Las aplicaciones nativas solo pueden ser descargadas a través de las tiendas de aplicaciones y deben ser instaladas directamente en los dispositivos móviles, por lo que antes de ser publicadas es necesario pasar por un riguroso proceso, ya que las aplicaciones deben estar firmadas tanto para la publicación en las tiendas de aplicaciones como para publicar actualizaciones de estas [11].

5

## <span id="page-14-0"></span>**2 METODOLOGÍA**

Para alcanzar objetivos planteados, cualquier que estos sean, se debe realizar una serie de tareas con un orden y en distintas prioridades, de manera que cada actividad tenga éxito, evitando que el resultado esté condicionado por factores aleatorios. Por ello la importancia de la aplicación de una metodología, con lo que se garantiza que cada acción que se lleva a cabo esta ordenada y lo más importante, que el objetivo no sea alcanzado en forma aleatoria, sino que la ejecución del método pueda ser aplicado para un caso particular [12].

El estudio de casos consiste en un método o técnica de investigación caracterizado por un proceso de búsqueda, indagación y análisis sistemático de uno o varios casos. La diferencia con otros tipos de investigación empírica es que esta metodología se considera como una técnica de investigación cualitativa, puesto que su desarrollo se centra en el estudio exhaustivo de algo particular y no del análisis estadístico de los datos ya existentes [13].

Los estudios de caso son un modelo de investigación útil para recabar información en contextos de la vida real como es el caso de este proyecto, en donde en base a problemas existentes se diseña una solución que contenga la mayoría de los casos analizados, dividiéndola y generando casos más particulares desde donde se parte para finalmente obtener un producto que en definitiva brinde una solución al problema planteado.

### <span id="page-14-1"></span>**2.1 Metodología de Desarrollo**

Las metodologías ágiles se basan fundamentalmente en la adaptabilidad en los procesos de desarrollo, generalmente estos procesos son iterativos e incrementales; por lo que se realizan entregas frecuentes en cada ciclo corto [7]. El uso de una metodología ágil en el desarrollo de este proyecto asegura la transparencia y adaptación de los procesos, consiguiendo que el resultado no se vea afectado por los cambios constantes en los requerimientos.

Scrum es una metodología ágil que permite realizar entregas parciales en cortos periodos de tiempo a través de iteraciones denominadas sprints, priorizando las actividades que aportan más valor, cada sprint debe proporcionar un incremento al producto final [14].

### **Roles**

<span id="page-15-0"></span>Los equipos en Scrum son autoorganizados y multifuncionales, por lo que cada miembro del equipo tiene roles con diferentes responsabilidades, lo que asegura la entrega funcional y el éxito de cada sprint [15].

*Product Owner:* es la persona encargada de maximizar el valor que se entrega en cada sprint, esto debido a que es el único miembro del equipo que tiene contacto permanente con el cliente, por lo que aporta muchos conocimientos al equipo acerca del negocio [15]. Este rol está representado por Leonor Bolaños, encargado del área de donaciones del Albergue San Juan de Dios y Lorena Bellolio presidenta de Protección Animal Ecuador (PAE), quienes han proporcionado la información necesaria para determinar las funcionalidades de la Aplicación Móvil.

**Scrum Master:** es el encargado de que las técnicas de Scrum sean comprendidas y posteriormente aplicadas al proyecto. Este rol pertenece a un líder el cual aplica las mejores técnicas para fortalecer al equipo. Este rol está representado por la directora del proyecto, la Ing. Ivonne Maldonado MSc., quien es la persona que supervisa que cada fase del proyecto sea implementada correctamente.

*Development Team:* es el equipo encargado de realizar las tareas que han sido priorizadas por el Product Owner. Es un equipo autoorganizado y son los encargados de estimar las tareas del Product Backlog. Para este proyecto el equipo tiene una sola desarrolladora, Stephanie Muñoz, quien con los conocimientos adquiridos a lo largo de la carrera es la encargada de la implementación de la Aplicación Móvil en función a los requerimientos del proyecto.

<span id="page-15-1"></span>La **[TABLA I](#page-15-1)** que se presente a continuación muestra cómo se encuentra conformado el equipo Scrum de este proyecto de titulación.

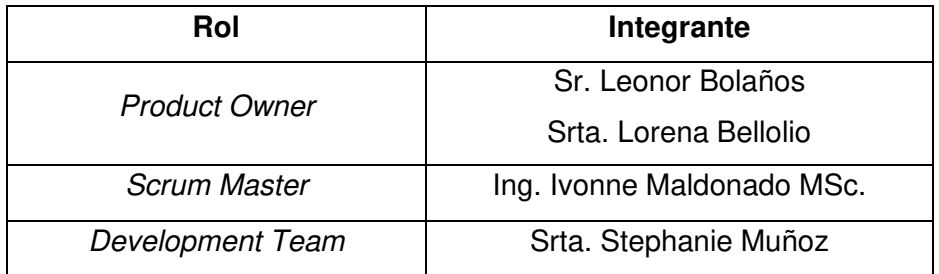

### **TABLA I:** Roles del proyecto

### **Artefactos**

<span id="page-16-0"></span>Debido a la necesidad de maximizar el registro y manejo de información clave se han utilizado una serie de artefactos en el desarrollo de este proyecto, mismos que se describen a continuación:

### **Recopilación de Requerimientos**

En las metodologías ágiles de desarrollo de software como Scrum, la recopilación de requerimientos es una parte fundamental en cuanto al éxito del proyecto, ya que gracias a esta práctica se pueden tener claras las necesidades del usuario [16].

El equipo de desarrollo ha mantenido reuniones con el Product Owner, con el fin de entender el problema y definir los requerimientos del proyecto, los cuales se encuentran detallados en el **[ANEXO II](#page-49-0)** – Manual Técnico sección **[Recopilación de requerimientos](#page-49-1)**.

### **Historias de Usuario**

Las historias de usuario en las metodologías ágiles contribuyen sobre los requisitos de manera que son descripciones cortas y simples de una característica. Estas historias describen una funcionalidad del software desde el punto de vista del usuario con un lenguaje simple [17]. A continuación, la **[TABLA II](#page-16-1)** muestra un ejemplo de las historias de usuario que han sido utilizadas en el proyecto de titulación, los 19 restantes se encuentran detallados en el **[ANEXO II](#page-49-0)** – Manual Técnico sección **[Historias de usuario](#page-50-0)**.

### **TABLA II:** Historia de usuario 8 - Ingresar marca de alimentos

<span id="page-16-1"></span>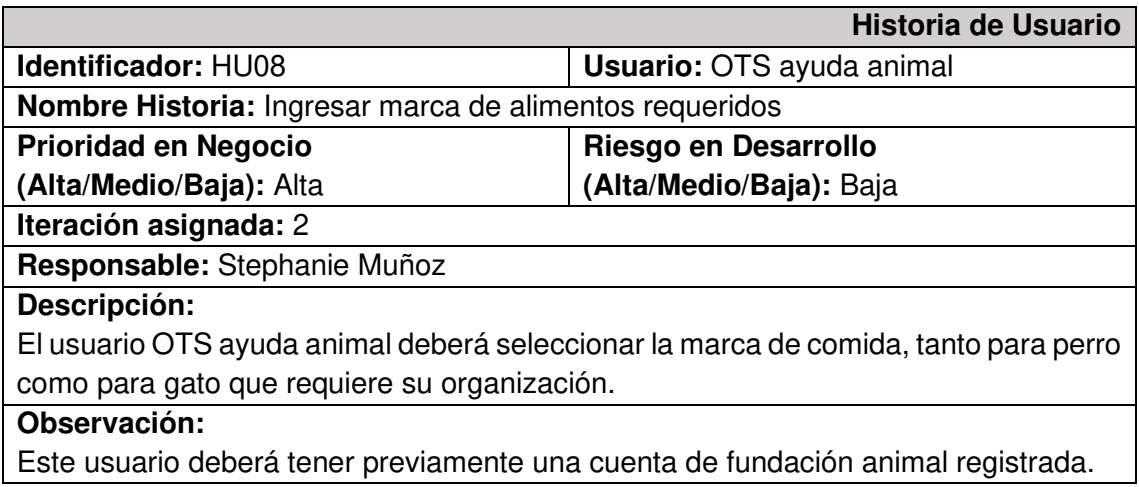

### *Product Backlog*

Es una lista ordenada con lo que se debe hacer para cumplir con las necesidades de los usuarios, es la única fuente de requisitos para realizar cambios en el producto. Esta lista nunca está totalmente terminada, es una lista dinámica, la cual va cambiando según el entorno y el producto con el fin de ser adecuado, competitivo y útil [16]. El Product Backlog del presente proyecto de titulación se encuentra detallado en el **[ANEXO II](#page-49-0)** – Manual Técnico sección *[Product Backlog.](#page-57-0)* 

### *Sprint Backlog*

Es una lista de elementos en los que se trabaja durante un sprint, así que muestra todo el trabajo que se realiza durante cada una de las iteraciones a lo largo del proyecto, listando las tareas a ser realizadas y los objetivos que se alcanzan con las mismas [18]. El Sprint Backlog de este proyecto se encuentra detallado en el **[ANEXO II](#page-49-0)** – Manual Técnico sección *[Sprint Backlog](#page-58-0)*.

### <span id="page-17-0"></span>**2.2 Diseño de interfaces**

Un mock-up es un prototipo que se realiza antes del desarrollo como tal, ya que ayuda a convertir ideas en funcionalidades, además, gracias a esta herramienta el cliente puede exteriorizar que necesita y como quiere que luzca su aplicación [19].

### **Figma**

<span id="page-17-1"></span>Es una aplicación utilizada en la fase de diseño, cuenta con herramientas vectoriales de ilustración muy completa, tiene bibliotecas de componentes reutilizables que se pueden incorporar al prototipado. Además, permite realizar conexiones y puntos de acceso que ayudan a simular la navegación real del usuario [20], por lo que es ideal para ayudar al cliente a tener una mejor visión de cómo se verá el producto final.

A continuación, en la **[Fig. 1](#page-18-3)** se muestra un ejemplo del prototipo de la pantalla correspondiente al inicio de sesión de la Aplicación Móvil, el resto del diseño se encuentra detallado en el **[ANEXO II](#page-49-0)** – Manual Técnico sección **[Prototipo de Interfaces](#page-63-0)**.

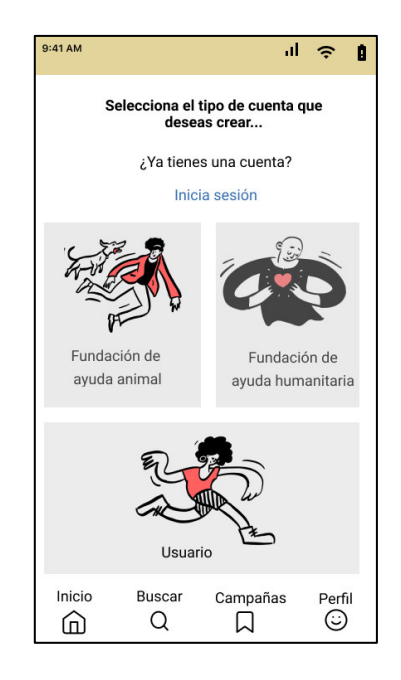

**Fig. 1:** Prototipo de inicio de sesión de la Aplicación Móvil

### <span id="page-18-3"></span><span id="page-18-0"></span>**2.3 Diseño de la arquitectura**

El diseño de la arquitectura se basa en la creación de un modelo que cumpla con los requerimientos, además, permite estructurar de forma clara sistemas robustos, con el fin de que puedan ser escalables y separa las responsabilidades de cada uno de sus componentes [21].

### <span id="page-18-1"></span> **Arquitectura de Datos**

Diseñar la base de datos para cualquier software es una parte crucial del desarrollo, siendo uno de los pasos más importantes después de la recopilación de requisitos y antes de la codificación, un buen diseño de base de datos puede ahorrar mucho tiempo y frustración durante la implementación de la Aplicación Móvil puesto que permite entender la forma en que los datos relevantes y requeridos van a ser utilizados, almacenados, consultados y actualizados en función a las necesidades del negocio, ayudando así al rendimiento mismo de la Aplicación Móvil [22]. La creación de la base de datos para la Aplicación Móvil se encuentra detallada en el apartado **[RESULTADOS](#page-21-0)** sección **[Sprint 0. Configuración del](#page-21-1)  [ambiente de desarrollo.](#page-21-1)**

### **Patrón arquitectónico**

<span id="page-18-2"></span>El Modelo Vista Controlador (MVC) es un patrón de diseño arquitectónico que separa los datos de la aplicación, la interfaz de usuario y la lógica de control. El modelo MVC realiza la separación de los componentes en tres grupos, independientemente de la tecnología a

utilizar, modelo, vista y controlador, y especifica como se relacionan entre ellos para que se tenga siempre una estructura organizada y que exista un acoplamiento mínimo entre las capas [23], [24].

**Modelo:** en esta capa se encuentra la representación de los datos del dominio, es decir, las unidades que sirven para almacenar información de la aplicación que se está desarrollando. Si la aplicación utiliza una base de datos, es en esta capa donde se realizarán las consultas, filtros, actualizaciones y búsquedas.

**Vista:** en esta capa se genera la interfaz de la aplicación, es decir, este componente muestra al usuario final las pantallas, ventanas y formularios.

**Controlador:** este componente gestiona las instrucciones que se reciben, las atiende y las procesa. Es por medio de este que se comunican el modelo y la vista, que solicitan los datos necesarios; los manipula para obtener resultados; y finalmente, los entrega a la vista para mostrarlos.

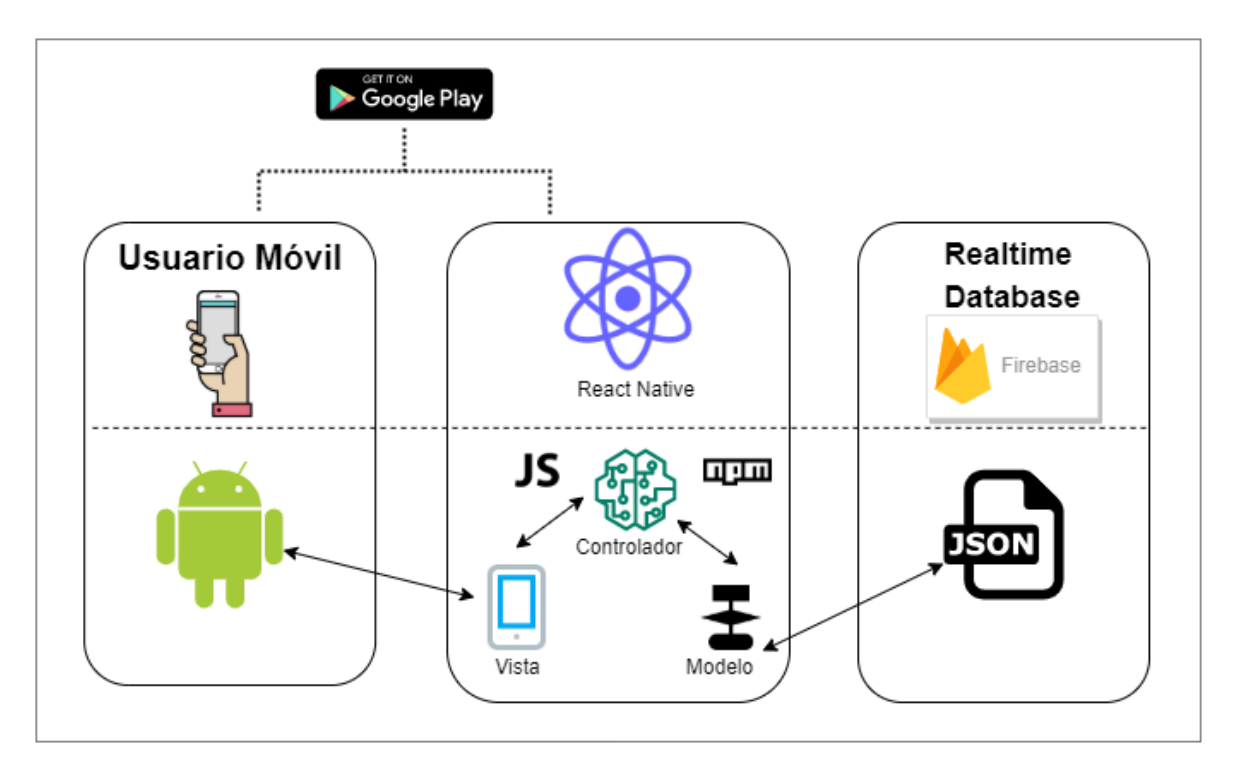

La **[Fig. 2](#page-19-1)** muestra el MVC del proyecto, en función de las distintas herramientas utilizadas.

**Fig. 2:** Patrón arquitectónico de la Aplicación Móvil

### <span id="page-19-1"></span><span id="page-19-0"></span>**2.4 Herramientas de desarrollo**

Una vez establecido el patrón arquitectónico, los sprints y el diseño de las interfaces, a continuación, se definen las herramientas necesarias para la fase de desarrollo. A continuación, la **[TABLA III](#page-20-0)** se presenta las herramientas que han sido utilizadas para el desarrollo de este proyecto.

<span id="page-20-0"></span>

| Herramienta                      | <b>Justificación</b>                                                                                                    |
|----------------------------------|----------------------------------------------------------------------------------------------------|
| React-native                     | Framework JavaScript que tiene como<br>propósito<br>crear<br>aplicaciones nativas, tanto para iOS como Android [25].<br>Ha facilitado el desarrollo, ya que al usar componentes las<br>líneas de código disminuyen.                                                                                                    |
| <b>JavaScript</b>                | Lenguaje de programación que permite crear interactividad<br>dinámica, no requiere compilación, ya que funciona del lado del<br>cliente [26], [27].<br>Su uso ha permitido diseñar la Aplicación Móvil con pantallas<br>dinámicas, desarrollando además funcionalidades por el lado<br>del servidor.                                                                                                  |
| CSS <sub>3</sub>                 | Lenguaje de diseño gráfico que tiene como fin definir y crear el<br>diseño y presentación de un documento estructurado [28].<br>Su uso ha permitido modificar y mejorar la parte visual de la<br>Aplicación Móvil, facilitando la organización de cada pantalla,<br>brindado un estilo agradable a la vista del usuario.                                                                              |
| <b>React Native</b><br>Elements  | Es una implementación de Material Design System. El<br>framework contiene componentes de interfaz de usuario de uso<br>general y que tienen un estilo similar [29].<br>Ha permitido desarrollar las interfaces de la Aplicación Móvil de<br>forma rápida y sencilla, ya que la implementación de las<br>interfaces es adaptativa y existe la posibilidad de modificar<br>diseños creados previamente. |
| Firebase                         | Plataforma en la nube, que tiene como principal funcionalidad<br>facilitar la creación tanto de aplicaciones móviles como web ya<br>que esta herramienta sirve como backend [30].<br>Ha permitido el almacenamiento de datos tanto de usuarios<br>como de publicaciones.                                                                                                    |
| Realtime Database                | Base de datos NoSQL alojada en la nube. Los datos son<br>almacenados en formato JSON y se sincronizan en tiempo real<br>con cada cliente que se conecta [31].<br>Ha permitido el almacenamiento de datos de tipo NoSQL para<br>ser posteriormente utilizados en la Aplicación Móvil.                                                                                                    |
| <b>Cloud Storage</b><br>Firebase | Servicio de almacenamiento de objetos, como imágenes,<br>audios y otro tipo de archivos multimedia generados o subidos<br>por el usuario [31].<br>Ha permitido almacenar imágenes de fundaciones y de sus<br>necesidades dentro de la Aplicación Móvil, además de las fotos<br>de perfil de todos los usuarios.                                                                                       |

**TABLA III:** Herramientas para el desarrollo de la Aplicación Móvil

### <span id="page-21-0"></span>**3 RESULTADOS**

A continuación, se explica de manera resumida la implementación y los resultados obtenidos en las actividades de cada uno de los sprints, así como el despliegue de la Aplicación Móvil a producción.

### **3.1 Sprint 0. Configuración del ambiente de desarrollo**

<span id="page-21-1"></span>En base a la planificación el Sprint 0 tiene como resultados:

- Creación de la base de datos.
- Creación del proyecto con React Native.
- Usuarios.

#### **Creación de la base de datos**

Para la base de datos se ha utilizado la plataforma de Google Firebase, más concretamente Real Time Database que almacena los datos y los sincroniza en tiempo real y a Cloud Storage el cuál se utiliza para el almacenamiento de archivos multimedia. La **[Fig. 3](#page-21-2)** muestra las entidades de la base de datos NoSQL. El detalle de la base de datos se encuentra en el **[ANEXO II](#page-49-0)** – Manual Técnico sección **[Diseño de la Base de Datos](#page-68-0)**.

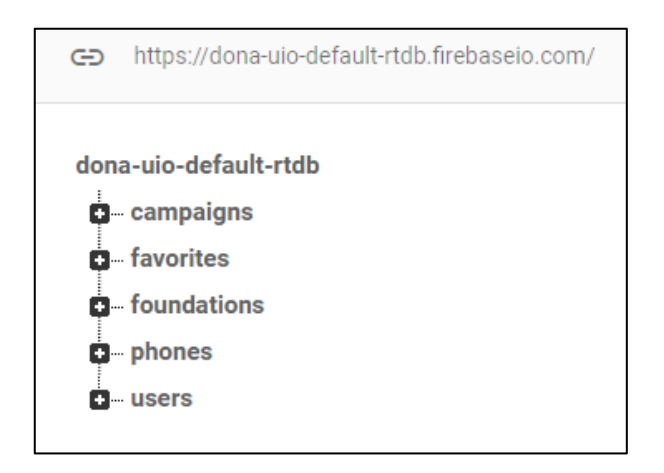

**Fig. 3:** Diseño de la BDD

### <span id="page-21-2"></span>**Creación del proyecto con React Native**

Web Storm es la herramienta que ha sido utilizada para la creación del proyecto, tomando en cuenta el patrón de diseño arquitectónico MVC, componentes y la codificación. La **[Fig.](#page-22-0)  [4](#page-22-0)** muestra el contenido de los directorios principales en la estructura del proyecto.

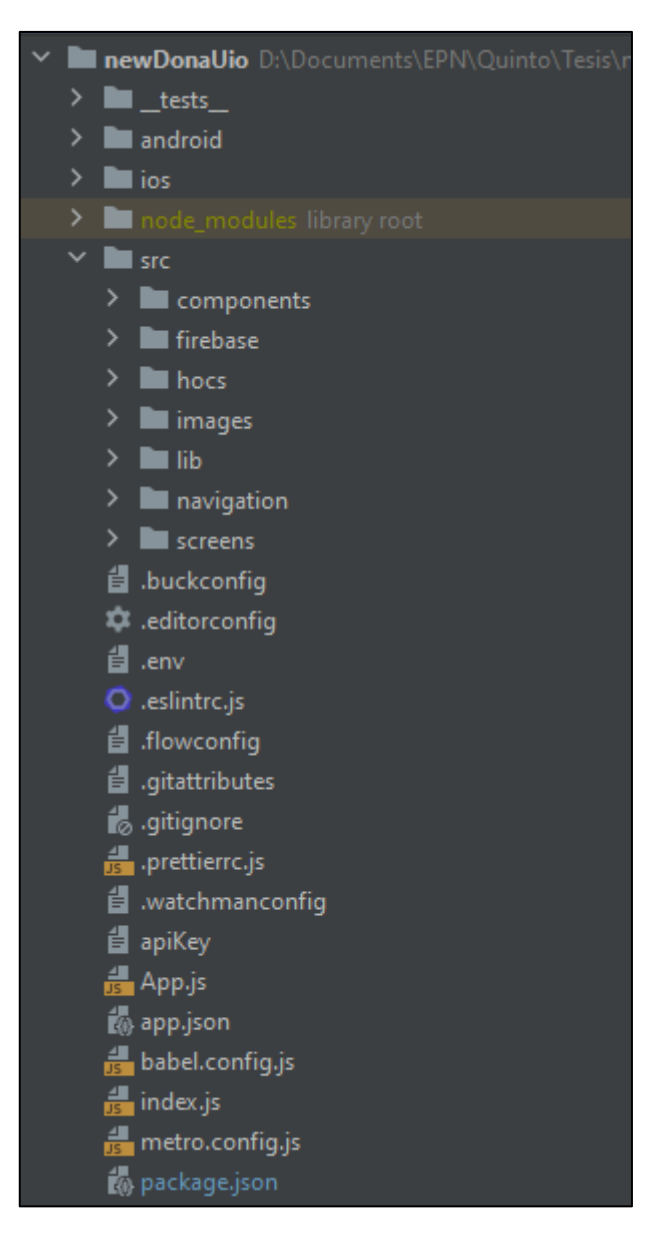

**Fig. 4:** Estructura de la Aplicación Móvil

### <span id="page-22-0"></span>**Usuarios**

En la **[Fig. 5](#page-23-1)** se muestran los usuarios que pueden interactuar con la Aplicación Móvil, el rol asignado a cada uno y los permisos de acceso y a qué módulos puede acceder cada usuario luego de realizar la autenticación.

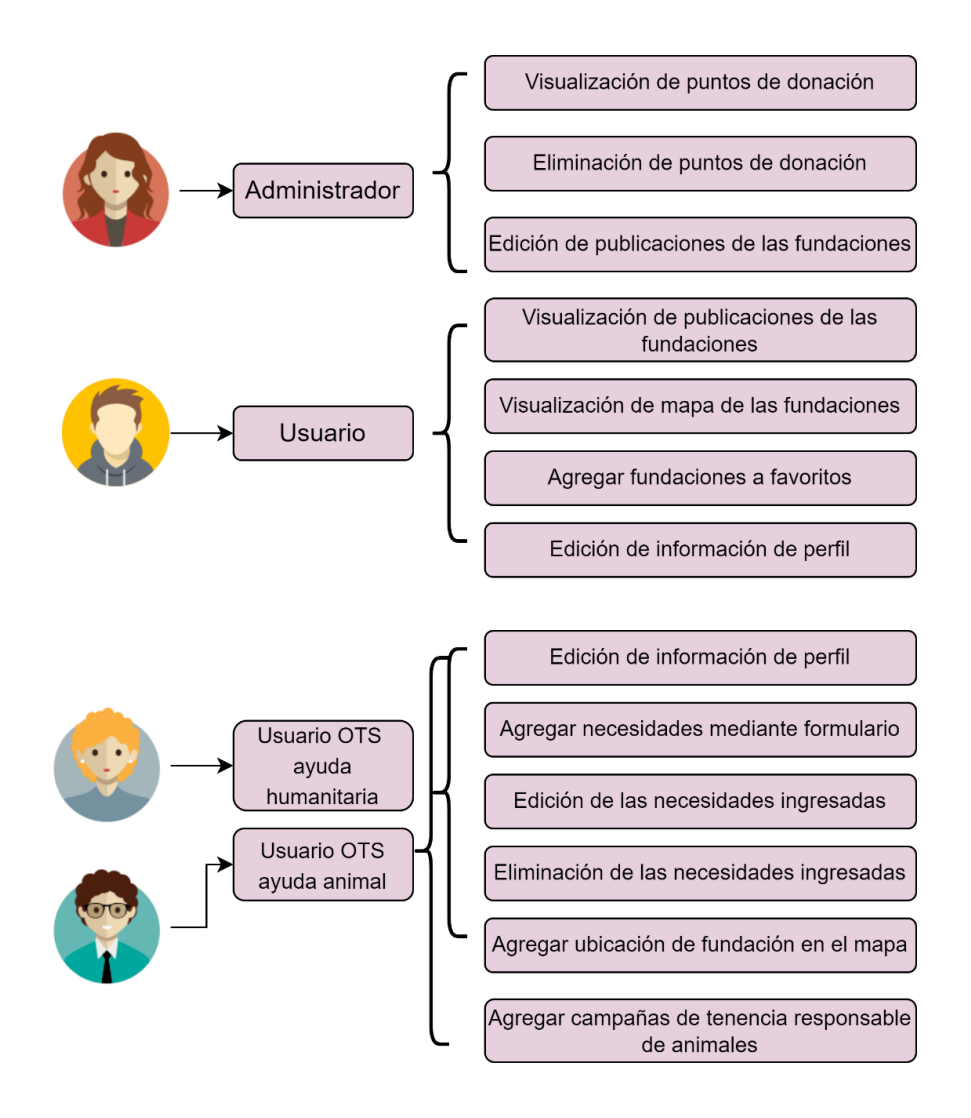

**Fig. 5:** Usuarios asignados para la Aplicación Móvil

### <span id="page-23-1"></span>**3.2 Sprint 1. Autenticación**

<span id="page-23-0"></span>En base a la planificación el Sprint 1 tiene como resultados:

- Inicio de sesión.
- Registrar OTS.

#### **Inicio de sesión**

La **[Fig. 6](#page-24-0)** muestra el formulario de inicio de sesión de la Aplicación Móvil, en el cual es necesario ingresar el correo y la contraseña ingresada al momento de la creación de la cuenta, en el caso de que las validaciones de alguno de los campos fallen se emite una alerta diciéndole al usuario que es necesario que ingrese la información correctamente para acceder a los distintos módulos.

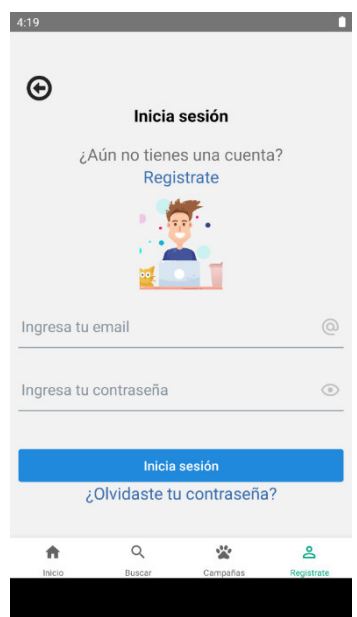

**Fig. 6:** Formulario de inicio de sesión

### <span id="page-24-0"></span>**Registro de OTS**

La **[Fig. 7](#page-24-1)** muestra la pantalla necesaria para que el usuario escoja con qué tipo de usuario desea registrarse, a continuación, en la **[Fig. 8](#page-24-2)** se muestra el formulario de registro para las OTS tanto de ayuda humanitaria como de ayuda animal con nombre de la fundación, email, contraseña y una foto de perfil; adicionalmente, de la pantalla en la **[Fig. 7](#page-24-1)** se lleva también el rol del usuario creado; posteriormente los datos del nuevo usuario son guardados en la base de datos.

<span id="page-24-1"></span>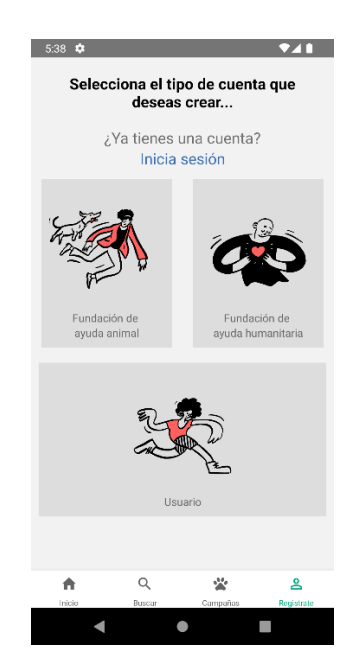

**Fig. 7:** Pantalla de elección de rol **Fig. 8:** Formulario de registro OTS

<span id="page-24-2"></span>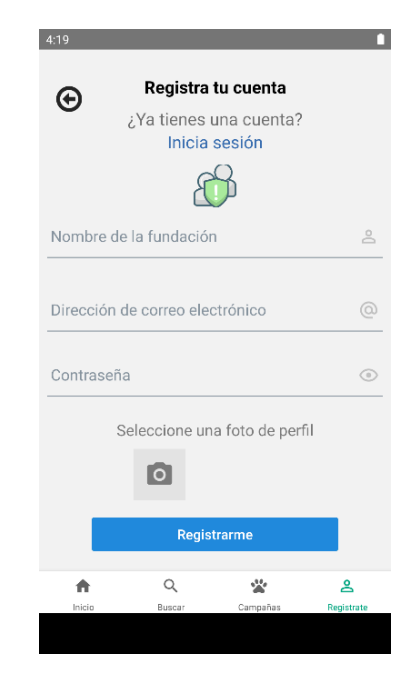

### **3.3 Sprint 2. Módulo ayuda humanitaria**

<span id="page-25-0"></span>En base a la planificación el Sprint 2 tiene como resultados.

- Añadir información.
- Agregar y modificar necesidades.
- Eliminar necesidades.
- Registrar punto de donación en el mapa.

### **Añadir información**

Se definen los campos que las OTS necesitan para brindar la información completa de su organización a los usuarios de la Aplicación Móvil. La información que se puede modificar es nombre de la fundación, correo y contraseña; la descripción, información de contacto, dirección y ubicación en el mapa se puede añadir y modificar según la fundación lo crea conveniente como se muestra en la **[Fig. 9](#page-25-1)**.

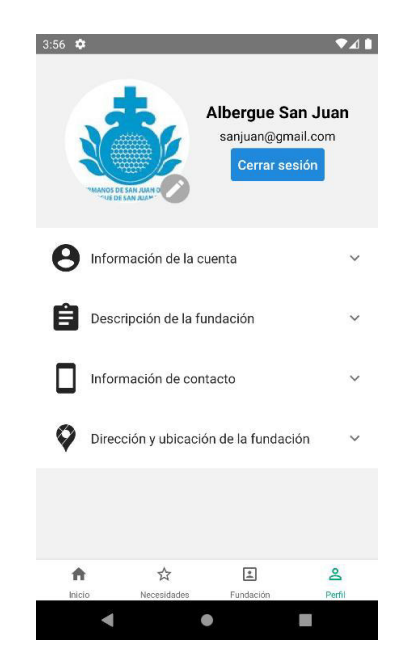

**Fig. 9:** Moficiación de la información de la OTS

### <span id="page-25-1"></span>**Agregar y modificar necesidades**

Para que una OTS pueda difundir sus diferentes necesidades se tiene la pantalla de la **[Fig.](#page-26-0)  [10](#page-26-0)** en donde se tiene un detalle de las necesidades previamente ingresadas de la fundación, y se tiene un botón de agregar, el cual lleva directamente a la pantalla de la **[Fig.](#page-26-1)  [11](#page-26-1)**, que es el formulario de registro de necesidades que cuenta con un título, en el caso de fundaciones de ayuda humanitaria se puede ingresar requerimientos de alimentos y

artículos de higiene personal, además, existe el apartado de otros para que las fundaciones puedan ingresar otras necesidades o detallar mejor las que ya ingresaron y también deben ingresar al menos una fotografía y máximo cuatro. Finalmente, en la **[Fig. 12](#page-26-2)** se puede visualizar la pantalla de necesidades actualizada con el nuevo registro ingresado.

Adicionalmente, las OTS pueden acceder a la modificación de cualquier necesesidad que crean conveniente, como se muestra en la **[Fig. 13](#page-26-3)** y su posterior actualización en la pantalla como se muestra en la **[Fig. 14](#page-27-0)**.

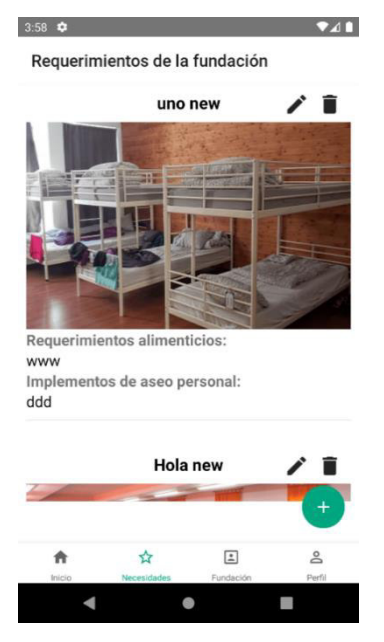

<span id="page-26-0"></span>**Fig. 10:** Necesidades de la fundación **Fig. 11:** Registro de necesidades

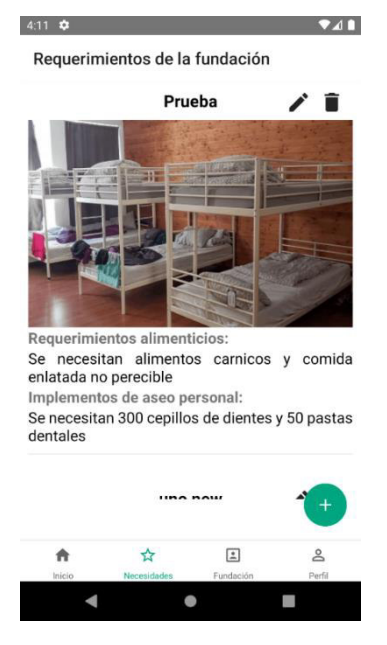

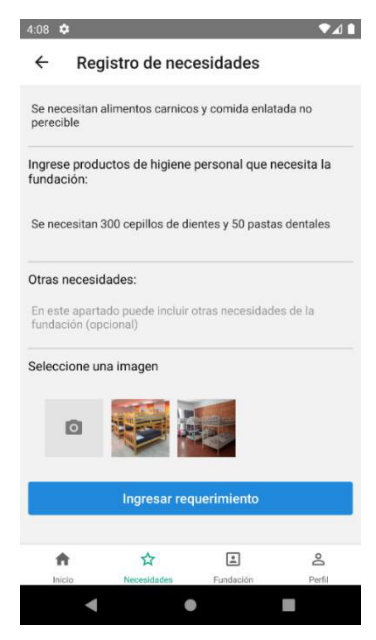

<span id="page-26-1"></span>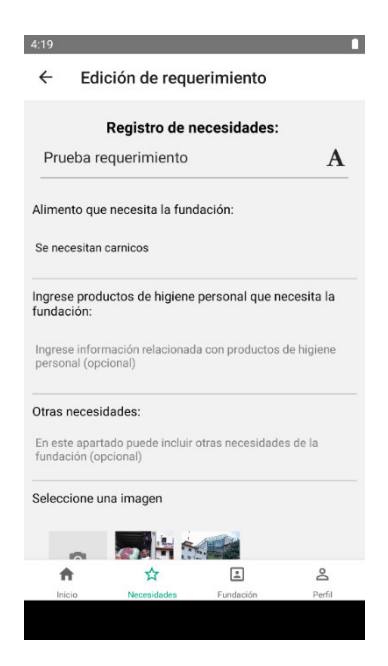

<span id="page-26-3"></span><span id="page-26-2"></span>**Fig. 12:** Necesidad actualizada **Fig. 13:** Edición necesidades OTS ayuda humanitaria

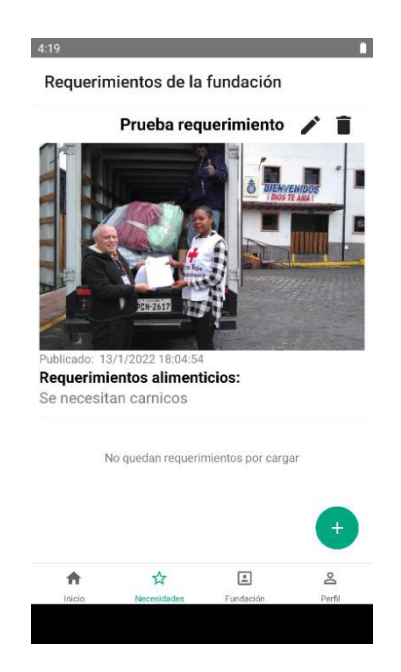

**Fig. 14:** Actualización de necesidades

### <span id="page-27-0"></span>**Eliminar necesidades**

Las OTS de ayuda humanitaria tienen la posibilidad de eliminar cualquier registro **[Fig. 15](#page-27-1)** de necesidades que les parezca conveniente dependiendo de las necesidades cambiantes de estas.

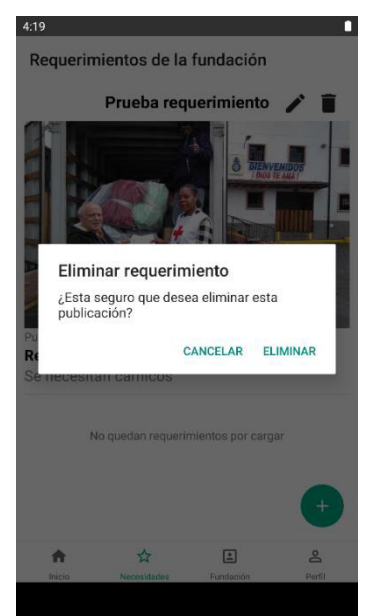

**Fig. 15:** Eliminar necesidades OTS ayudada humanitaria

### <span id="page-27-1"></span>**Registrar punto de donación en mapa**

Para facilitar a los usuarios el contacto con las OTS de ayuda humanitaria se brinda la facilidad de que estas puedan colocar tanto su dirección **[Fig. 16](#page-28-1)** como su ubicación **[Fig. 17](#page-28-2)**

en un mapa de Google Maps **[Fig. 18](#page-28-3)**, el cual ayudará a los usuarios a llegar a los diferentes puntos de manera más sencilla.

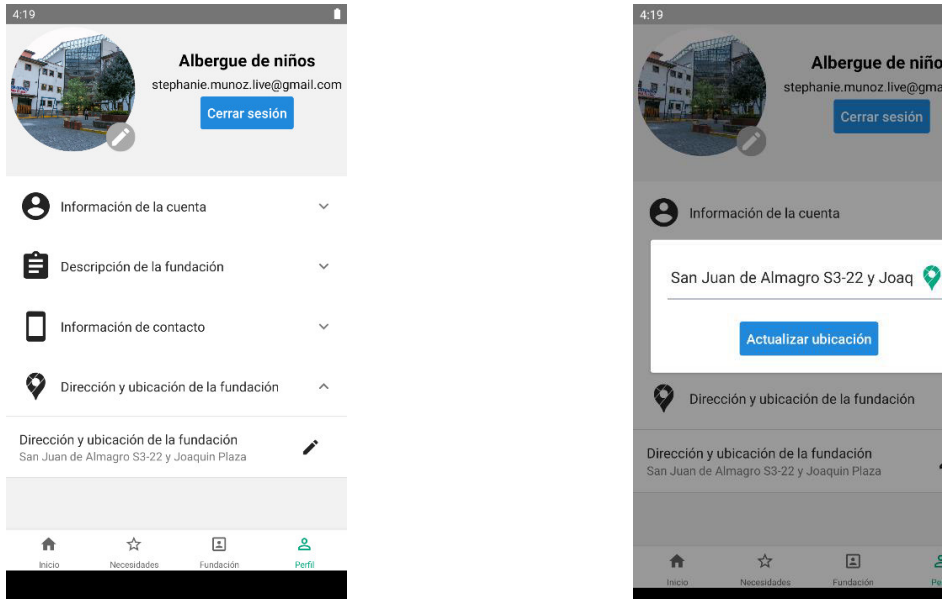

<span id="page-28-1"></span>**Fig. 16:** Dirección OTS de ayuda animal **Fig. 17:** Cambio de dirección y ubicación

<span id="page-28-2"></span>

 $\boxed{\underline{\underline{\bullet}}}$ 

Le

ación de la cuenta

Actualizar ubicación

icación de la fundación

\*

.<br>ón y ubicación de la fundación

Albergue de niños nanie.munoz.live@gmail.com

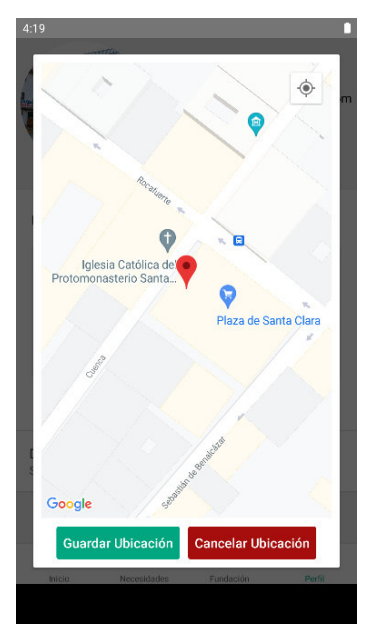

**Fig. 18:** Registro de punto en mapa

### <span id="page-28-3"></span>**3.4 Sprint 3. Módulo de ayuda animal**

<span id="page-28-0"></span>En base a la planificación el Sprint 3 tiene como resultados:

- Ingresar marca de alimentos y medicamentos requeridos.
- Difundir información de tenencia responsable de animales.
- Registrar punto de donación en mapa.
- Eliminar necesidades.
- Eliminar campañas.

#### **Ingresar marca de alimentos y medicamentos requeridos**

Para el módulo de ayuda animal las OTS validadas con rol de ayuda animal, la **[Fig. 19](#page-29-0)** muestra cómo se puede ingresar el medicamento balanceado que necesitan a detalle, si requieren medicamentos y un apartado para detallar cualquier novedad acerca de las necesidades ingresadas. En la **[Fig. 20](#page-29-1)** se ve el registro actualizado tanto en la pantalla como en la base de datos.

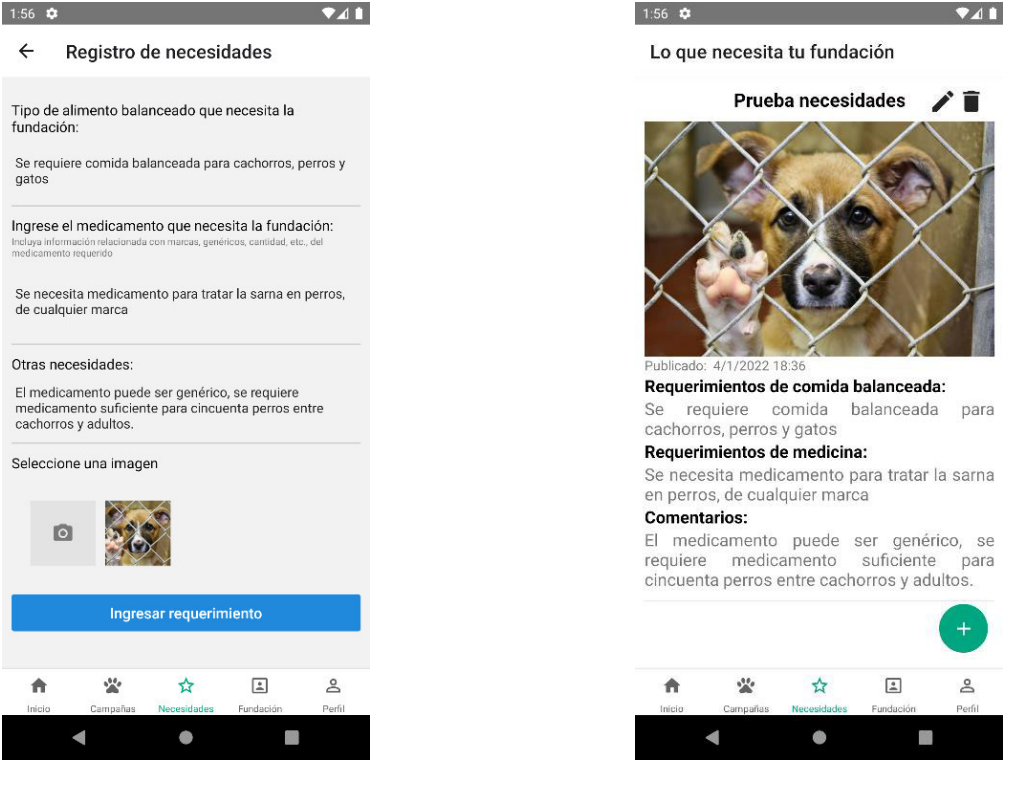

**Fig. 19:** Registro necesidades OTS ayuda animal

<span id="page-29-1"></span>**Fig. 20:** Actualización de registro

#### <span id="page-29-0"></span>**Difundir información de tenencia responsable de animales**

En la **[Fig. 21](#page-30-0)** se muestra el formulario de registro de campañas de tenencia responsable de animales de compañía, la cual requiere un título y una descripción de la campaña y el aparto opcional de comentarios para realizar cualquier observación acerca de la pantalla, además se pueden agregar varias imágenes para generar un mayor impacto. En la **[Fig. 22](#page-30-1)** se actualiza el registro en tiempo real de la aplicación.

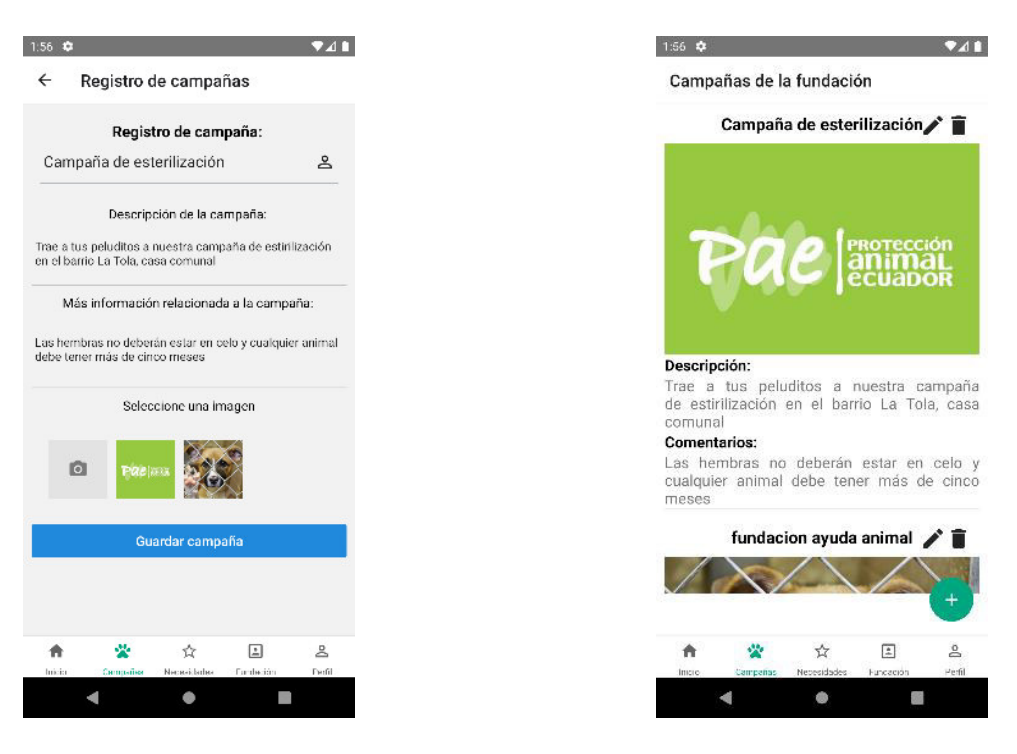

<span id="page-30-0"></span>**Fig. 21:** Registro de campañas **Fig. 22:** Campaña actualizada

### **Registrar punto de donación en mapa**

Para las OTS de ayuda humanitaria se brinda también, la posibilidad de registrar la ubicación exacta del punto de donación en el mapa **[Fig. 23.](#page-30-2)**

<span id="page-30-1"></span>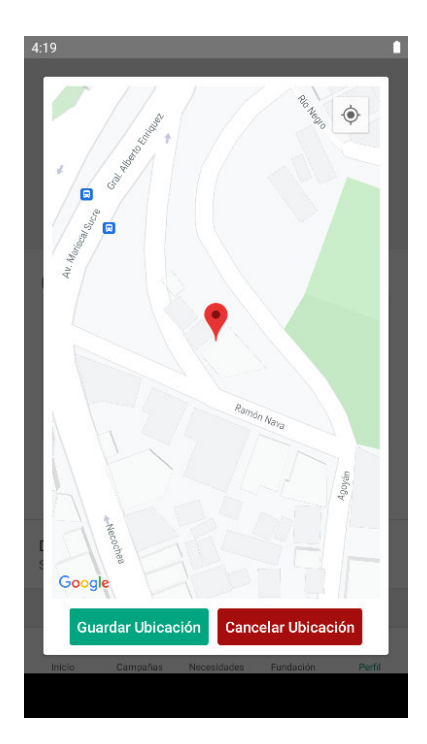

<span id="page-30-2"></span>**Fig. 23:** Punto de donación OTS ayuda animal

#### **Eliminar necesidades**

Las OTS de ayuda animal pueden eliminar el registro de las necesidades que ya no sean actuales o fueron incorrectamente ingresadas **[Fig. 24](#page-31-0)**.

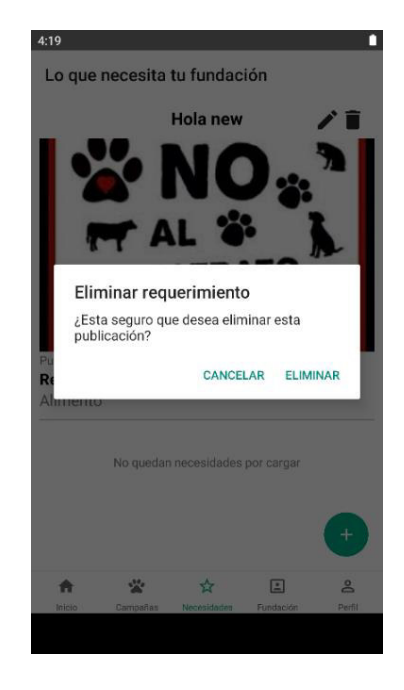

**Fig. 24:** Eliminar registro de necesidad de OTS ayuda animal

### <span id="page-31-0"></span>**Eliminar campañas**

De la misma forma las organizaciones registradas como OTS de ayuda animal podrán eliminar campañas que ya so sean vigentes o por cualquier otro motivo **[Fig. 25.](#page-31-1)** 

<span id="page-31-1"></span>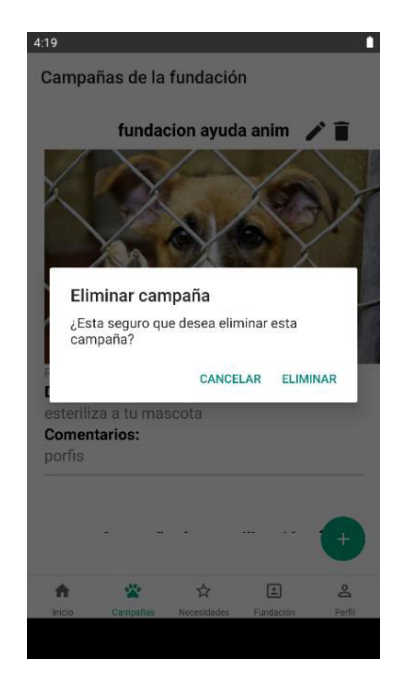

**Fig. 25:** Eliminar campaña OTS ayuda animal

### **3.5 Sprint 4. Módulo de administrador**

<span id="page-32-0"></span>En base a la planificación el Sprint 4 tiene como resultados:

- Acceder al listado de organizaciones.
- Eliminar registro OTS.
- Modificar necesidades OTS.
- Modificar campañas de OTS ayuda animal.
- Eliminar necesidades OTS.
- Eliminar campañas de OTS ayuda animal.

#### **Acceder al listado de organizaciones**

Para acceder al módulo de administrador previamente se ha creado un usuario con rol administrador directamente en la base de datos y se accede a la Aplicación Móvil con las credenciales registradas. Cuando el usuario administrador ingresa con sus credenciales se le muestra diferentes opciones de navegación, una de ellas un listado completo de las fundaciones registradas en la base de datos **[Fig. 26](#page-32-1)**, puede acceder a ver los datos completos registrados por estas.

<span id="page-32-1"></span>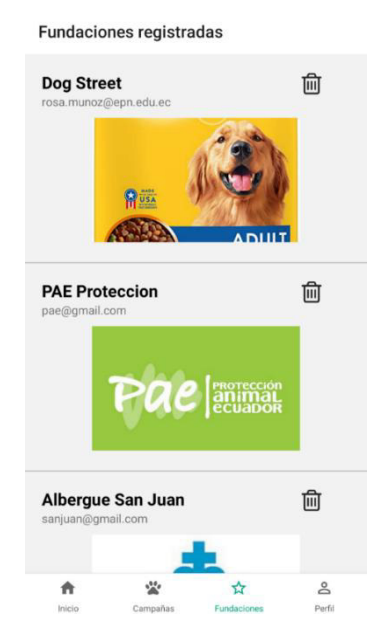

**Fig. 26:** Listado de fundaciones registradas

#### **Eliminar registro OTS**

Para el usuario administrador es importante contar con la opción de eliminar una OTS en caso de que sea necesario **[Fig. 27](#page-33-0)**.

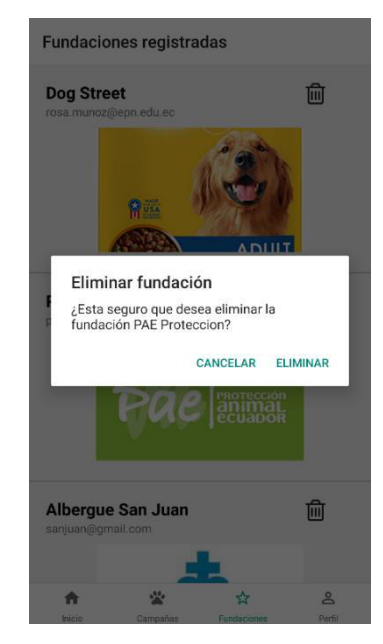

**Fig. 27:** Eliminación de fundación registrada

### <span id="page-33-0"></span> **Modificar necesidades OTS**

El usuario administrador puede acceder al listado completo de las necesidades de todas las OTS registradas **[Fig. 28](#page-33-1)**, con el fin de poder editar cualquier necesidad con inconsistencias o que requiera alguna modificación **[Fig. 29](#page-33-2)**.

<span id="page-33-2"></span>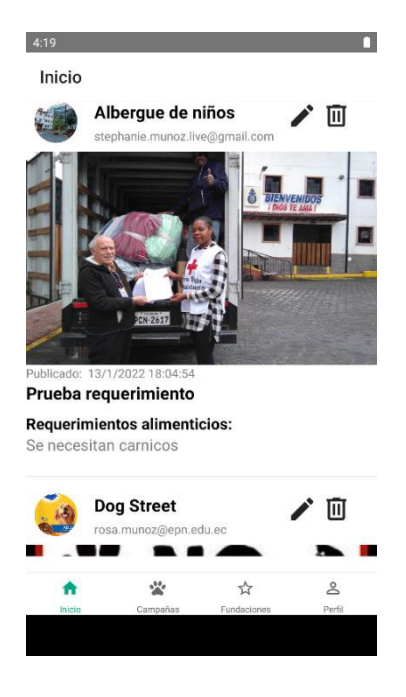

<span id="page-33-1"></span>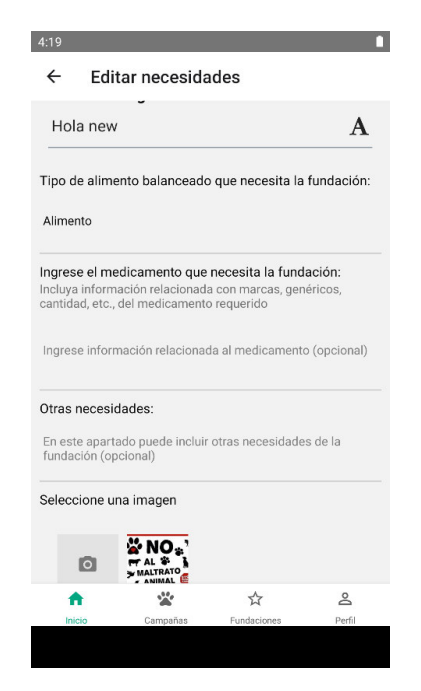

**Fig. 28:** Listado de necesidades OTS **Fig. 29:** Edición de necesidades OTS

### **Modificar campañas de OTS ayuda animal**

El usuario administrador puede ver el listado completo de las necesidades y campañas ingresadas por cada fundación **[Fig. 30](#page-34-0)**, pudiendo editarlas y eliminarlas en caso de ser necesario **[Fig. 31](#page-34-1)**.

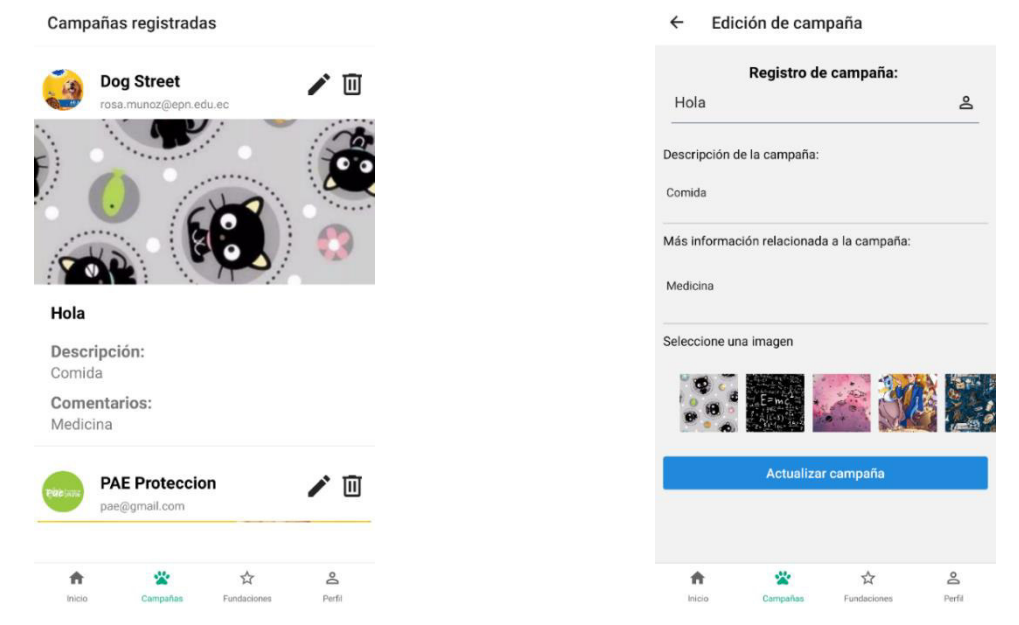

**Fig. 30:** Opciones de edición para administrador

<span id="page-34-1"></span>**Fig. 31:** Edición de campañas perfil administrador

#### <span id="page-34-0"></span>**Eliminar necesidades OTS**

Para el administrador es de suma importancia poder eliminar necesidades que presenten fallas, que no se entiendan, contengan inconsistencias, etc., es por esto por lo que se ha habilitado la opción de eliminar cualquier registro de necesidad de las OTS **[Fig. 32](#page-34-2)**.

<span id="page-34-2"></span>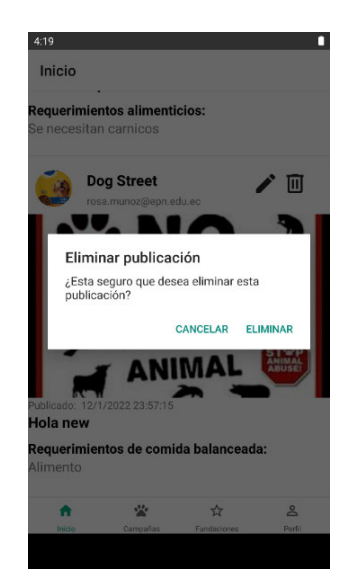

**Fig. 32:** Eliminar registro de necesidades

### **Eliminar campañas OTS de ayuda animal**

Para mantener la coherencia de los datos ingresados el usuario administrador puede también, eliminar cualquier campaña ingresada por una OTS de ayuda animal cuando sea necesario **[Fig. 33](#page-35-1)**.

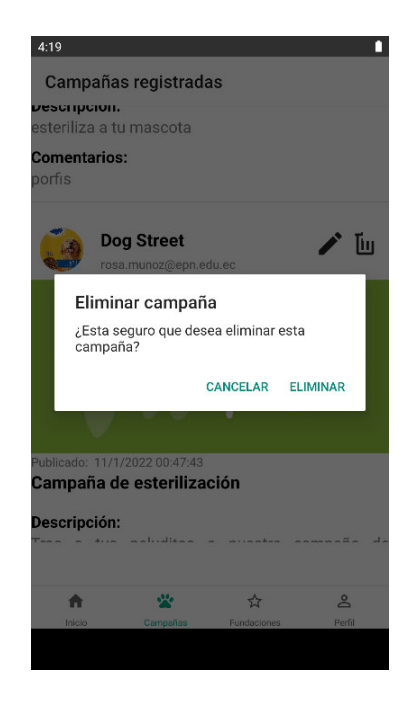

**Fig. 33:** Eliminar campañas OTS ayuda animal

### <span id="page-35-1"></span>**3.6 Sprint 5. Módulo de Usuario**

<span id="page-35-0"></span>En base a la planificación los resultados del Sprint 5 son:

- Registrar cuenta.
- Visualizar puntos de donación en mapa.

### **Registrar cuenta**

En la **[Fig. 34](#page-36-0)** se muestra el formulario de registro de usuario, en el cual son campos requeridos el nombre de usuario, email y contraseña, una vez validado se muestran las diferentes pantallas para el rol usuario, entre estos favoritos y perfil **[Fig. 35](#page-36-1)**.
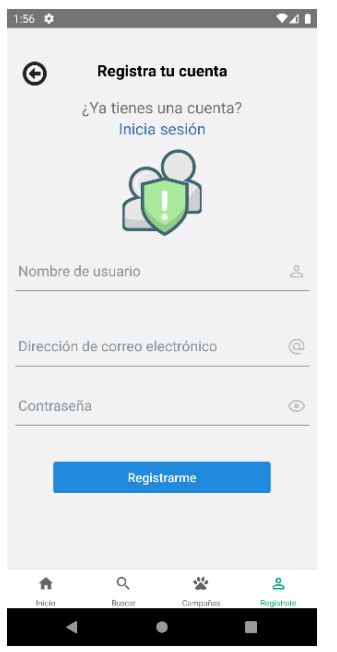

**Fig. 34:** Formulario de registro rol

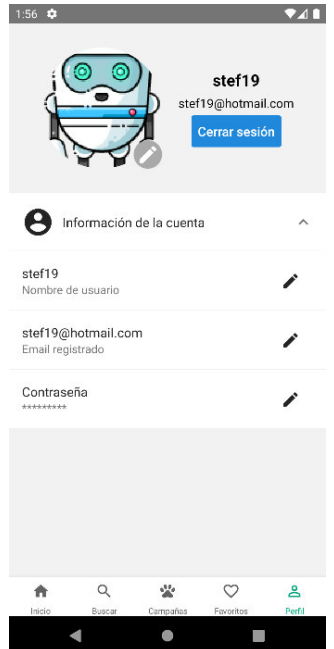

usuario **Fig. 35 :** Opciones de edición perfil usuario

## **Visualizar puntos de donación en mapa**

El usuario al seleccionar cualquier fundación se le despliega la información completa registrada por las OTS, en donde se incluye la ubicación en el mapa **[Fig. 36](#page-36-0)**, la cual se puede abrir para recibir indicaciones de cómo llegar **[Fig. 37.](#page-36-1)**

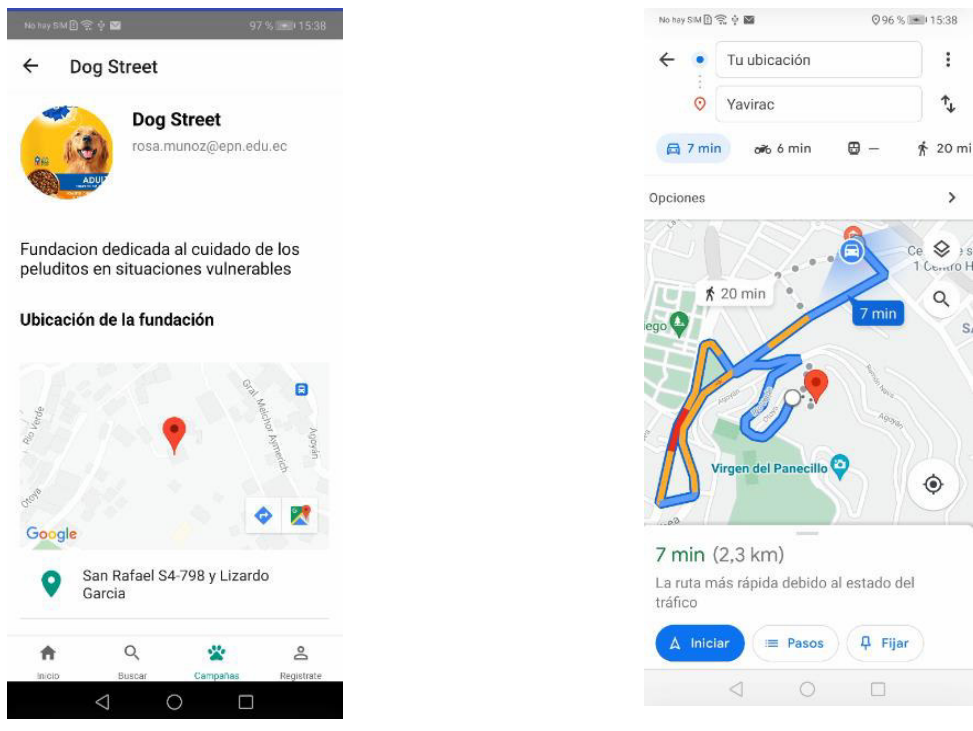

**Fig. 36:** Dirección y ubicación de las OTS

<span id="page-36-1"></span><span id="page-36-0"></span>**Fig. 37:** Ubicación abierta en el mapa

## **3.7 Sprint 6. Módulo de búsqueda de puntos de donación**

En base a la planificación, los resultados del Sprint 6 son:

- Buscar puntos de donación.
- Visualizar puntos de donación.
- Marcar puntos de donación como favoritos.

#### **Buscar puntos de donación**

Los usuarios pueden buscar de manera sencilla una OTS de su elección en el módulo de búsqueda de organizaciones **[Fig. 38](#page-37-0)** y en caso de no encontrar una coincidencia se le informará al usuario **[Fig. 39](#page-37-1)**.

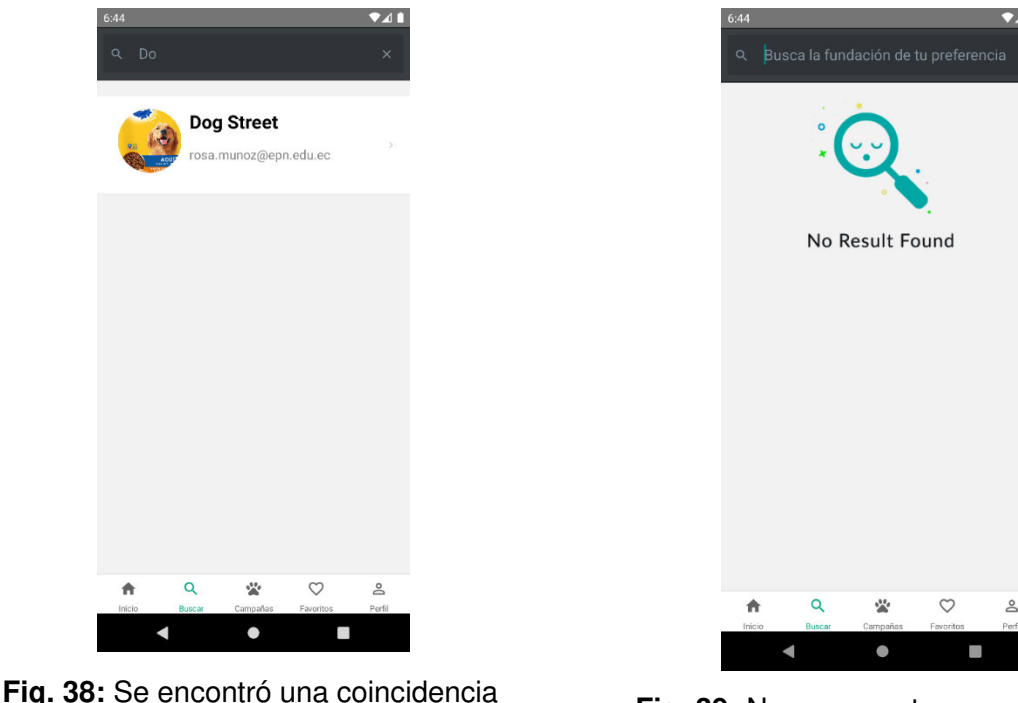

<span id="page-37-0"></span>

<span id="page-37-1"></span>con la búsqueda **Fig. 39:** No se encontraron resultados con la búsqueda

#### **Visualizar puntos de donación**

La **[Fig. 40](#page-38-0)** muestra la pantalla a la que accede el usuario al seleccionar un punto de donación específico, esta página contiene la información completa registrada por las distintas OTS, la cual incluye: foto de perfil, nombre, email, descripción, dirección y ubicación en el mapa; y teléfonos de contacto, todo con el fin de facilitar al usuario el contacto directo con las fundaciones.

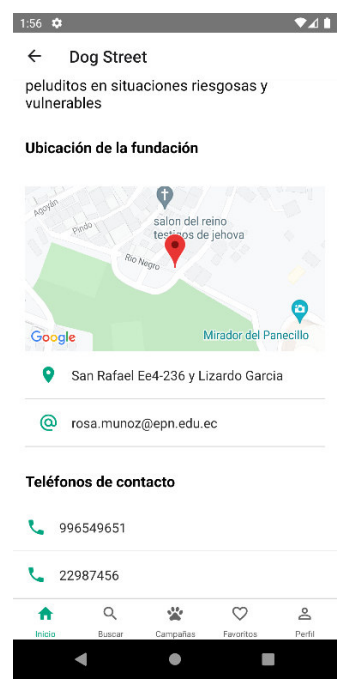

**Fig. 40:** Información completa de las fundaciones

### <span id="page-38-0"></span>**Marcar puntos de donación como favoritos**

En la **[Fig. 41](#page-38-1)** se muestra la pantalla de favoritos para que los usuarios de la Aplicación Móvil tengan un fácil acceso a la información necesaria de ubicación y contacto de las fundaciones que más llamen su atención.

<span id="page-38-1"></span>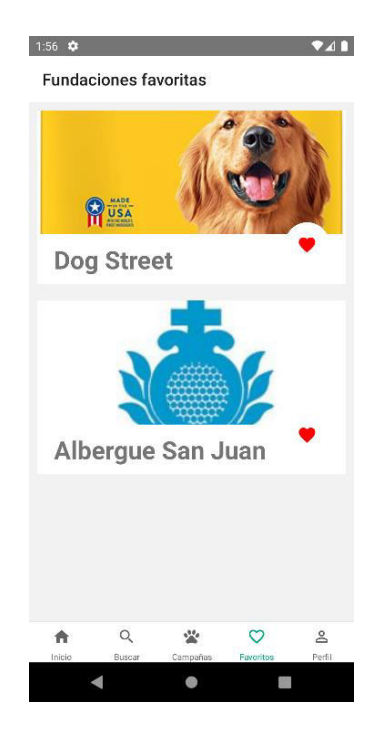

**Fig. 41:** Fundaciones marcadas como favoritas por el usuario registrado

## **3.8 Sprint 7. Pruebas y despliegue**

En base a la planificación como resultados del Sprint 7 se tienen:

- Pruebas de compatibilidad.
- Pruebas de aceptación.
- Despliegue de la aplicación móvil.

#### **Pruebas de compatibilidad**

Las pruebas de compatibilidad se realizan con el fin de validar y verificar el funcionamiento, priorizando la experiencia de usuario, población a la que está siendo dirigida, tipo de dispositivo, tipo de aplicación y la plataforma tecnológica utilizada [32]. Estas pruebas ayudan a determinar si el producto de software puede ejecutarse en distintos navegadores, dispositivos móviles, sistemas operativos y redes [33].

Para realizar estas pruebas se ha utilizado tres dispositivos móviles con sistema operativo Android en distintas versiones. Estos dispositivos se listan en la **[TABLA IV](#page-39-0)**, comprobando que la información desplegada, el contenido multimedia y los mapas se muestren de manera correcta; adaptándose al tipo de dispositivo y sus diferentes versiones de Android como se muestra en las **[Fig. 42](#page-40-0)**, **[Fig. 43](#page-40-1)** y **[Fig. 44](#page-40-2)**. El total de pruebas realizadas se encuentran en el **[ANEXO II](#page-49-0)** – Manual Técnico sección **[Pruebas](#page-70-0)  [de compatibilidad](#page-70-0)**.

<span id="page-39-0"></span>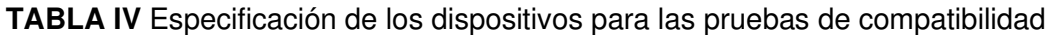

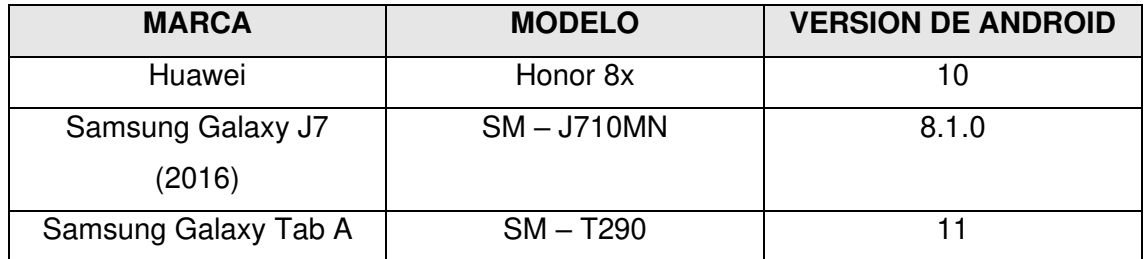

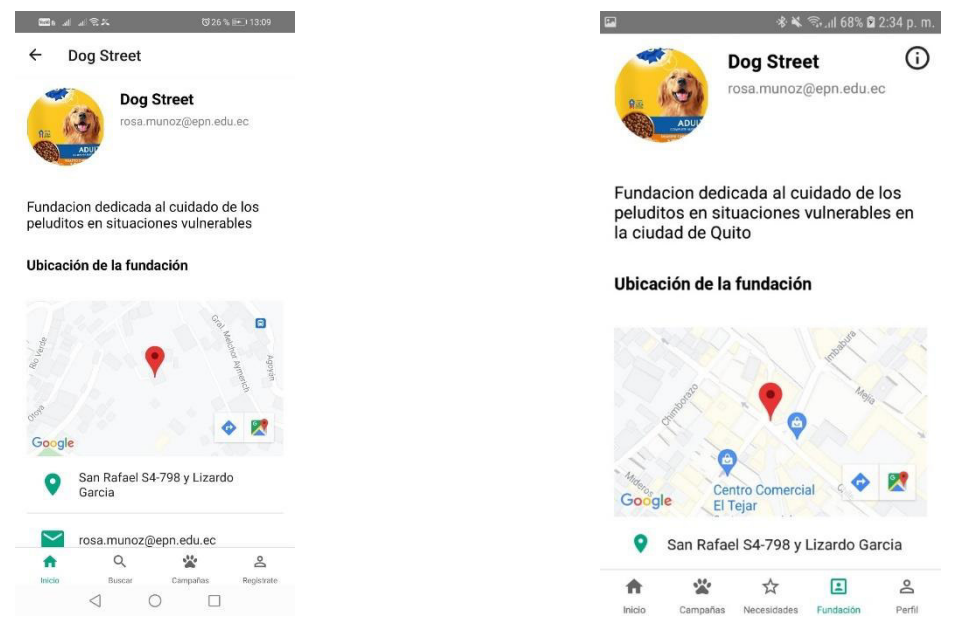

<span id="page-40-0"></span>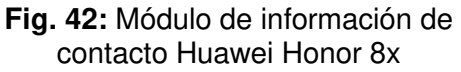

<span id="page-40-1"></span>**Fig. 43:** Módulo de información de contacto Samsung Galaxy J7

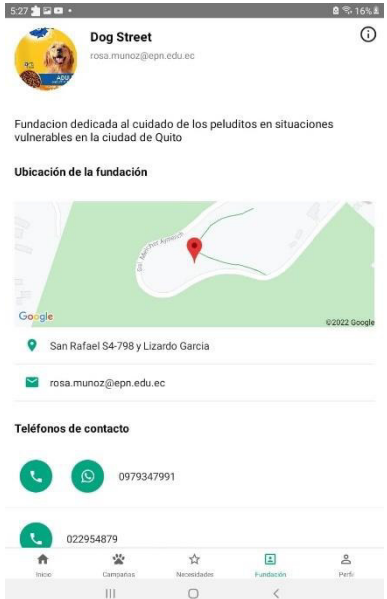

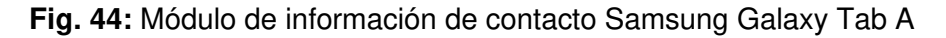

#### <span id="page-40-2"></span>**Pruebas de aceptación**

Las pruebas de aceptación se realizan con el fin de determinar si los requerimientos de una especificación han sido cumplidos. La International Testing Qualification Board (ISTQ) define "Aceptación" como: pruebas formales referentes a las necesidades del usuario, requerimientos y giro de negocio. Se realizan con el fin de determinar si el sistema satisface los criterios de aceptación que permitan a quien esté dirigido el sistema, usuarios, clientes u otras entidades, puedan establecer si aceptan o no la implementación del proyecto [34].

La **[TABLA V](#page-41-0)** muestra un ejemplo de las pruebas de aceptación realizadas en este proyecto. Las pruebas de aceptación se encuentran detalladas en el **[ANEXO II](#page-49-0)** - Sección **[Pruebas de aceptación](#page-92-0)**.

**TABLA V** Prueba de aceptación Nro. 1: Inicio de sesión

<span id="page-41-0"></span>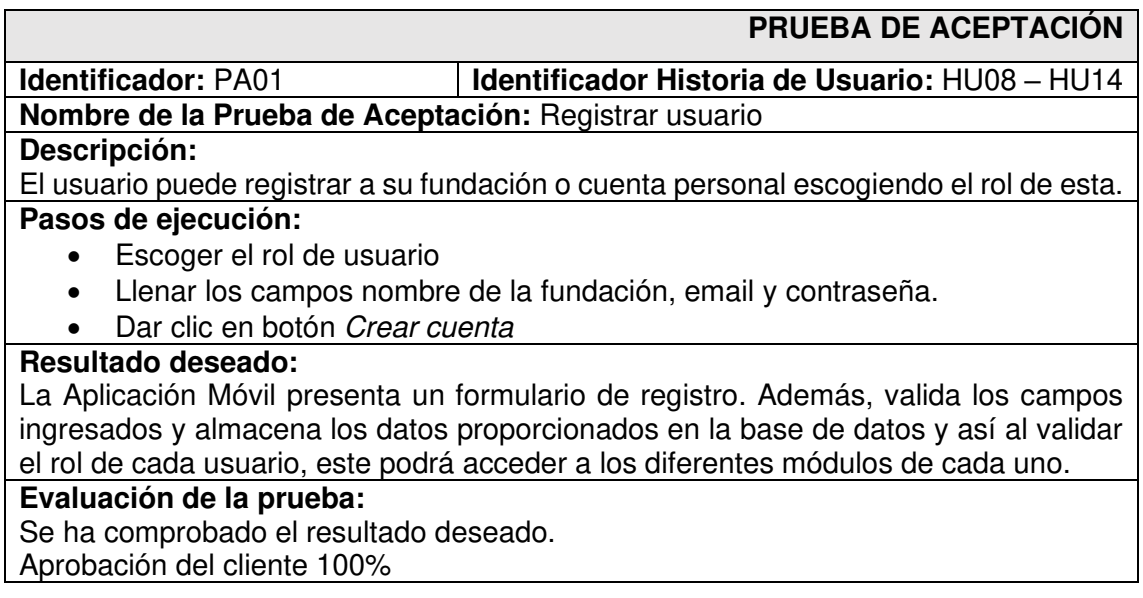

### **Despliegue de la Aplicación Móvil**

El proceso de despliegue de la Aplicación Móvil para los dispositivos Android en la tienda de Google Play Store se detalla en el **[ANEXO IV](#page-99-0)** Manual de Instalación. La **[Fig. 45](#page-41-1)** muestra como la aplicación ha sido exitosamente puesta en producción y la información general de versiones y países en los que se encuentra disponible.

|              | <b>B</b> Descripción general de las versio X | Dona UIO - Apps en Google Play X                                                                                                    | <b>B</b> Todas las apps                                                                              |            | $x +$                       |                         |                 | σ<br>$\times$      |  |
|--------------|----------------------------------------------|----------------------------------------------------------------------------------------------------|----------------------------------------------------------------------------------------------------|------------|-----------------------------|-------------------------|-----------------|--------------------|--|
|              |                                              |                                                                                                    | play.google.com/console/u/0/developers/5418677152436398017/app/4974105519846857030/releases/overview |            |                             |                         | 19 曾            |                    |  |
| $\equiv$     | Google Play Console                          | Buscar en Play Console<br>$\alpha$                                                                                                    |                                                                                                    |            |                             |                         |                 | Dona UIO           |  |
| $\leftarrow$ | Todas las apps                               | Descripción general de las versiones<br>Consulta una descripción general de todas tus versiones en los diferentes segmentos. Mostrar más |                                                                                                    |            |                             |                         |                 |                    |  |
| 먦            | Panel                                        |                                                                                                    |                                                                                                    |            |                             |                         |                 |                    |  |
|              | $\overline{2}$<br>Recibidos                  | Resumen de todos los seamentos                                                                                                    |                                                                                                    |            |                             |                         |                 |                    |  |
| n.           | <b>Estadísticas</b>                          | Producción<br>Activo - 0 dispositivos activos - 1 país o región - Panel de versiones                                                     |                                                                                                    |            |                             |                         |                 |                    |  |
| ₹            | Descripción general de 83<br>la publicación  |                                                                                                    |                                                                                                    |            |                             |                         |                 |                    |  |
| Publicar     |                                              |                                                                                                    | Mostrar los segmentos de pruebas V                                                                   |            |                             |                         |                 |                    |  |
| 器            | Descripción general de las<br>versiones      | Ξ                                                                                                    | Agregar filtro                                                                                       |            |                             |                         |                 | Q Buscar versiones |  |
| Δ            | Producción                                   |                                                                                                    |                                                                                                    |            |                             |                         |                 |                    |  |
| $ ($         | Pruebas                                      | Versiones más recientes 2                                                                                                    |                                                                                                    |            |                             |                         |                 |                    |  |
|              | Prueba abierta                               | Versión                                                                                                    | Versión más reciente                                                                                 | Segmento   | Estado de la versión        | Última<br>actualización | Países/regiones |                    |  |
|              |                                              |                                                                                                    |                                                                                                    |            | O Disponible en Google Play | 26 ene 2022             |                 |                    |  |
|              | Prueba cerrada                               |                                                                                                    |                                                                                                    |            |                             |                         |                 |                    |  |
|              | Prueba interna                               | 1(1.0)                                                                                                    | $\mathbf{1}$                                                                                         | Producción | Lanzamiento completo        | 20:09                   | de 176          |                    |  |

<span id="page-41-1"></span>**Fig. 45:** Despliegue de la Aplicación Móvil a producción en la Play Store de Google

# **4 CONCLUSIONES**

A continuación, se presentan las conclusiones que resultaron del desarrollo del presente trabajo de titulación.

- La adecuada recopilación de requerimientos ha sido parte fundamental en el desarrollo de la Aplicación Móvil, gracias a esto se ha definido los principales objetivos a cumplir en el proyecto, así como el determinar de mejor manera las herramientas a ser utilizadas a lo largo del desarrollo, evitando escribir código innecesario y cumpliendo con los objetivos establecidos desde el inicio.
- Gracias al adecuado diseño del prototipo de interfaces el desarrollo de la Aplicación móvil ha sido más sencillo, ya que con esto se tiene una base que seguir, por lo que desde un principio ya se tiene una idea general de cómo será ver el producto final.
- La implementación de un SGBD ayuda de gran manera, ya que posibilita guardar datos sumamente importantes, tanto de usuarios como demás entidades involucradas en el proyecto, además, al usar los servicios de Google como lo es Firebase es posible tener soporte continuo, documentación detallada y mantenimiento continuo con el fin de poder desarrollar mejor la Aplicación Móvil.
- La arquitectura de patrón MVC ha permitido separar los datos, la interfaz de usuario y la lógica de control, facilitando una adecuada escalabilidad a medida que el proyecto crezca o se requieran funcionalidades o módulos adicionales, además, gracias a esta arquitectura se ha logrado contar con un flujo de desarrollo más limpio y ordenado.
- La implementación de la metodología ágil Scrum ha permitido organizar de forma eficiente los tiempos del equipo de desarrollo, así como la planificación de los sprints, permitiendo desarrollar pequeños entregables que fueron completado el proyecto final.
- Los diferentes módulos de la Aplicación Móvil se han completado con éxito debido a que cada punto mencionado anteriormente ha sido fundamental en la buena organización del proyecto y en la planificación de todo el trabajo realizado.
- Las pruebas implementadas en la Aplicación Móvil demuestran el buen funcionamiento de esta y aseguran la satisfacción del cliente al que está dirigido el proyecto.

# **5 RECOMENDACIONES**

A continuación, se presentan las recomendaciones recopiladas a lo largo del desarrollo del presente proyecto de titulación.

- Se recomienda comprobar continuamente las actualizaciones de los diferentes paquetes utilizados para el proyecto, con la finalidad de que el proyecto se mantenga vigente y funcionando y no existan fallas o ralentizaciones en el servicio.
- Se recomienda implementar módulos y funcionalidades al proyecto de acuerdo con las exigencias cambiantes del cliente, con el fin de mantener el proyecto lo más actualizado posible en cuanto al giro de negocio, esto es fácilmente lograble gracias a la implementación del patrón arquitectónico MVC.
- Se recomienda implementar la opción de registro con redes sociales como Facebook o Google, ya que facilitaría a los usuarios el proceso de registro.
- Se recomienda adaptar el proyecto al Sistema Operativo iOS, lo cuál debería ser relativamente sencillo, ya que al utilizar un framework como lo es React Native esto se lo puede conseguir con tan solo unos cuantos cambios.

## **6 REFERENCIAS BIBLIOGRÁFICAS**

- [1] Primicias, werimicias.ec.» [En línea]. Available: https://www.primicias.ec/noticias/economia/ecuatorianos-poblacion-condicionvida-pobreza-estadistica/. [Último acceso: 21 12 2021].
- [2] I. Alarcón, «El Comercio,» 27 07 2021. [En línea]. Available: https://www.elcomercio.com/narices-frias/abandono-perros-infraccionsancion.html. [Último acceso: 21 12 2021].
- [3] V. Paiva, «¿Qué es el Tercer Sector?,» Revista Científics de UCES, vol. VIII, nº 1, p. 18, 2006.
- [4] M. Macheroni, C. Grenier y R. Petris, «Técnicas de Usabilidad. Estudio Exploratorio,» De Técnicas de Usabilidad. Estudio Exploratorio.
- [5] ARCOTEL, «Agencia de Regulación y Control de las Telecomunicaciones,» [En línea]. Available: https://www.arcotel.gob.ec/464-de-usuarios-del-servicio-movilavanzado-poseen-un-smartphone/..
- [6] Statista, «Statista.com,» [En línea]. Available: https://www.statista.com/statistics/669113/number-music-streamingsubscribers/. [Último acceso: 07 16 2021].
- [7] E. Maida y J. Pacienzia, «Universidad Católica Argentina,» 2015. [En línea]. Available: https://repositorio.uca.edu.ar/bitstream/123456789/522/1/metodologiasdesarrollo-software.pdf. [Último acceso: 08 07 2021].
- [8] Santander Universidades, «Becas Santander,» 21 12 2020. [En línea]. Available: https://www.becas-santander.com/es/blog/metodologias-desarrollosoftware.html. [Último acceso: 22 12 2021].
- [9] RedHat, «¿Qué es la metodología Ágil?,» [En línea]. Available: https://www.redhat.com/es/devops/what-is-agile-methodology. [Último acceso: 22 12 2021].
- [10] K. Hernández, «Servnet,» 30 03 2021. [En línea]. Available: https://www.servnet.mx/blog/backend-y-frontend-partes-fundamentales-de-laprogramaci%C3%B3n-de-una-aplicaci%C3%B3n-web. [Último acceso: 22 12 2021].
- [11] L. Herazo, «Anincubator,» [En línea]. Available: https://anincubator.com/que-esuna-aplicacion-movil/. [Último acceso: 22 12 2021].
- [12] Importancia, «Importancia de la Metología,» [En línea]. Available: https://www.importancia.org/metodologia.php. [Último acceso: 04 01 2022].
- [13] I. R. Salvador, «Psicología y mente,» [En línea]. Available: https://psicologiaymente.com/psicologia/estudio-de-caso. [Último acceso: 04 01 2022].
- [14] Proyectos Ágiles , «proyectosagiles.org,» [En línea]. Available: https://proyectosagiles.org/que-es-scrum/.
- [15] E. Abellán, «We are marketing,» 03 05 2020. [En línea]. Available: https://www.wearemarketing.com/es/blog/metodologia-scrum-que-es-y-comofunciona.html. [Último acceso: 23 07 2021].
- [16] Agileando, «Agileando,» [En línea]. Available: https://agileando.com/que-son-losartefactos-de-scrum/.
- [17] Scrum Mx, «Scrum Mexico,» 02 08 2018. [En línea]. Available: https://scrum.mx/informate/historias-de-usuario. [Último acceso: 16 11 2021].
- [18] J. Roche, «Deloitte,» [En línea]. Available: https://www2.deloitte.com/es/es/pages/technology/articles/artefactosscrum.html. [Último acceso: 16 11 2021].
- [19] S. Pagés, «Workana,» 18 03 2018. [En línea]. Available: https://blog.workana.com/uncategorized/importancia-mock-up-proyectos-it/. [Último acceso: 24 12 2021].
- [20] K. Bracey, «Envato Tuts,» 26 11 2018. [En línea]. Available: https://webdesign.tutsplus.com/es/articles/what-is-figma--cms-32272. [Último acceso: 23 07 2021].
- [21] M. García, «Coding or not,» 05 10 2017. [En línea]. Available: https://codingornot.com/mvc-modelo-vista-controlador-que-es-y-para-que-sirve. [Último acceso: 24 12 2021].
- [22] Allanshere, «Allanshere,» [En línea]. Available: https://allanshere.com/es/q/cua-les-la-importancia-de-un-buen-disen-o-de-base-de-datos-95803. [Último acceso: 14 01 2022].
- [23] Sevicio de Informática ASP.NET , «Universitat d'Alacant,» [En línea]. Available: https://si.ua.es/es/documentacion/asp-net-mvc-3/1-dia/modelo-vista-controladormvc.html.
- [24] J. M. Aguilar, «Campus MVP,» [En línea]. Available: https://www.campusmvp.es/recursos/post/que-es-el-patron-mvc-enprogramacion-y-por-que-es-util.aspx. [Último acceso: 24 12 2021].
- [25] J. A. Blanes, «Deloitte,» [En línea]. Available: https://www2.deloitte.com/es/es/pages/technology/articles/que-es-reactnative.html. [Último acceso: 25 12 2021].
- [26] MDN Web Docs, «Developer Mozilla,» [En línea]. Available: https://developer.mozilla.org/es/docs/Learn/Getting\_started\_with\_the\_web/Java Script\_basics. [Último acceso: 25 12 2021].
- [27] D. P. Valdés, «Maestros del Web,» 03 07 2007. [En línea]. Available: http://www.maestrosdelweb.com/que-es-javascript/. [Último acceso: 25 12 2021].
- [28] J. D. P. Jiménez, «Open Webinars,» 20 01 2019. [En línea]. Available: https://openwebinars.net/blog/que-es-css3/. [Último acceso: 25 12 2021].
- [29] React Native Elements, «React Native Elements,» [En línea]. Available: https://reactnativeelements.com/. [Último acceso: 25 12 2021].
- [30] S. L. Mora, «Digital 55,» 17 05 2020. [En línea]. Available: https://www.digital55.com/desarrollo-tecnologia/que-es-firebasefuncionalidades-ventajas-conclusiones/. [Último acceso: 25 12 2021].
- [31] Firebase, «Firebase Documentation,» [En línea]. Available: https://firebase.google.com/docs/database?hl=es. [Último acceso: 25 12 2021].
- [32] S. Velasquez, S. Monsalve, M. Zapata, M. Gómez y J. P. Ríos, «Pruebas a aplicaciones móviles: avances y retos,» Lámpsakos, nº 21, pp. 39-50, 2019.
- [33] My server name, «My server name,» [En línea]. Available: https://es.myservername.com/gatling-tutorial-getting-started-with-gatling-loadtesting. [Último acceso: 16 01 2022].
- [34] PMO Informática, «PMO Informática,» 08 08 2016. [En línea]. Available: http://www.pmoinformatica.com/2016/08/pruebas-aceptacion-softwareistqb.html. [Último acceso: 16 01 2022].
- [35] L. Carvajal, Metodología de la Investgación Científica. Curso general y aplicado, 28 ed., Santiago de Cali: U.S.C., 2006, p. 139.

# **7 ANEXOS**

En este apartado, se presentan los anexos que son información relevante y que transparenta la elaboración del presente proyecto de titulación.

- **ANEXO I.** Certificado de Originalidad
- **ANEXO II.** Manual Técnico
- **ANEXO III.** Manual de Usuario
- **ANEXO IV.** Manual de Instalación

## **ANEXO I. Certificado de Originalidad**

A continuación, se presenta el certificado de originalidad emitido por la directora del proyecto.

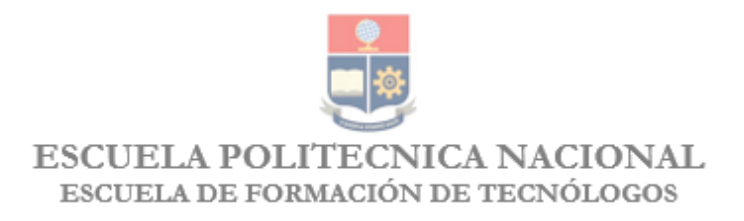

## **CERTIFICADO DE ORIGINALIDAD**

Quito, D.M. 21 de febrero de 2022

 $\overline{\phantom{a}}$ 

De mi consideración:

Yo, IVONNE FERNANDA MALDONADO SOLIZ, en calidad de Director del Trabajo de Integración Curricular titulado DESARROLLO DE APLICACIÓN MÓVIL DE INFORMACIÓN SOBRE PUNTOS DE DONACIÓN DE BIENES Y ALIMENTOS EN QUITO elaborado por la estudiante ROSA STEPHANIE MUÑOZ LIVE de la carrera en TECNOLOGÍA SUPERIOR EN DESARROLLO DE SOFTWARE, certifico que he empleado la herramienta Turnitin para la revisión de originalidad del documento escrito completo (sin anexos), producto del Trabajo de Integración Curricular indicado.

El documento escrito tiene un índice de similitud del 11%.

Es todo cuanto puedo certificar en honor a la verdad, pudiendo el interesado hacer uso del presente documento para los trámites de titulación.

NOTA: Se adjunta el informe generado por la herramienta Turnitin.

Atentamente,

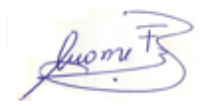

Ivonne Maldonado **Técnico Docente ESFOT** InformeTécnico

INFORME DE ORIGINALIDAD **FUENTES DE INTERNET PUBLICACIONES TRABAJOS DEL INDICE DE SIMILITUD** *ESTUDIANTE* 

# **ANEXO II. Manual Técnico**

## <span id="page-49-0"></span>**1. Recopilación de requerimientos**

La **[TABLA I](#page-49-1)** presenta los requerimientos levantados a partir de reuniones con los posibles interesados de la Aplicación Móvil, estructurando el inicio del proyecto.

<span id="page-49-1"></span>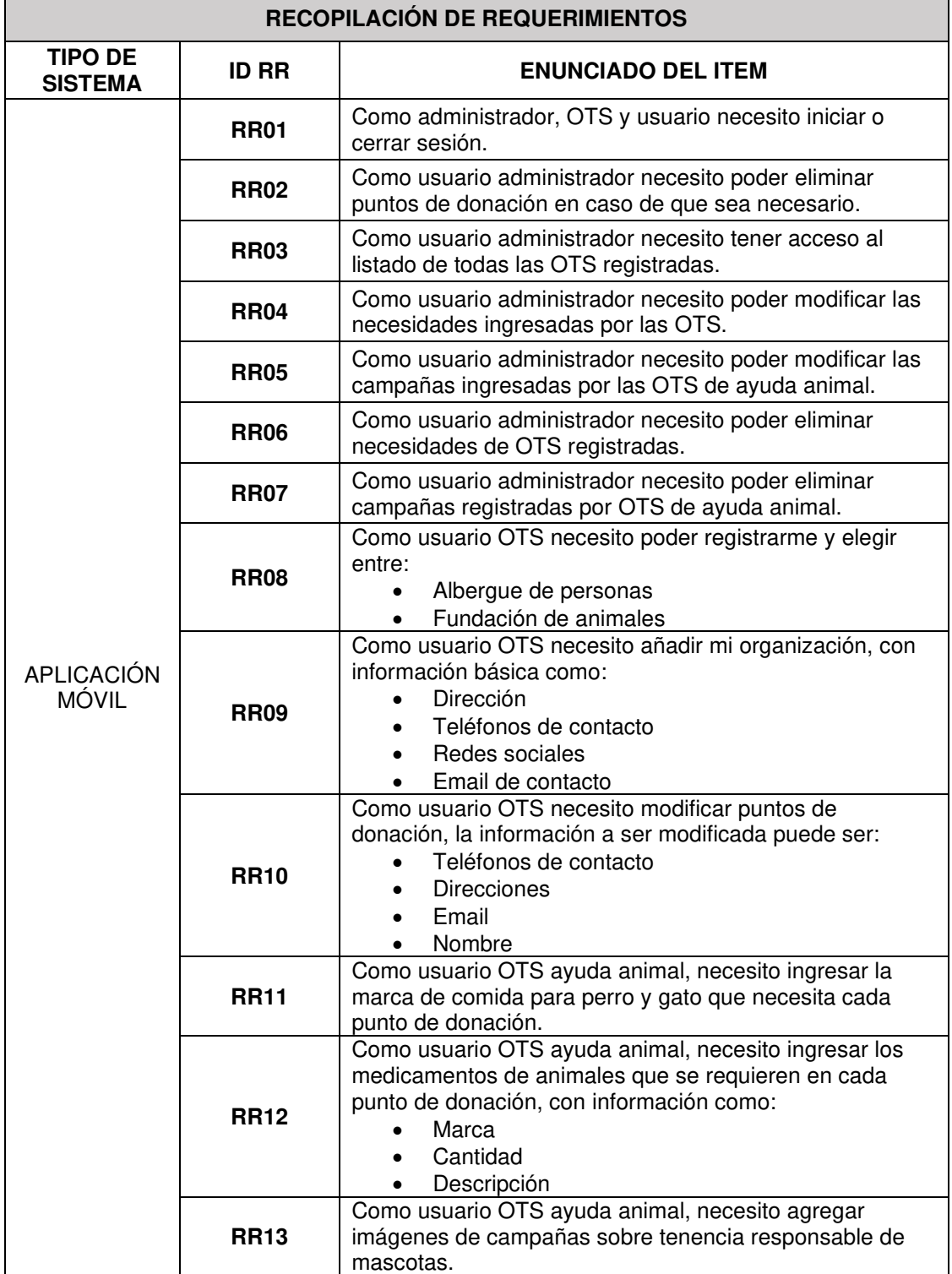

**TABLA I:** Recopilación de requerimientos

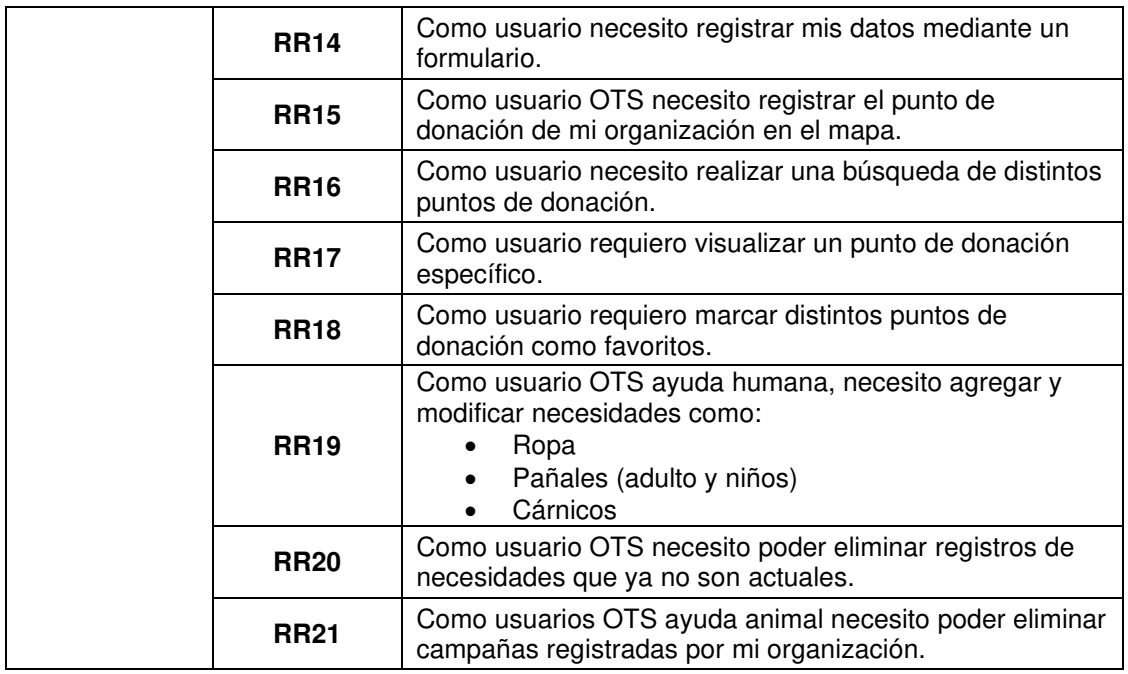

## **2. Historias de usuario**

El levantamiento y el análisis de los requerimientos es fundamental para definir las historias de usuario, esto contribuye a tener una idea más clara de los requerimientos previamente levantados. A continuación, se presentan 15 historias de usuario desde la **[TABLA II](#page-50-0)** hasta la **[TABLA XXI](#page-56-0)**.

### **TABLA II:** Historia de usuario 2 - Eliminar registro OTS

<span id="page-50-0"></span>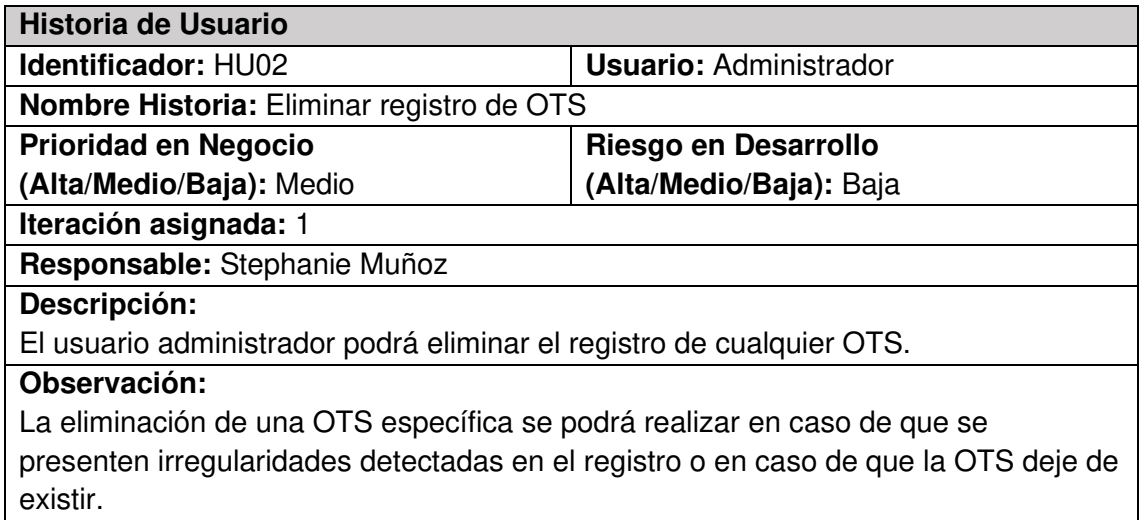

**TABLA III:** Historia de usuario 3 - Acceder al listado de OTS

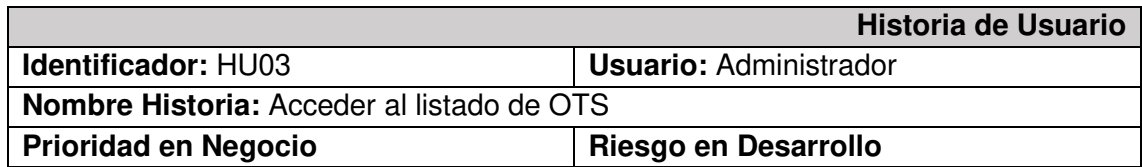

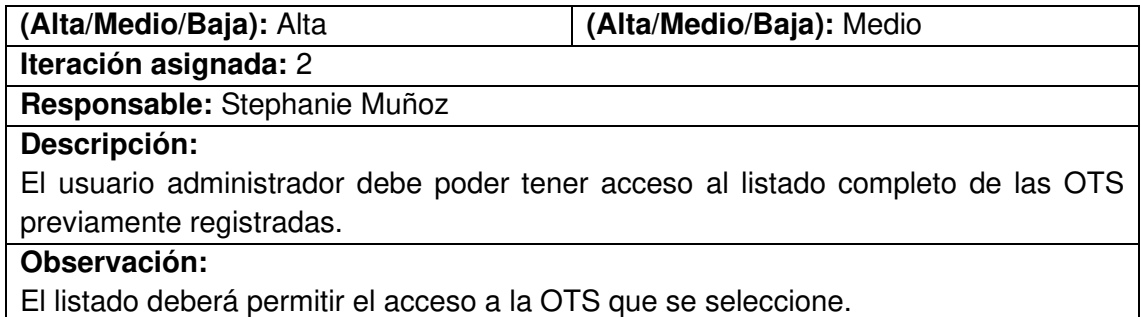

### **TABLA IV:** Historia de usuario 4 - Modificar necesidades de OTS

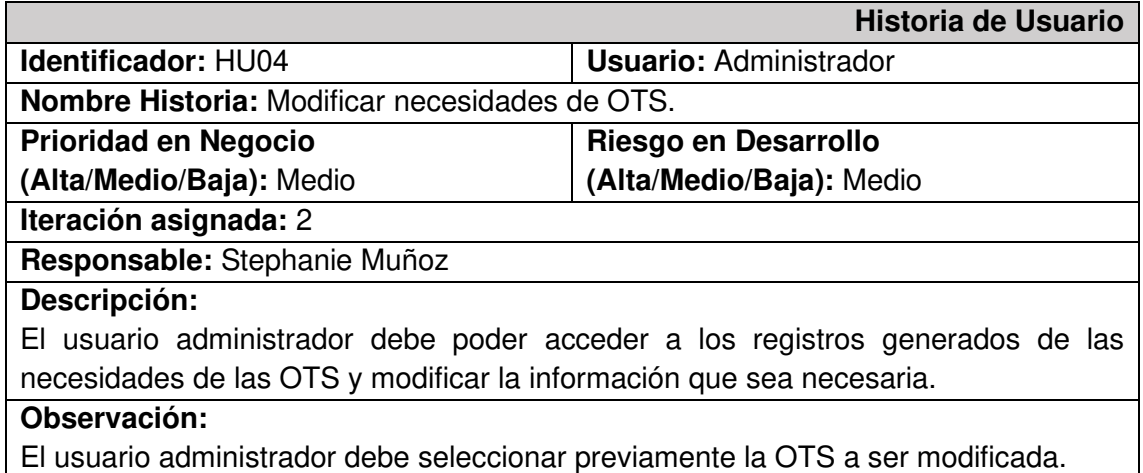

**TABLA V:** Historia de usuario 5 - Modificar campañas de OTS ayuda animal

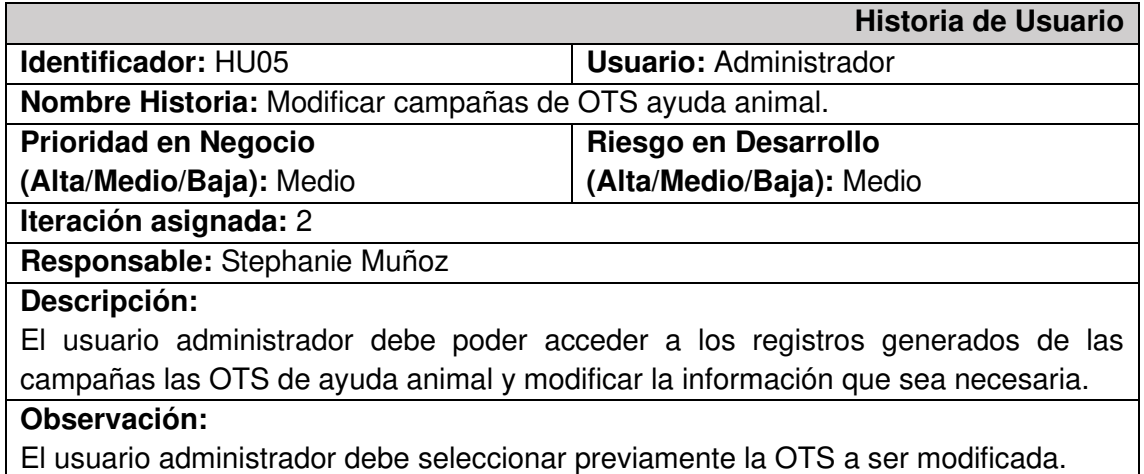

### **TABLA VI:** Historia de usuario 6 - Eliminar necesidades OTS

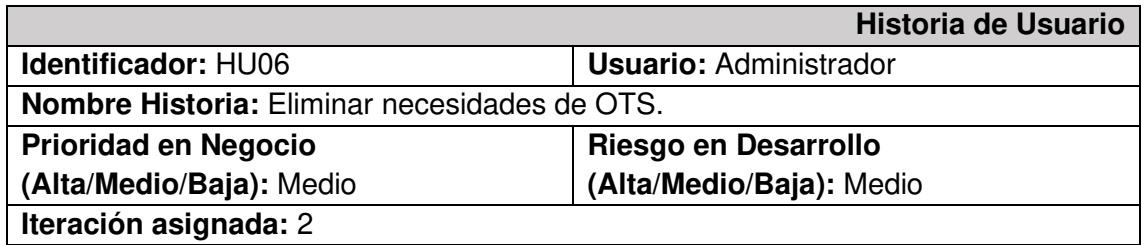

#### **Responsable:** Stephanie Muñoz

#### **Descripción:**

El usuario administrador debe poder acceder a los registros generados de las necesidades de las OTS y eliminar registros muy antiguos o con inconsistencias.

#### **Observación:**

El usuario administrador debe seleccionar previamente la OTS a ser modificada.

#### **TABLA VII:** Historia de usuario 7- Eliminar campañas de OTS ayuda animal

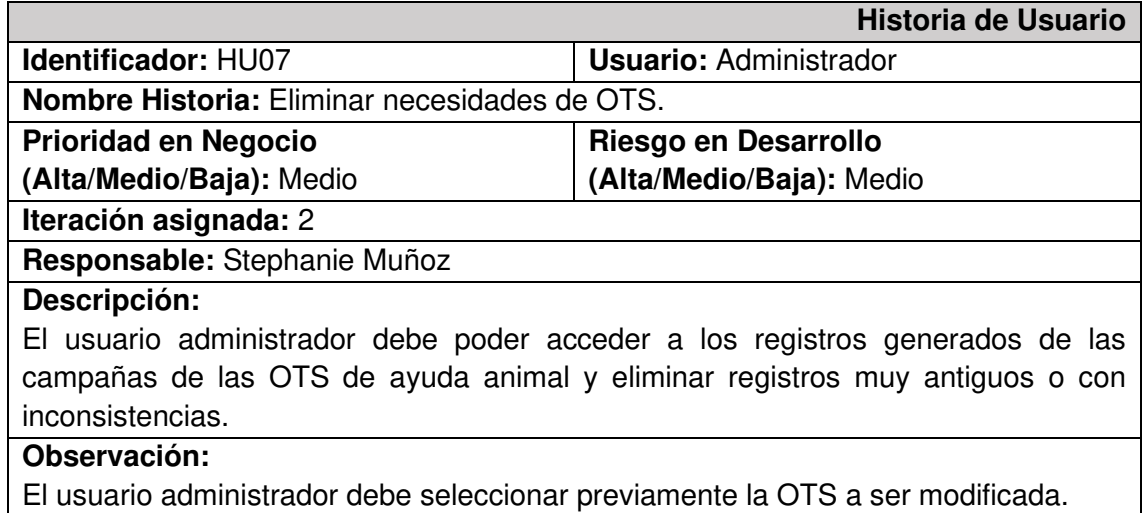

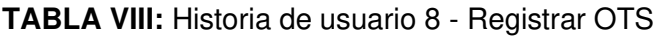

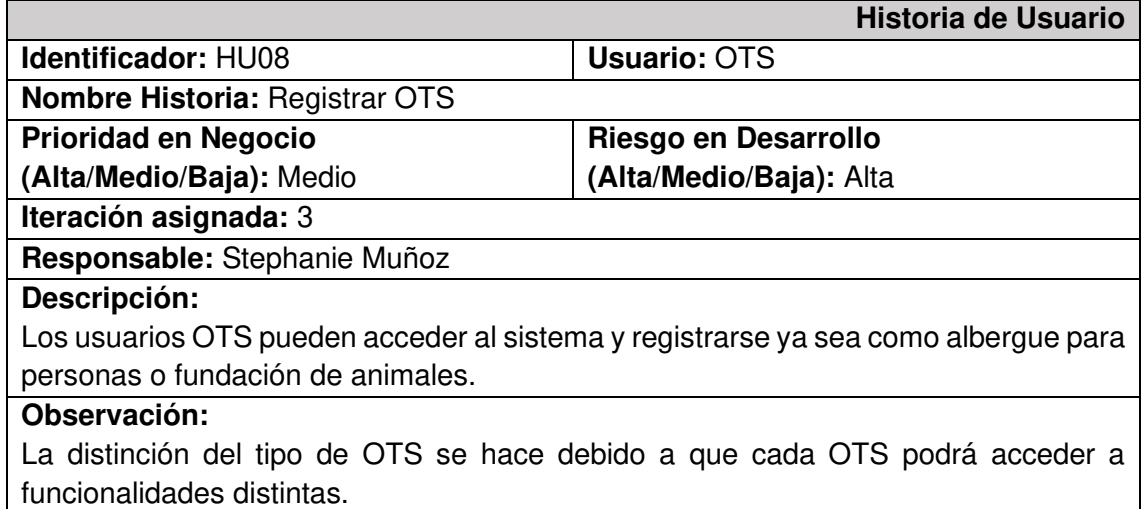

## **TABLA IX:** Historia de usuario 9 - Añadir información

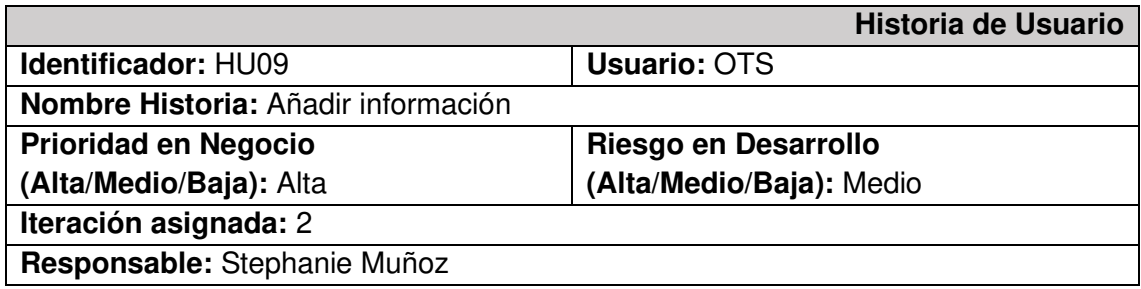

### **Descripción:**

El usuario OTS podrá agregar la información correspondiente a su organización como dirección, contactos, email, etc..

### **Observación:**

El usuario OTS debe encontrarse previamente registrado.

**TABLA X:** Historia de usuario 10 - Modificar información de puntos de donación

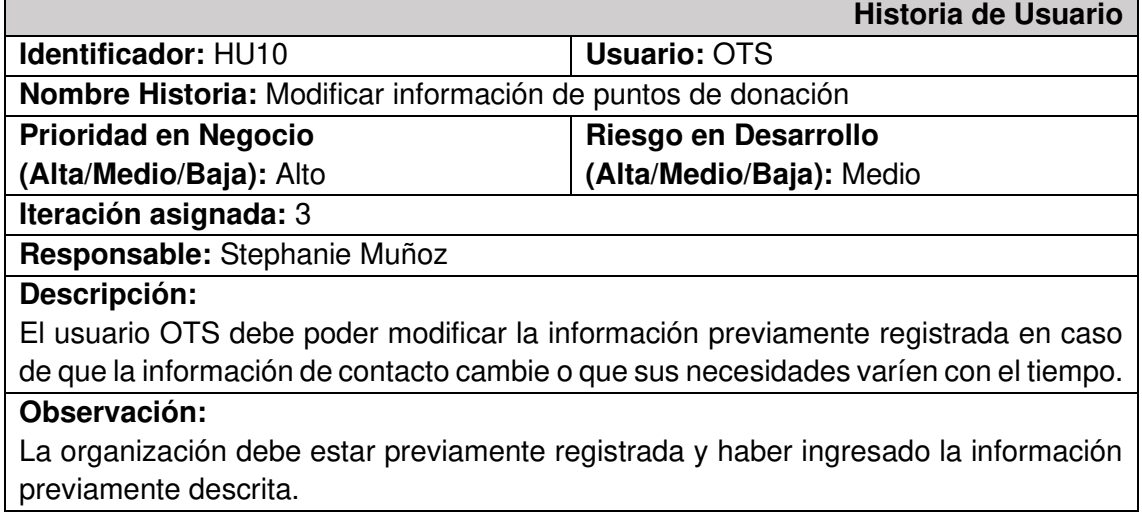

**TABLA XI:** Historia de usuario 11 - Ingresar marca de alimentos

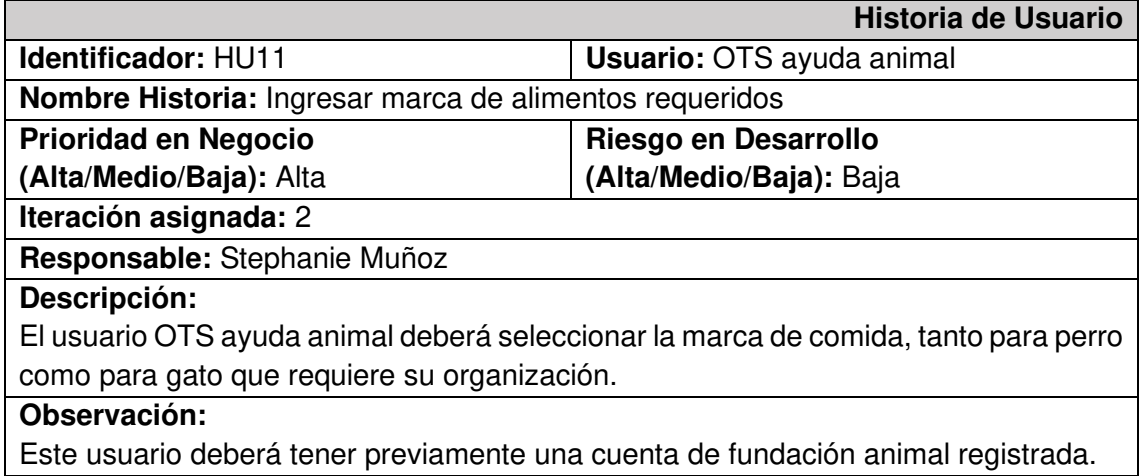

### **TABLA XII:** Historia de usuario 12 - Ingresar medicamento requerido

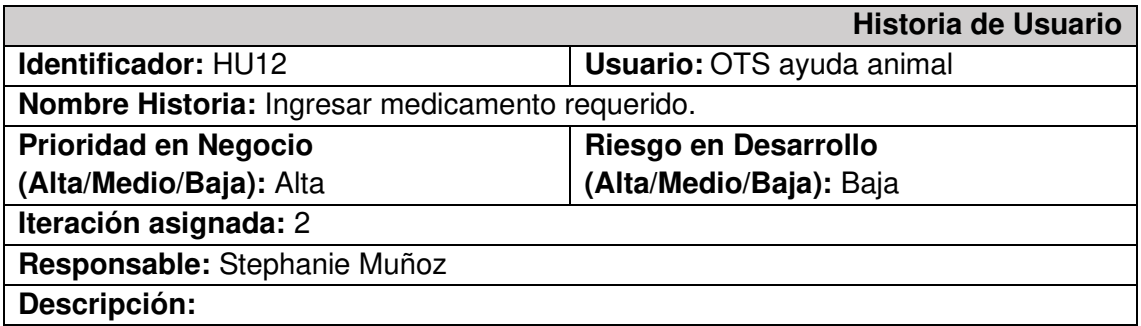

El usuario OTS ayuda animal podrá ingresar el medicamento que necesite su organización con información como: nombre del medicamento, marca, cantidad y descripción si es requerida.

### **Observación:**

El usuario debe estar registro previamente como OTS ayuda animal.

**TABLA XIII:** Historia de usuario 13 - Difundir información de tenencia responsable de animales

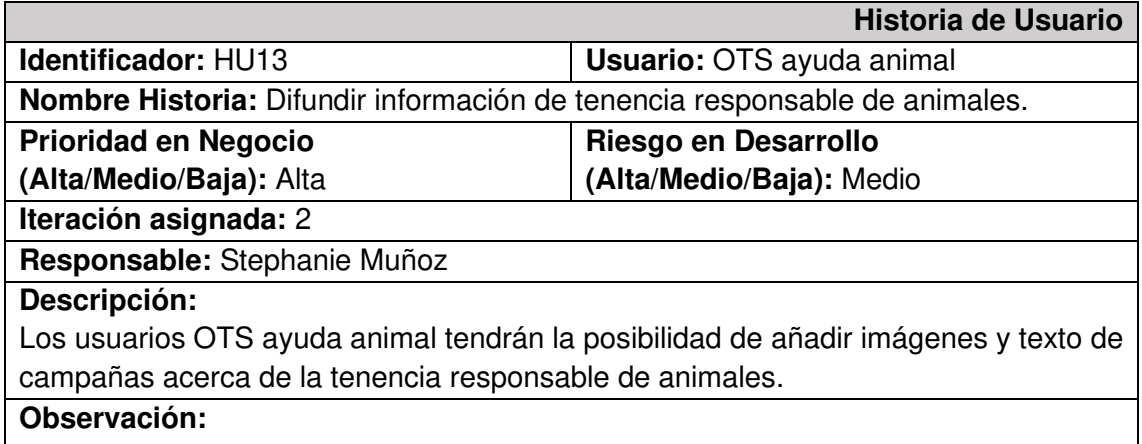

Estos usuarios deben tener previamente registrada una cuenta de ayuda animal.

**TABLA XIV:** Historia de usuario 14 - Registrar cuenta

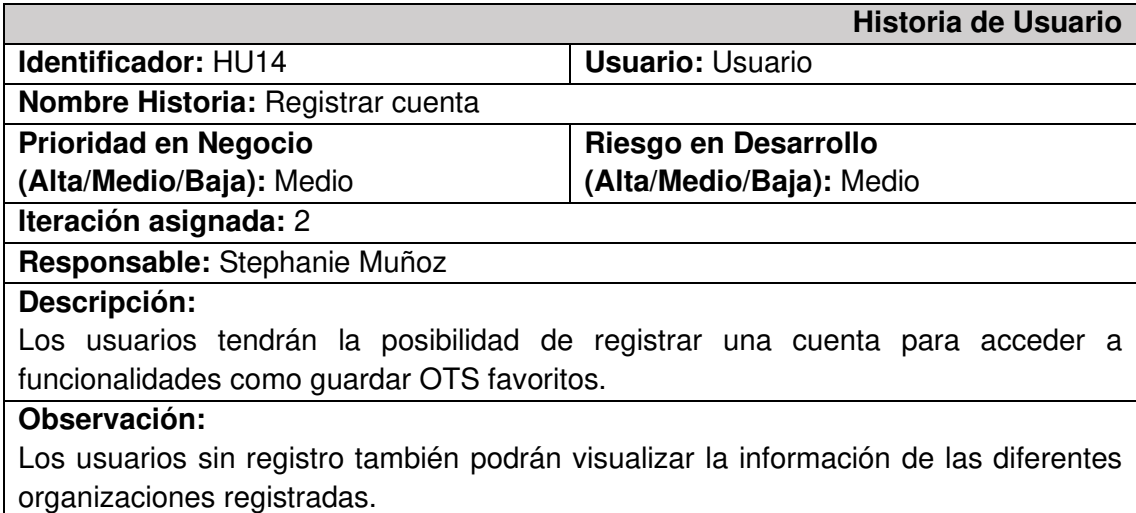

### **TABLA XV:** Historia de usuario 15 – Registrar punto de donación en mapa

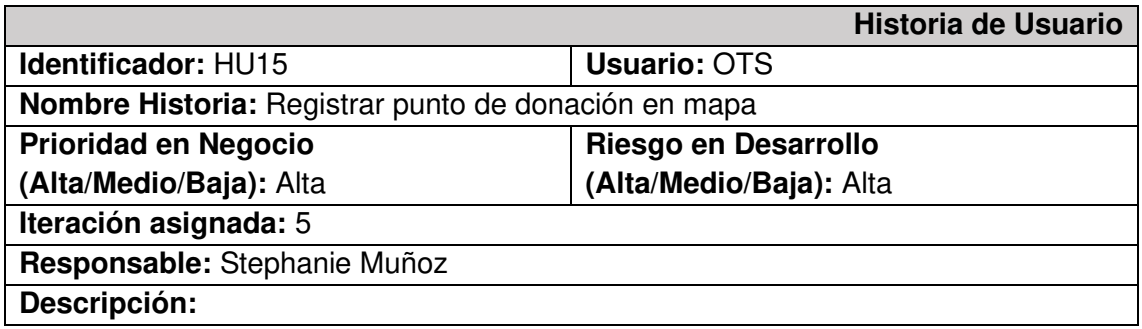

Los usuarios OTS podrán guardar la ubicación de la organización para que los usuarios puedan tener aún más información de esta.

## **Observación:**

No será necesario contar con una cuenta registrada para acceder a esta funcionalidad.

**TABLA XVI:** Historia de usuario 16 - Buscar puntos de donación

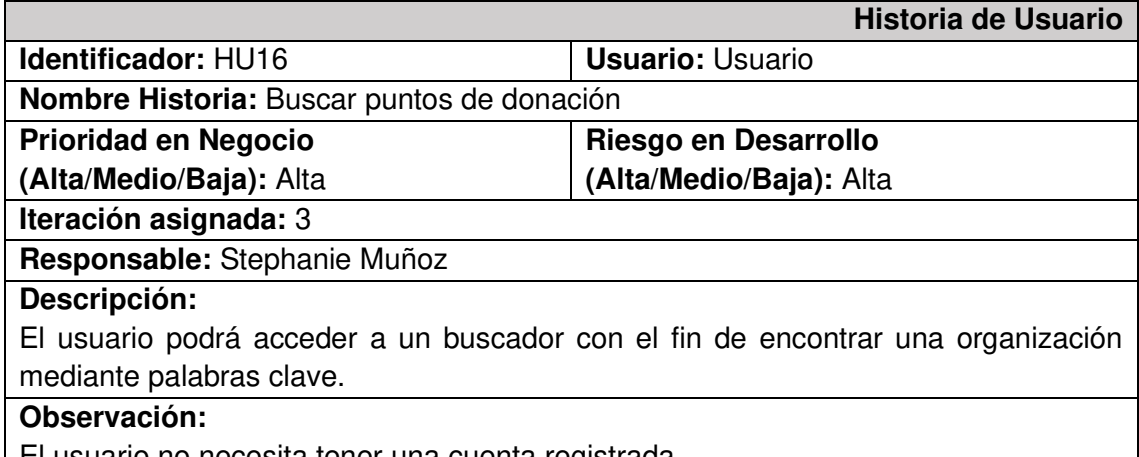

El usuario no necesita tener una cuenta registrada.

#### **TABLA XVII:** Historia de usuario 17 - Visualizar punto de donación

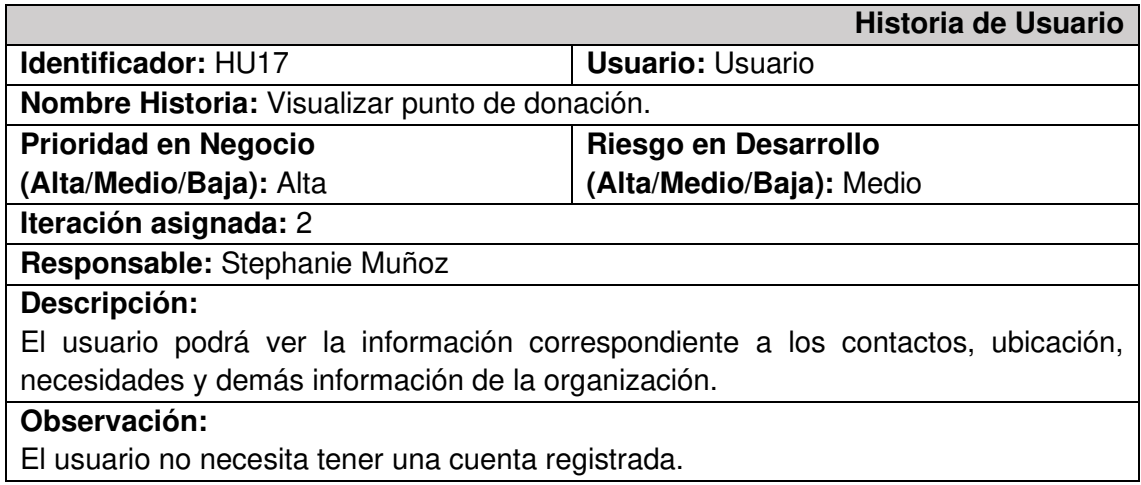

#### **TABLA XVIII:** Historia de usuario 18 - Marcar un punto de donación como favorito

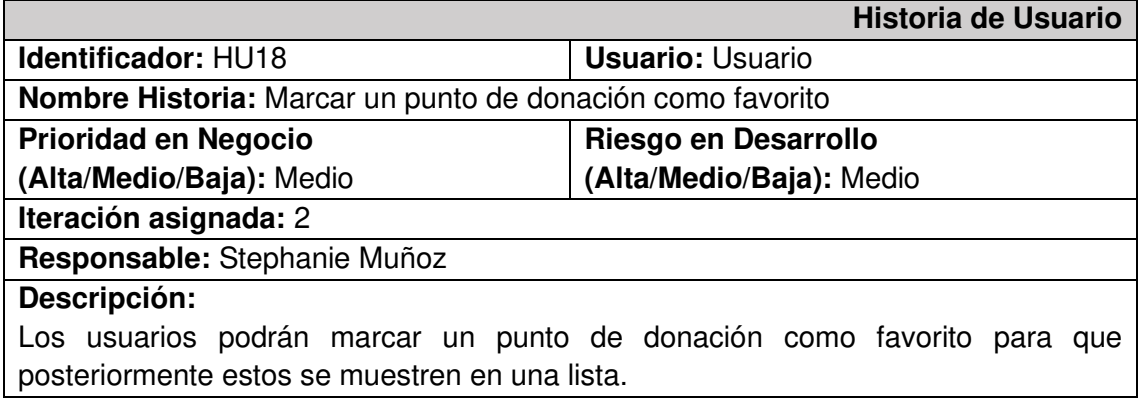

#### **Observación:**

Para realizar esto el usuario debe estar previamente registrado

## **TABLA XIX:** Historia de usuario 19 - Agregar y modificar necesidades

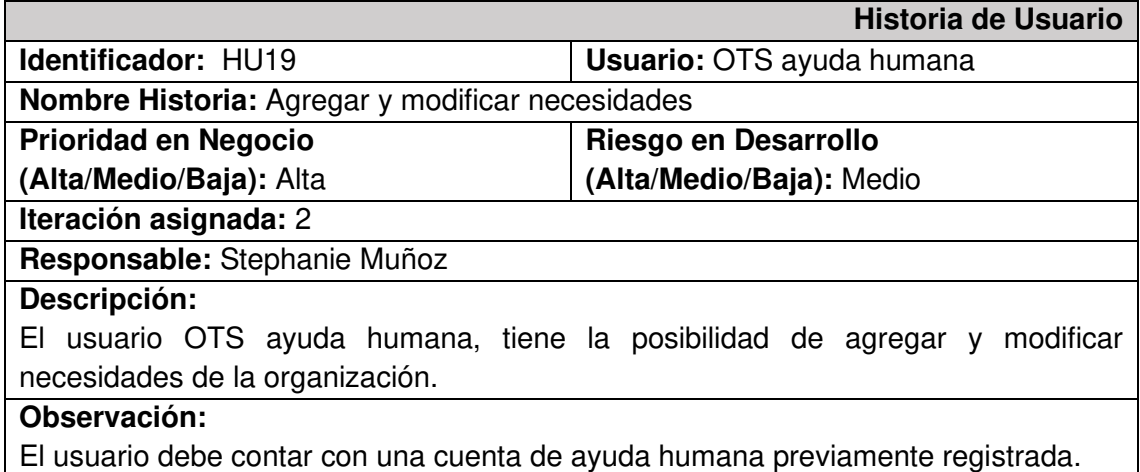

#### **TABLA XX:** Historia de usuario 20 - Eliminar necesidades

![](_page_56_Picture_174.jpeg)

## **TABLA XXI:** Historia de usuario 21 - Eliminar campañas

<span id="page-56-0"></span>![](_page_56_Picture_175.jpeg)

# **3. Product Backlog**

La **[TABLA XXII](#page-57-0)** muestra la priorización de las historias de usuario en base a las necesidades del negocio.

<span id="page-57-0"></span>![](_page_57_Picture_181.jpeg)

## **TABLA XXII: Product Backlog**

# **4. Sprint Backlog**

La [TABLA XXIII](#page-58-0) presenta los sprints en los que se ha desarrollado la Aplicación Móvil, donde se describen las actividades en un tiempo determinado para cumplir con los entregables previamente establecidos.

<span id="page-58-0"></span>![](_page_58_Picture_163.jpeg)

**TABLA XXIII:** Sprint Backlog

![](_page_59_Picture_185.jpeg)

![](_page_60_Picture_169.jpeg)

![](_page_61_Picture_119.jpeg)

![](_page_62_Picture_122.jpeg)

## **5. Prototipo de Interfaces**

A continuación, desde la **[Fig. 1](#page-63-0)** hasta la **[Fig. 21](#page-68-0)** se muestran los prototipos de la interfaz gráfica de la Aplicación Móvil.

![](_page_63_Figure_2.jpeg)

<span id="page-63-0"></span>![](_page_63_Picture_4.jpeg)

**Fig. 3:** Módulo de búsqueda de fundaciones

![](_page_63_Picture_6.jpeg)

**Fig. 1:** Página de inicio **Fig. 2:** Pantalla de campañas registradas

![](_page_63_Picture_8.jpeg)

**Fig. 4:** Pantalla de selección de rol de usuario

![](_page_64_Picture_0.jpeg)

![](_page_64_Figure_2.jpeg)

**Fig. 7:** Módulo de registro de necesidades OTS ayuda animal

![](_page_64_Picture_4.jpeg)

**Fig. 5:** Pantalla de registro de cuenta **Fig. 6:** Pantalla de necesidades OTS de ayuda animal

![](_page_64_Picture_6.jpeg)

**Fig. 8:** Pantalla de necesidades OTS de ayuda humanitaria

![](_page_65_Figure_0.jpeg)

**Fig. 9:** Módulo de registro de necesidades de OTS de ayuda humanitaria

![](_page_65_Picture_2.jpeg)

![](_page_65_Figure_3.jpeg)

![](_page_65_Picture_4.jpeg)

**Fig. 10:** Pantalla de campañas registradas por OTS de ayuda animal

![](_page_65_Figure_6.jpeg)

![](_page_66_Figure_0.jpeg)

**Fig. 13:** Agregar ubicación de OTS en Google Maps

![](_page_66_Picture_2.jpeg)

**Fig. 15:** Página de campañas para usuarios registrados

![](_page_66_Picture_4.jpeg)

**Fig. 14:** Pantalla de inicio para usuarios logeados

![](_page_66_Picture_6.jpeg)

**Fig. 16:** Página de favoritos para usuarios con cuenta registrada

![](_page_67_Picture_0.jpeg)

**Fig. 17:** Pantalla de información de contacto de OTS

![](_page_67_Picture_2.jpeg)

**Fig. 19:** Pantalla de inicio para usuario administrador

![](_page_67_Picture_4.jpeg)

**Fig. 18:** Pantalla de perfil de usuario con cuenta registrada

![](_page_67_Picture_6.jpeg)

usuario administrador

![](_page_68_Picture_0.jpeg)

**Fig. 21:** Pantalla de fundaciones registradas usuario administrador

# <span id="page-68-0"></span>**6. Diseño de la Base de Datos**

La **[Fig. 22](#page-69-0)** ilustra la colección principal de la Base de Datos no relacional de la Aplicación Móvil que es users, en donde se guarda la información principal de los usuarios, incluido su rol. La **[Fig. 23](#page-69-1)** muestra la colección fundations en donde se almacena la información registrada por cada OTS acerca de sus necesidades, de la misma forma la **[Fig. 24](#page-69-2)** muestra la colección campaigns en la que se almacenan las campañas registradas por las OTS de ayuda animal.

![](_page_69_Figure_0.jpeg)

<span id="page-69-0"></span>![](_page_69_Figure_1.jpeg)

![](_page_69_Figure_2.jpeg)

<span id="page-69-1"></span>**Fig. 23:** Colección fundations con información de las necesidades de las OTS

![](_page_69_Figure_4.jpeg)

<span id="page-69-2"></span>**Fig. 24:** Colección campaigns

# <span id="page-70-0"></span>**7. Pruebas de compatibilidad**

A continuación de la **[Fig. 25](#page-70-1)** a la **[Fig. 108](#page-91-0)**, se presentan los resultados obtenidos de las pruebas de compatibilidad ejecutadas en diferentes dispositivos.

#### **Huawei Honor 8x**

<span id="page-70-1"></span>![](_page_70_Picture_3.jpeg)

**Fig. 25:** Selección de rol Huawei Honor 8x

![](_page_70_Picture_5.jpeg)

**Fig. 26:** Formulario registro usuario Huawei Honor 8x

![](_page_71_Picture_0.jpeg)

**Fig. 27: Formulario registro OTS**<br>Huawei Honor 8x

![](_page_71_Picture_2.jpeg)

**Fig. 29:** Pantalla de inicio sin registro Huawei Honor 8x

![](_page_71_Picture_4.jpeg)

#### Fig. 28: Pantalla de información de contacto de fundación Huawei Honor 8x

![](_page_71_Figure_6.jpeg)

**Fig. 30:** Redirección de Google Maps hacia punto en mapa Huawei Honor 8x
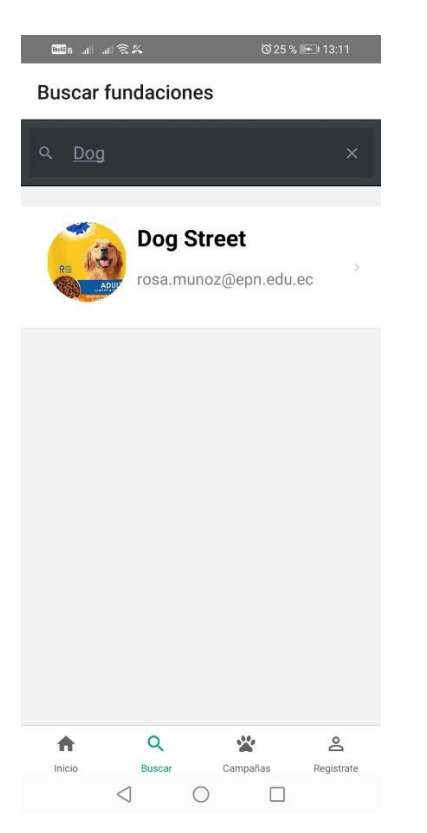

**Fig. 31:** Módulo de búsqueda de fundaciones registradas Huawei Honor 8x

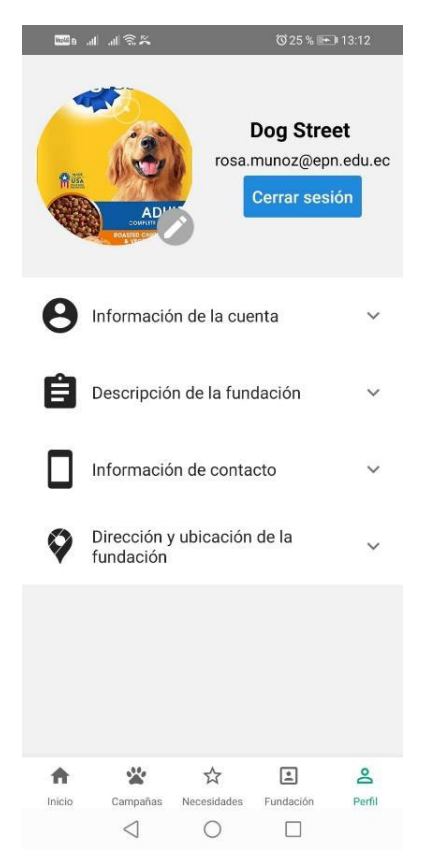

**Fig. 33:** Pantalla de perfil de OTS Huawei Honor 8x

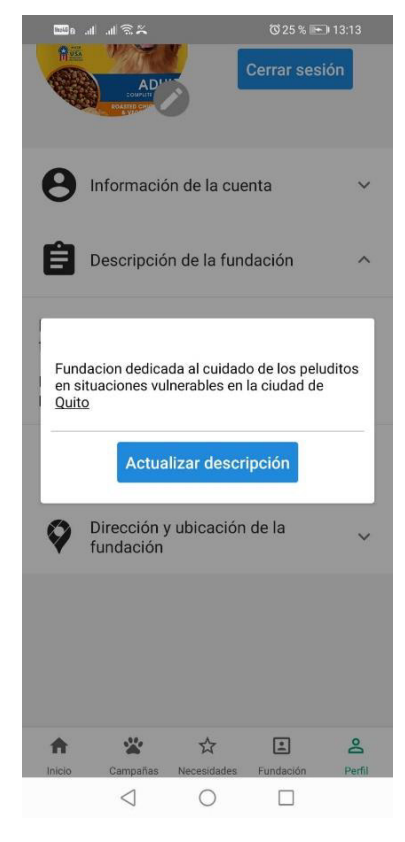

**Fig. 32:** Modificación descripción OTS Huawei Honor 8x

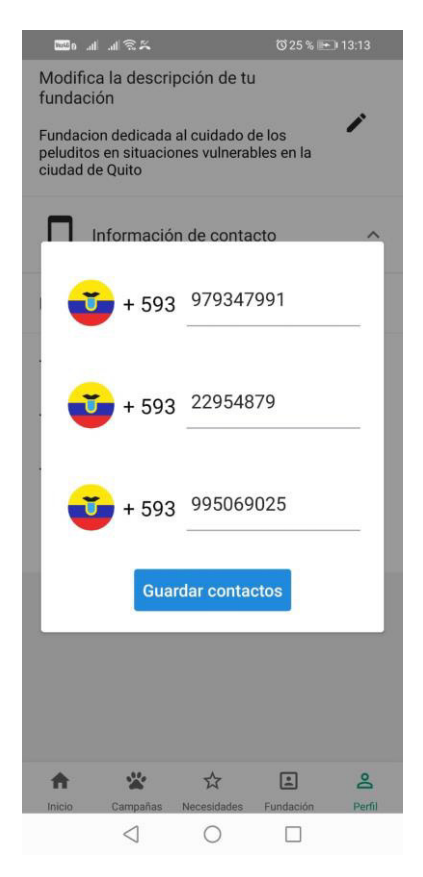

**Fig. 34:** Registro de números de contacto OTS Huawei Honor 8x

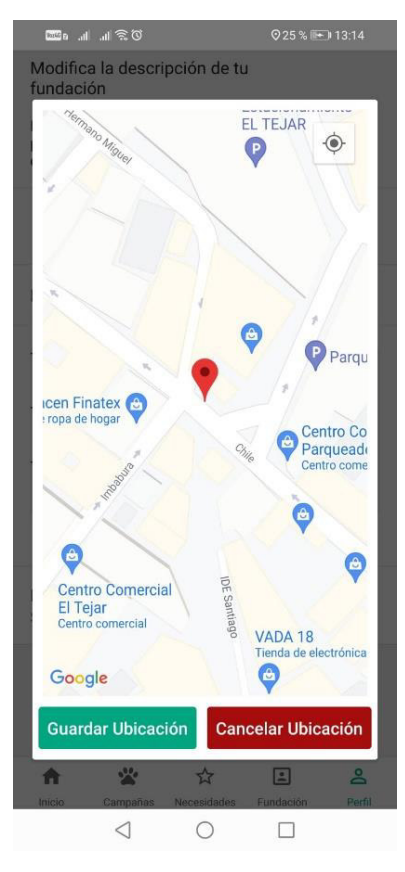

**Fig. 35:** Agregar ubicación de OTS en Google Maps Huawei Honor 8x

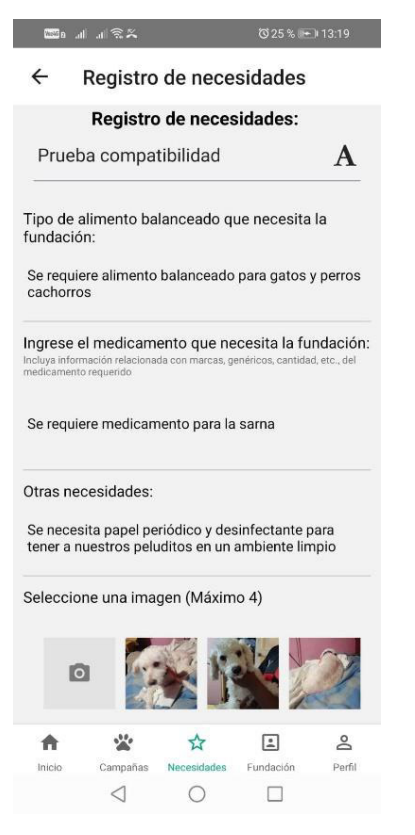

**Fig. 37:** Módulo de registro de necesidades OTS ayuda animal Huawei Honor 8x

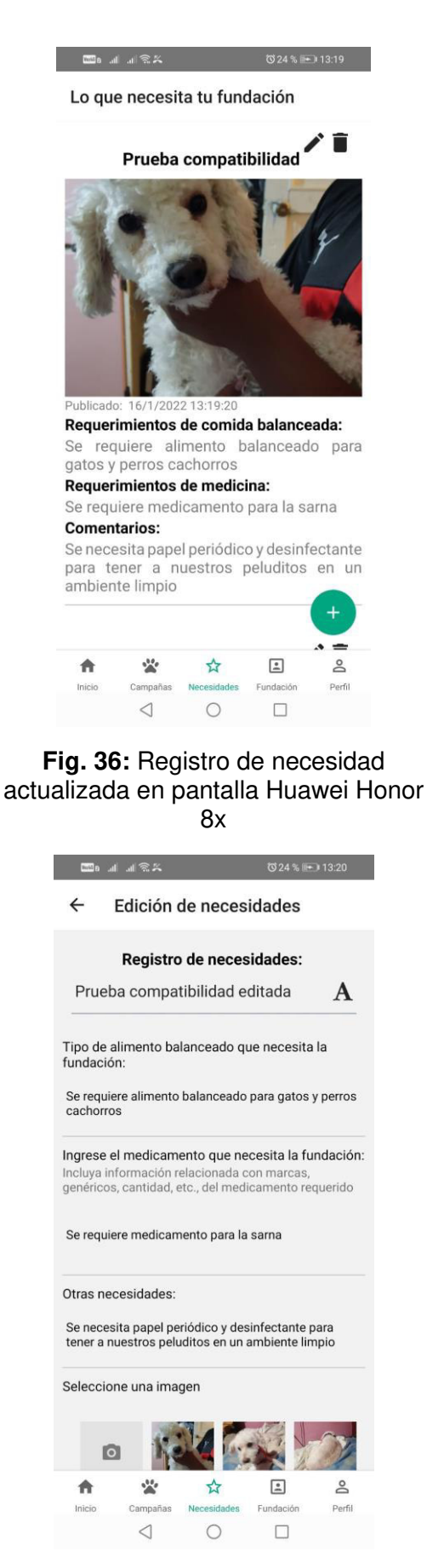

**Fig. 38:** Edición de registro necesidad Huawei Honor 8x

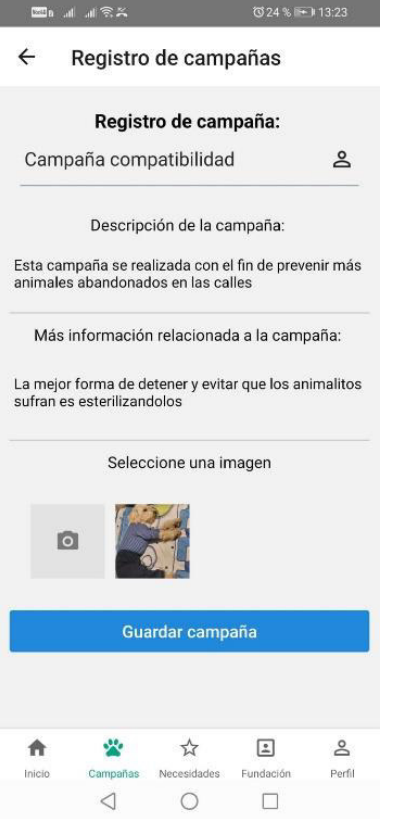

#### **Fig. 39:** Registro campaña OTS ayuda animal Huawei Honor 8x

Campañas de la fundación Campaña compatibilida Publicado: 16/1/2022 13:23:41 Descripción: Esta campaña se realizada con el fin de prevenir más animales abandonados en las calles **Comentarios:** La mejor forma de detener y evitar que los animalitos sufran es esterilizandolos Campaña nueva  $\frac{1}{M}$  $\boxed{\underline{\bullet}}$  $\triangle$ 兴 Do Inicio Necesidades Fundación Perfil Campañas  $\triangleleft$  $\circ$  $\square$ 

**Fig. 41:** Campaña actualizada en pantalla Huawei Honor 8x

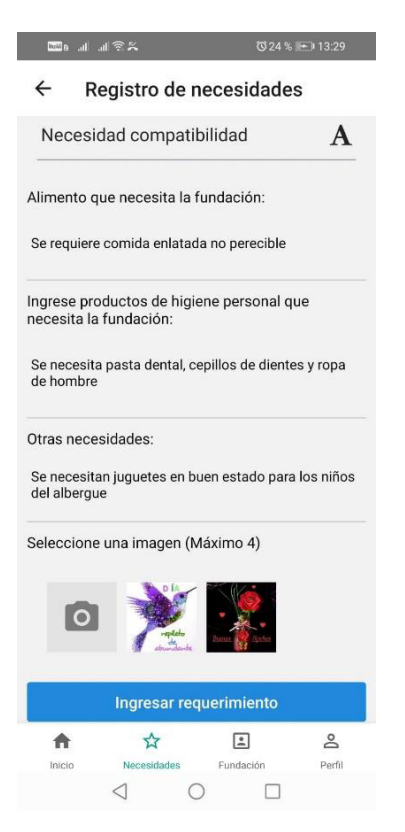

#### **Fig. 40:** Registro de necesidades usuario OTS ayuda humanitaria Huawei Honor 8x

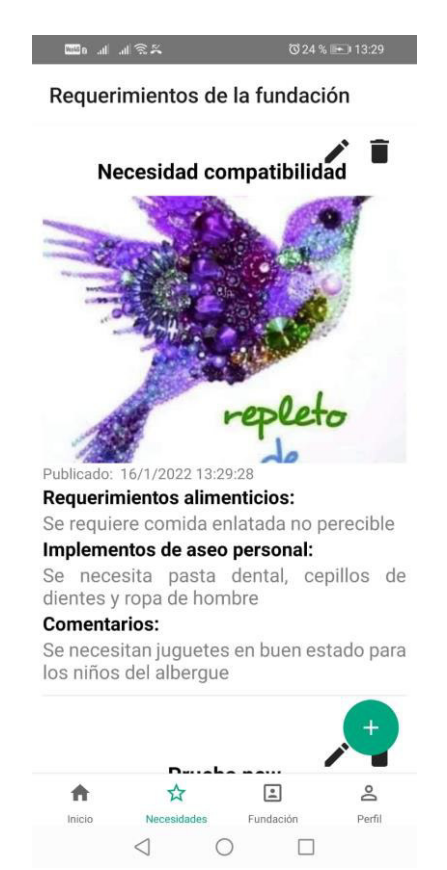

**Fig. 42:** Pantalla de necesidades actualizada Huawei Honor 8x

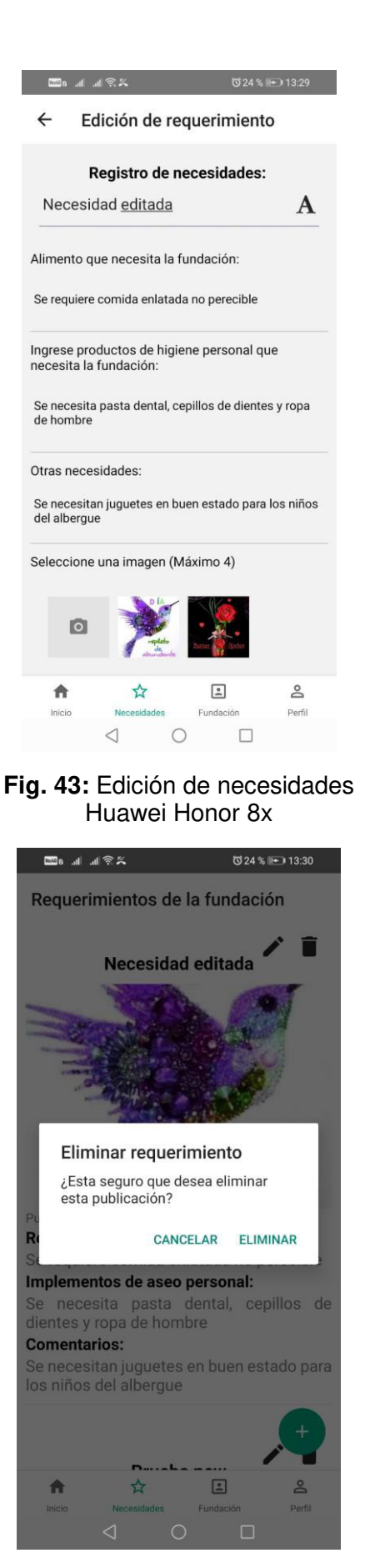

**Fig. 45:** Eliminar requerimiento OTS ayuda humanitaria Huawei Honor 8x

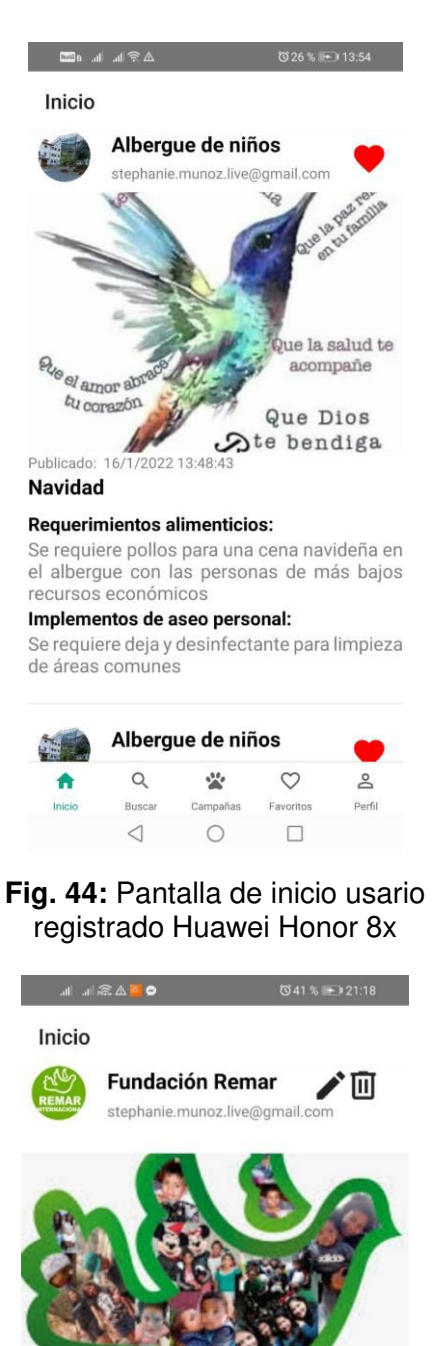

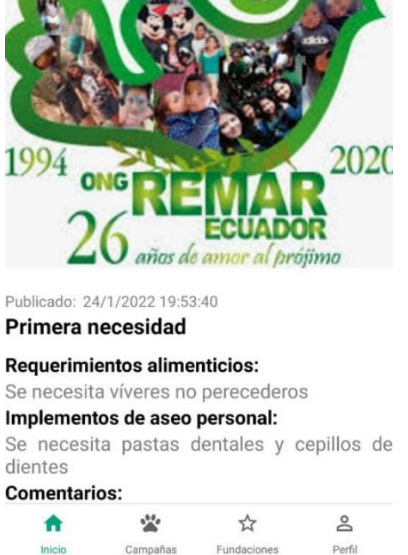

**Fig. 46:** Pantalla de inicio para usuario administrador

 $\circ$ 

 $\triangleleft$ 

 $\qquad \qquad \Box$ 

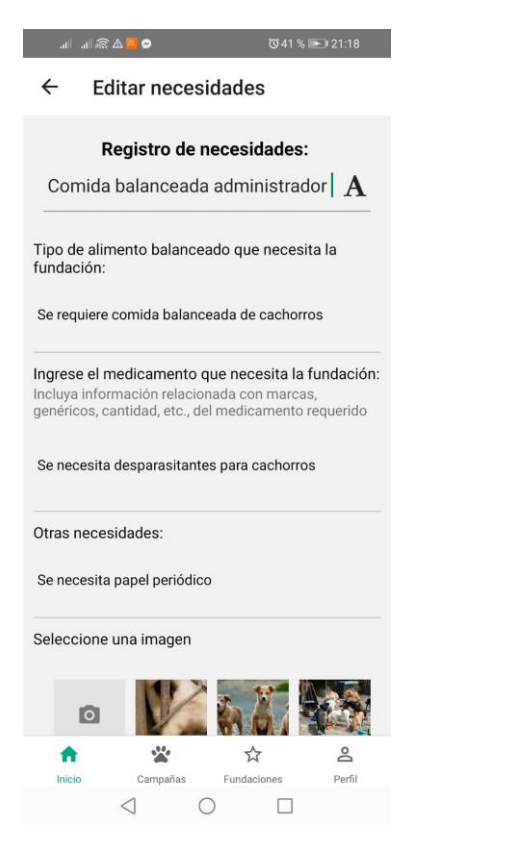

**Fig. 47:** Edición de necesidades por parte de usuario administrador

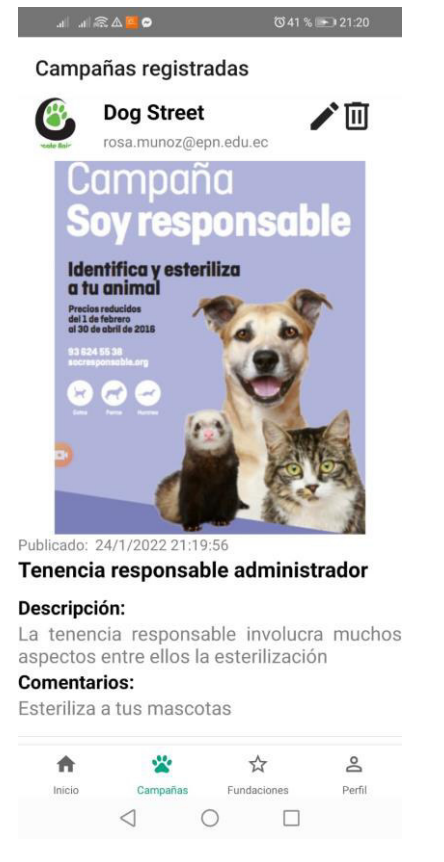

**Fig. 49:** Pantalla de campañas para usuario administrador

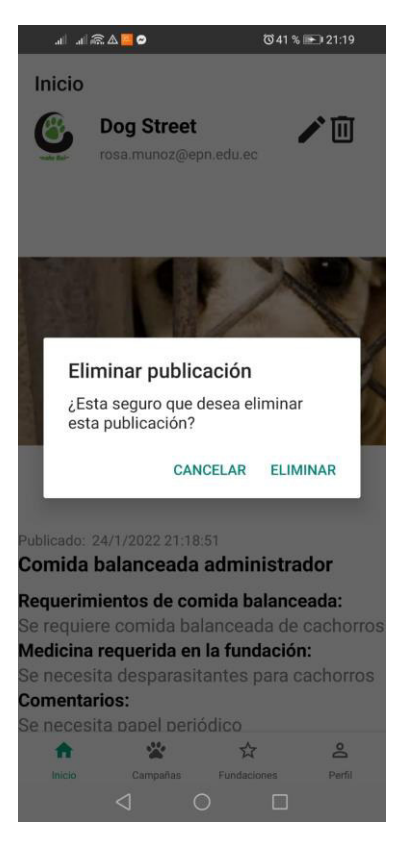

#### **Fig. 48:** Eliminación de registro de necesidad por parte de usuario administrador

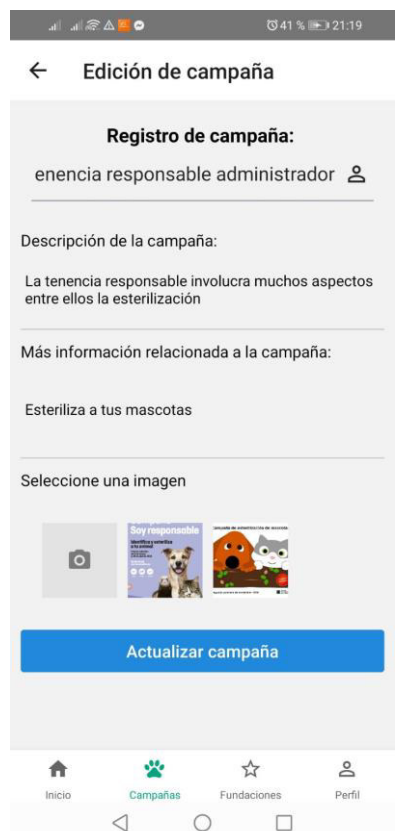

**Fig. 50:** Edición de campaña por parte de usuario administrador

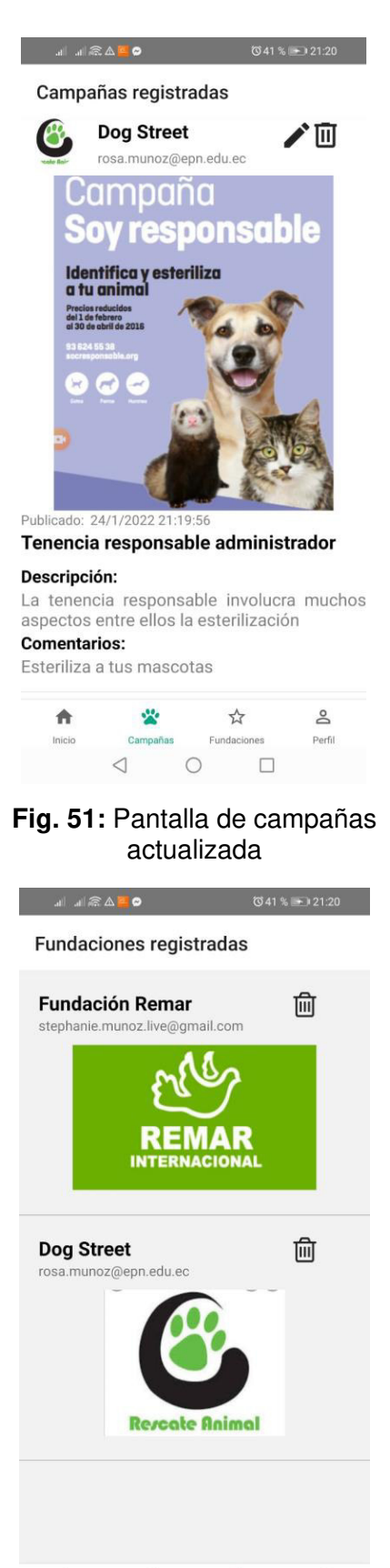

vite<br>No 合  $\frac{1}{2}$  $\geq$ Campañas Fundaciones Perfil Inicio  $\triangleleft$  $\circ$  $\Box$ 

**Fig. 53:** Listado de fundaciones registradas

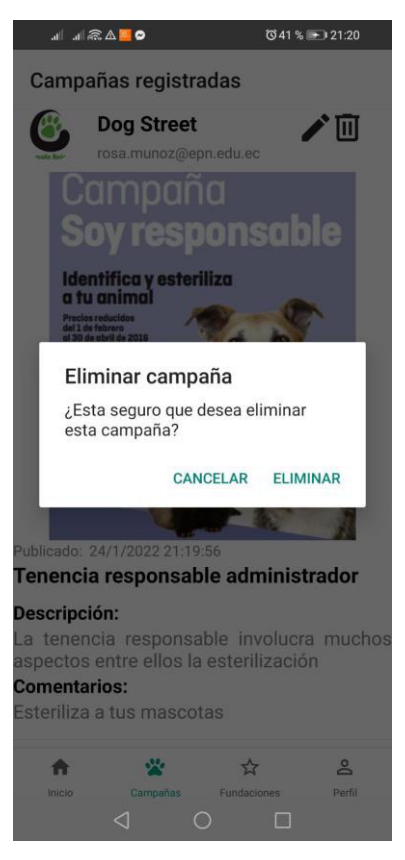

#### **Fig. 52:** Eliminar campaña por parte de usuario administrador

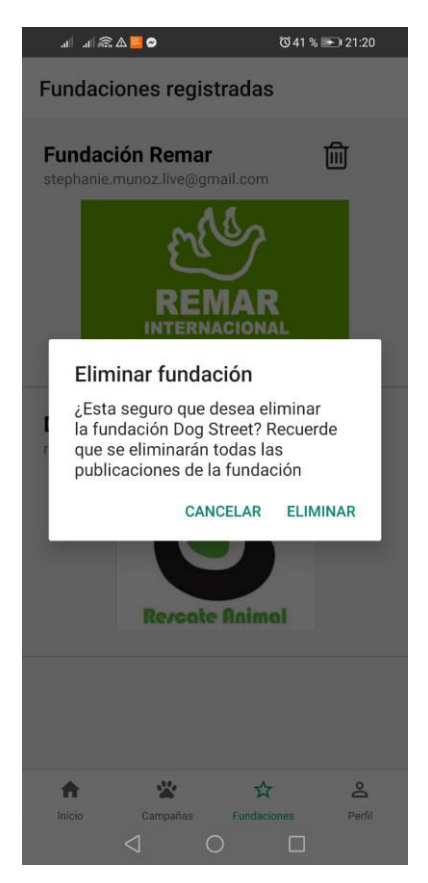

**Fig. 54:** Elimición de fundación por parte de usuario administrador

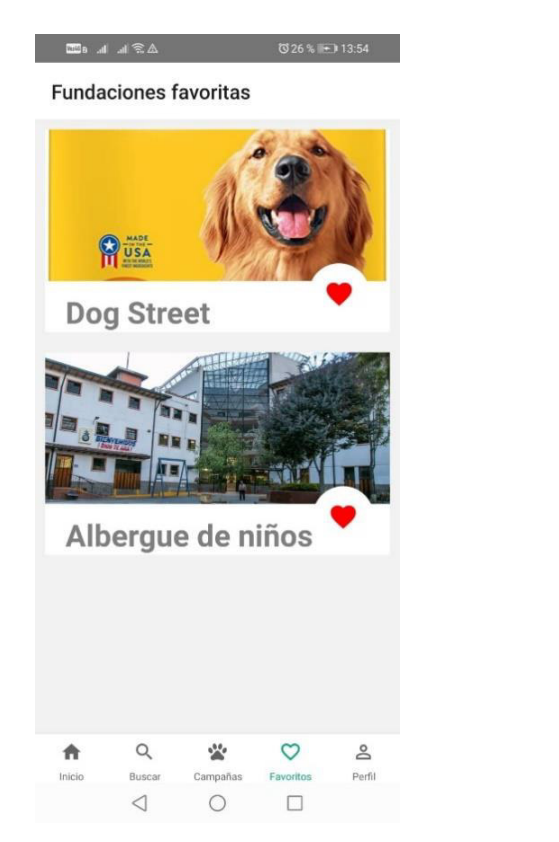

**Fig. 55:** Módulo de favoritos para usuarios registrados Huawei Honor 8X

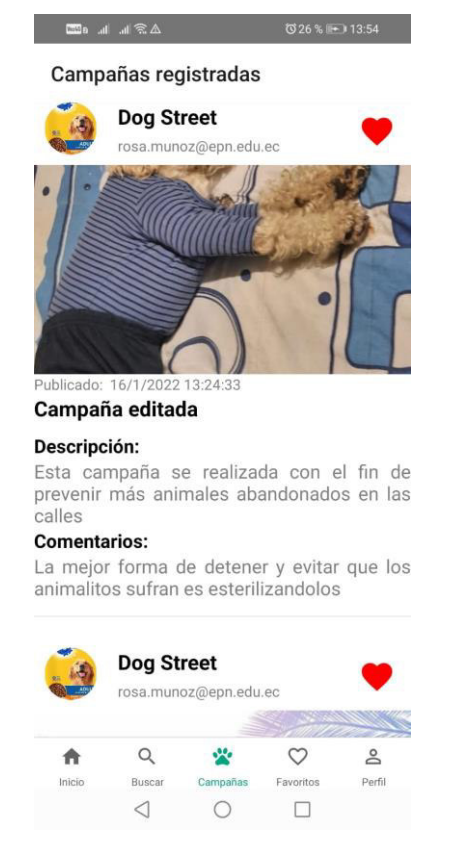

**Fig. 57:** Pantalla de campañas para usuarios registrados Huawei Honor 8x

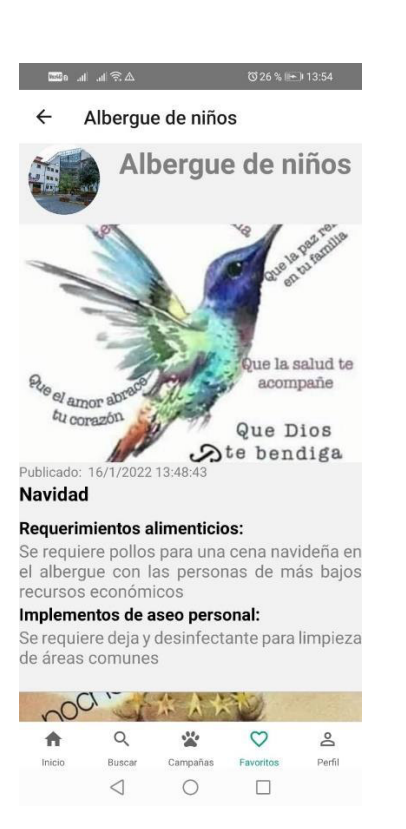

## **Fig. 56:** Necesidades de la fundación seleccionada en favoritos Huawei Honor 8x

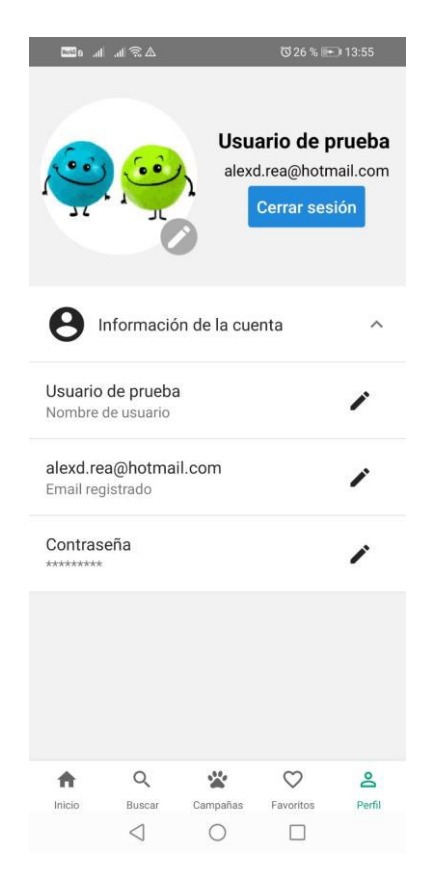

**Fig. 58:** Perfil de usuario registrado Huawei Honor 8x

## **Samsung Galaxy J7**

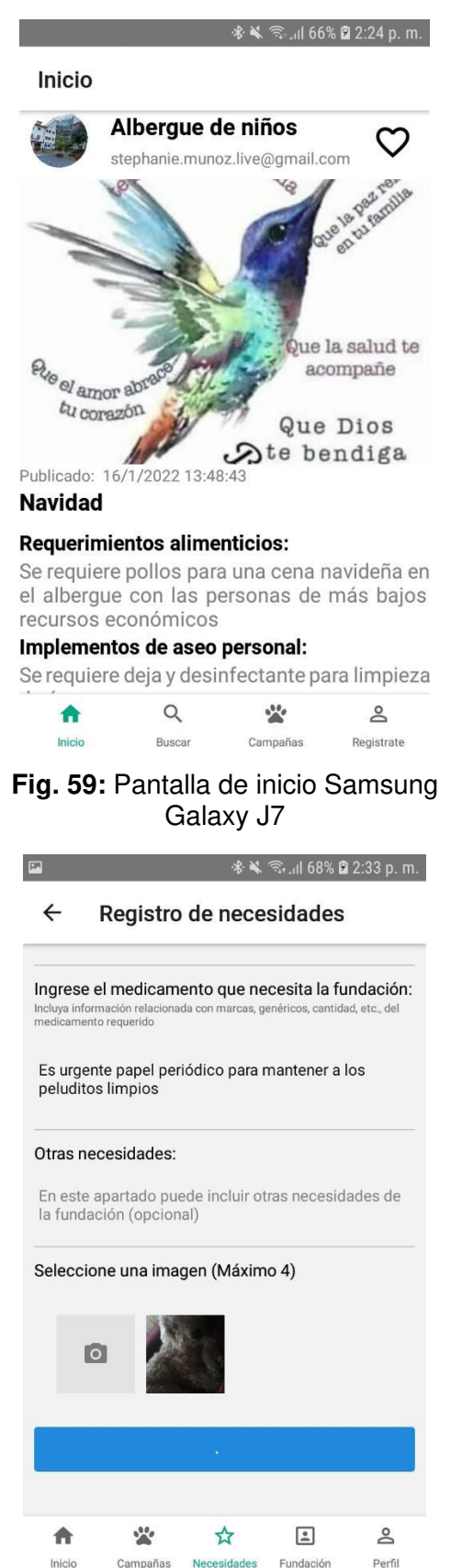

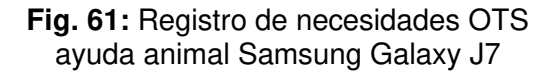

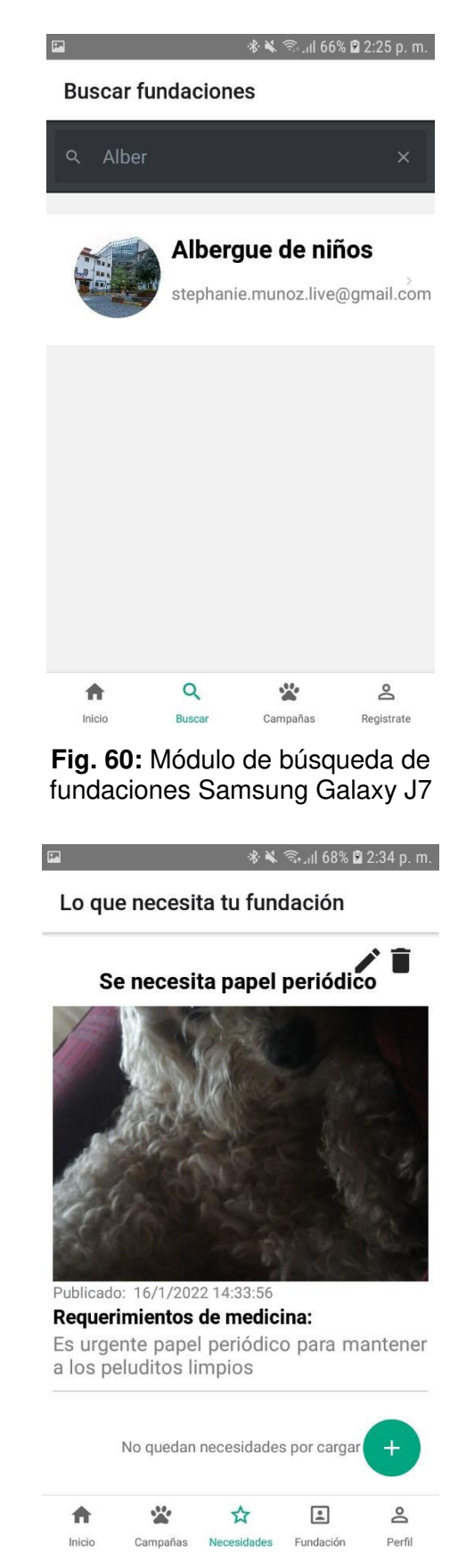

**Fig. 62:** Actualización de necesidades en pantalla Samsung Galaxy J7

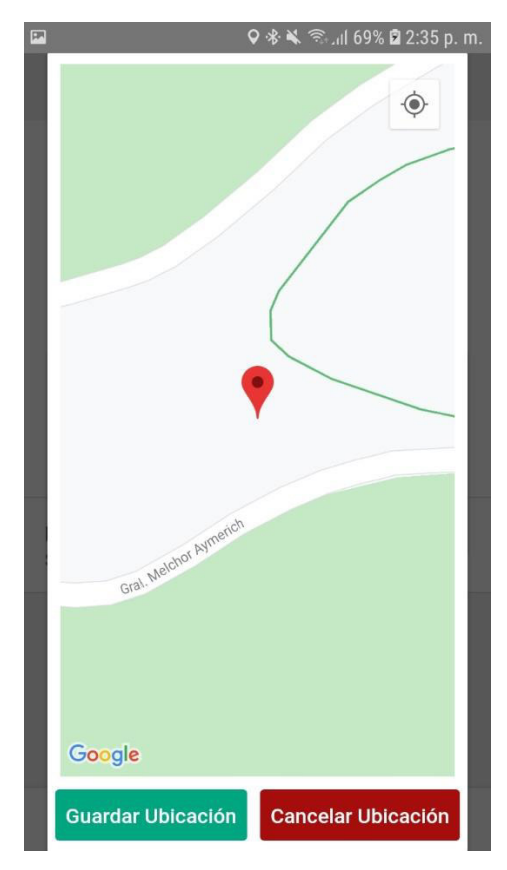

**Fig. 63:** Registro de ubicación de OTS en Google Maps Samsung Galaxy J7

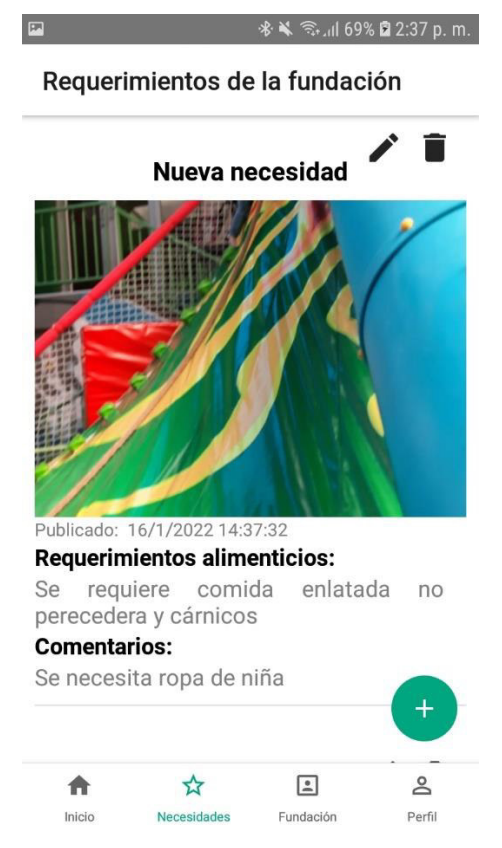

**Fig. 65:** Actualización de pantalla de necesidades Samsung Galaxy J7

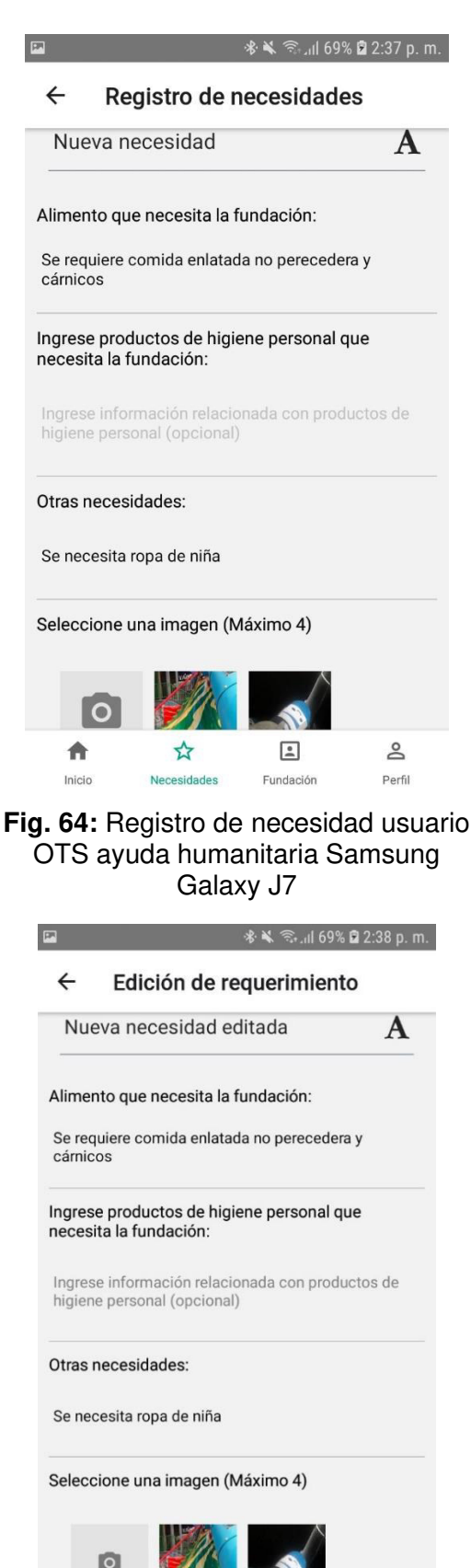

确 ☆  $\mathbf{L}$  $\geq$ Fundació Perfil Inici

**Fig. 66:** Edición de registro de necesidad OTS ayuda humanitaria Samsung Galaxy J7

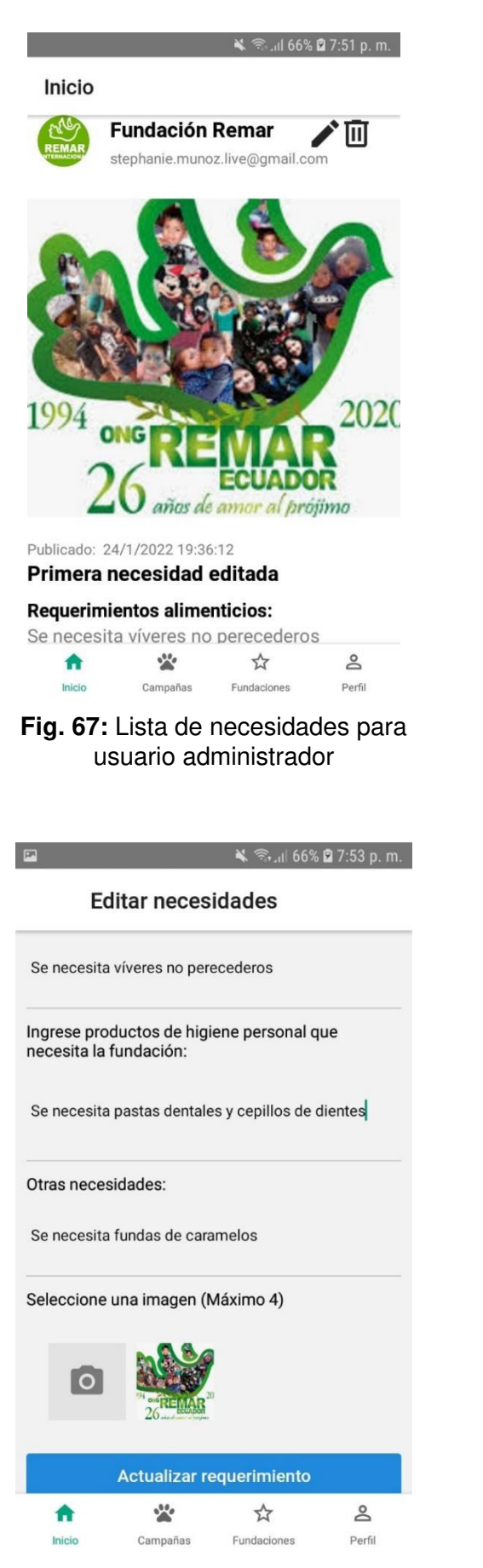

**Fig. 69:** Edición de necesidades del usuario administrador

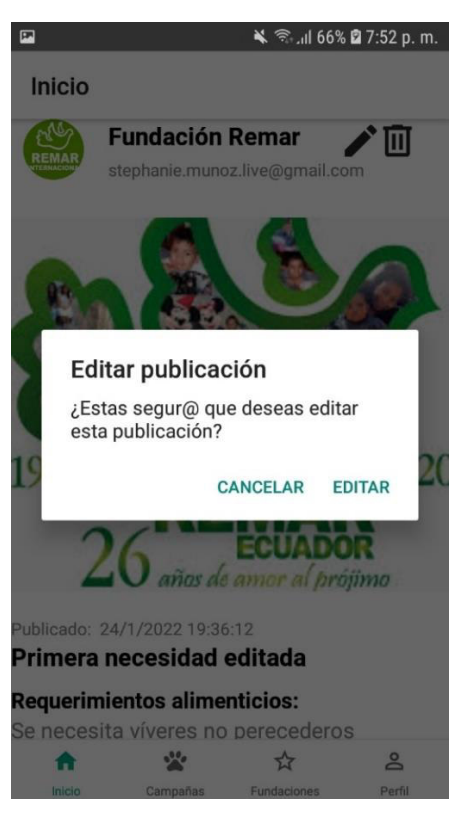

**Fig. 68:** Eliminación de una necesidad por el usuario Administrador

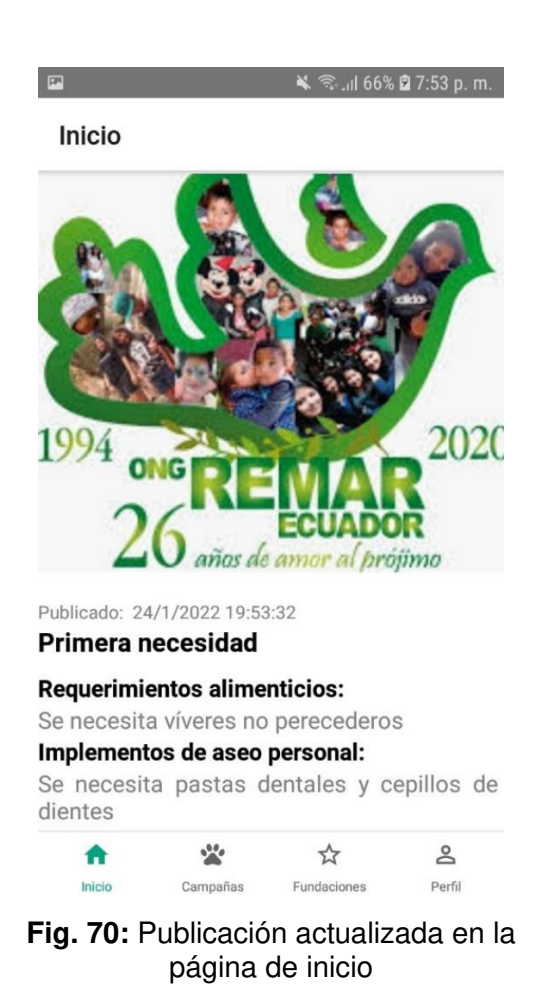

75

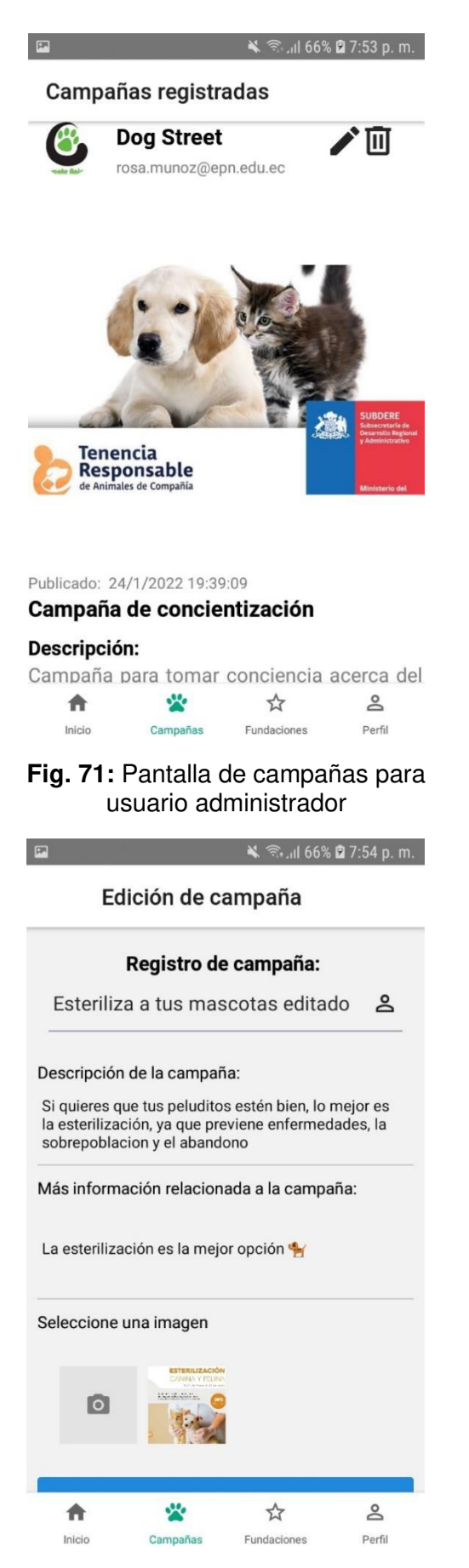

**Fig. 73:** Edición de campaña por parte del usuario administrador

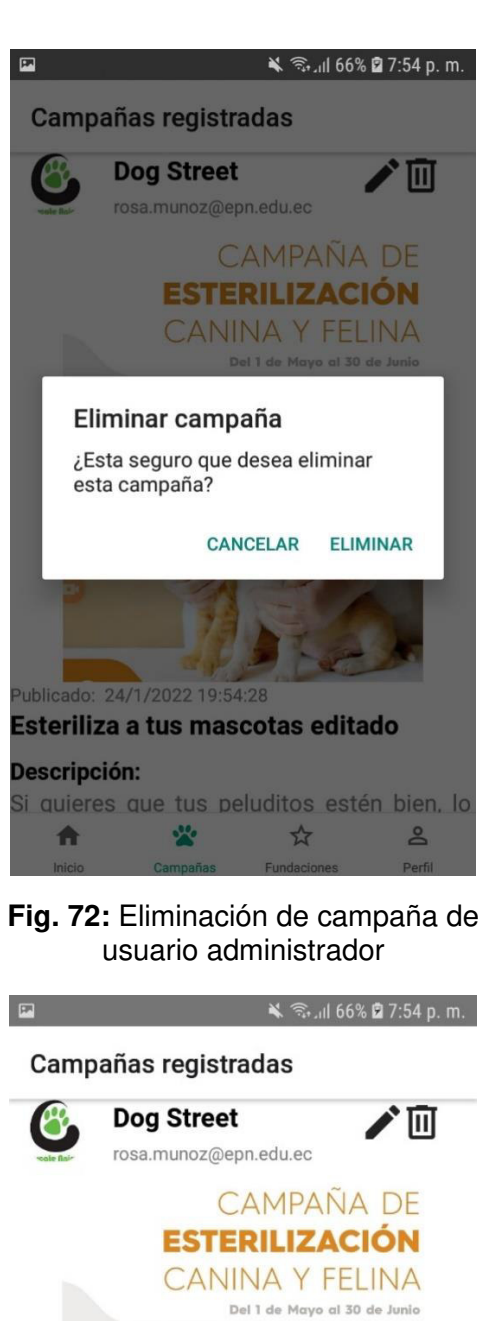

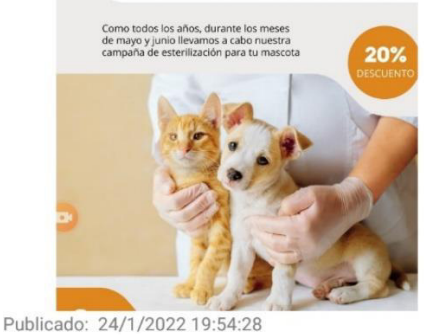

Esteriliza a tus mascotas editado

#### Descripción:

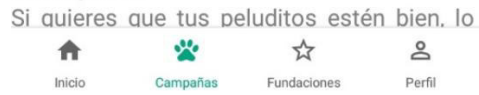

**Fig. 74:** Campaña editada actualizada en la pantalla

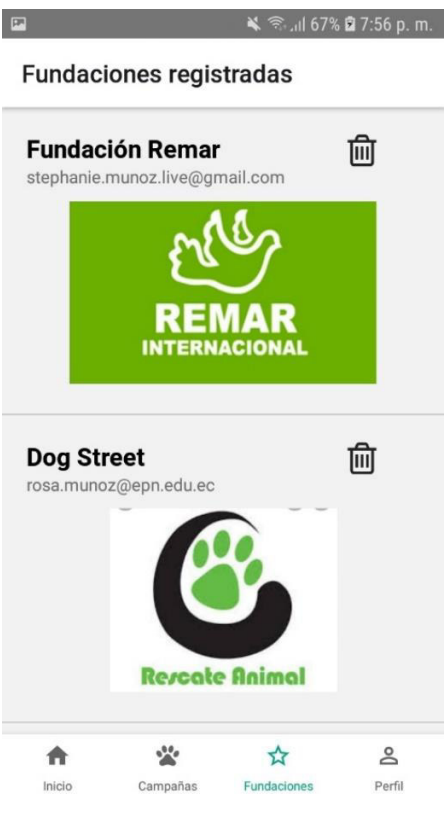

**Fig. 75:** Pantalla de fundaciones registradas

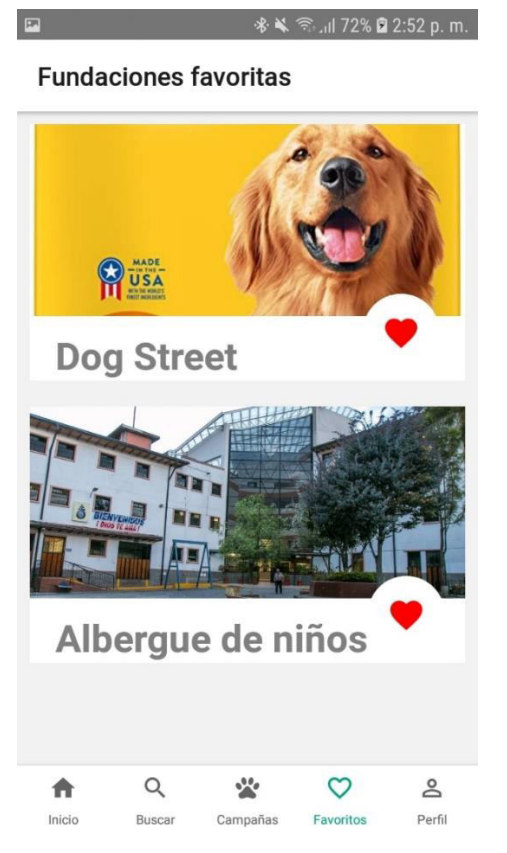

**Fig. 77:** Módulo de favoritos usuario registrado Samsung Galaxy J7

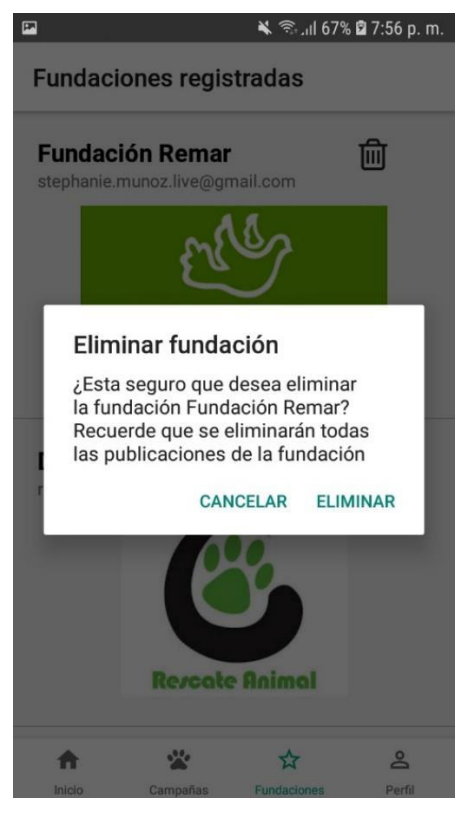

**Fig. 76:** Eliminación de una fundación por parte de usuario administrador

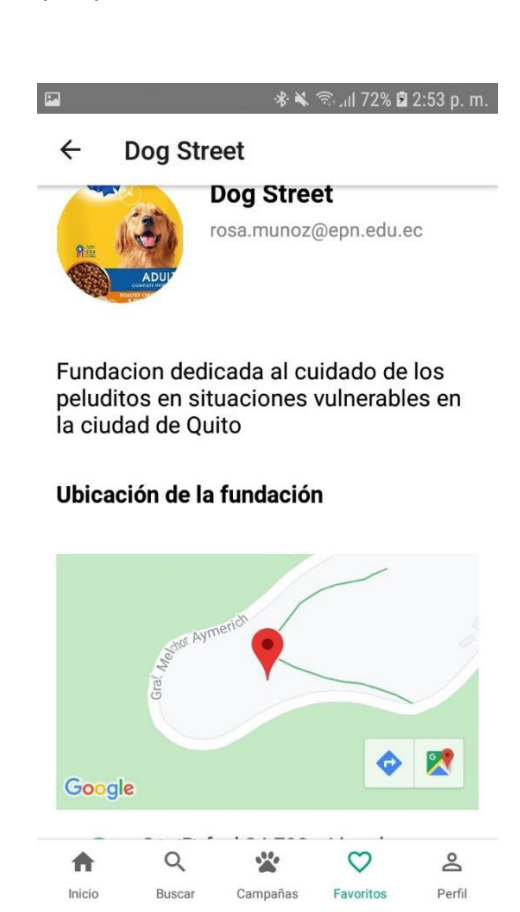

**Fig. 78:** Pantalla de información de contacto OTS Samsung Galaxy J7

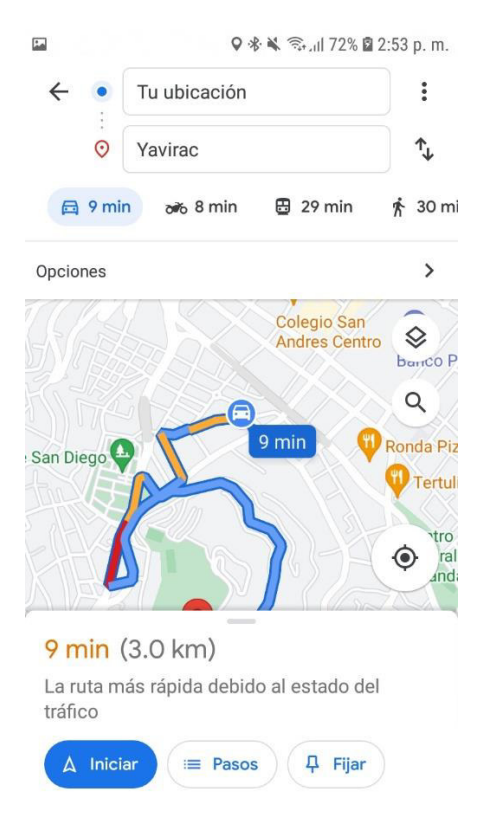

**Fig. 79:** Redirección de Google Maps hacia punto en mapa Samsung Galaxy J7

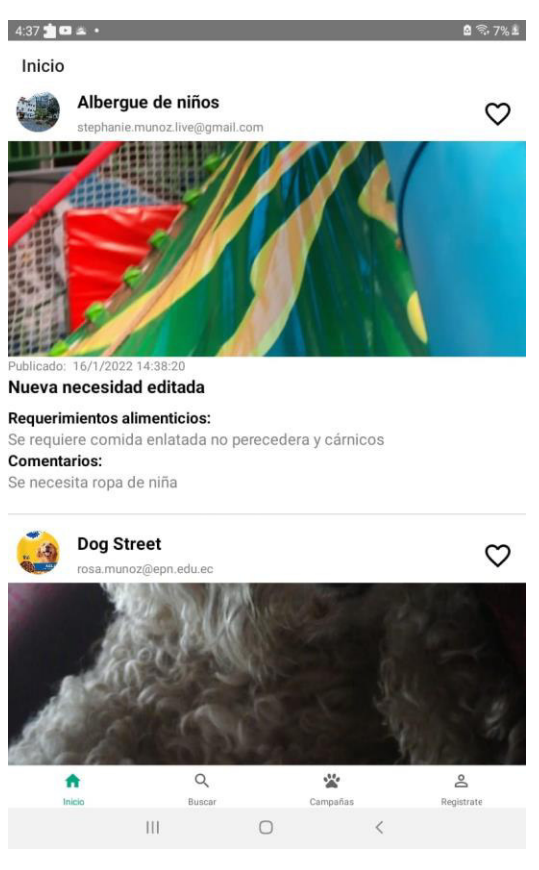

**Fig. 80:** Pantalla de inicio Samsung Galaxy Tab A

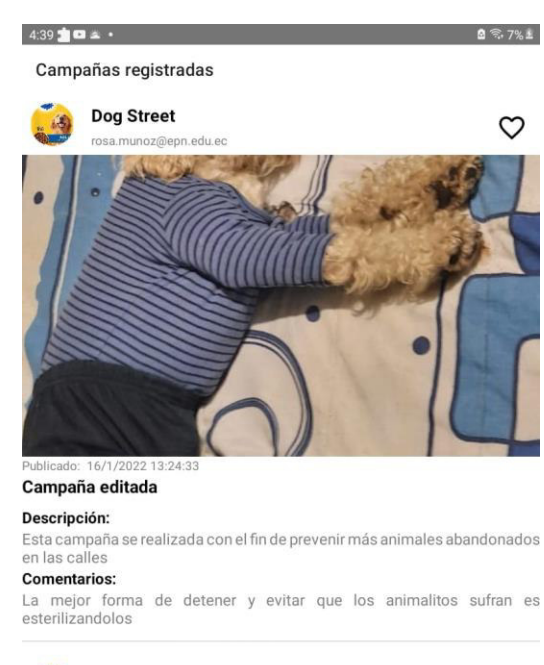

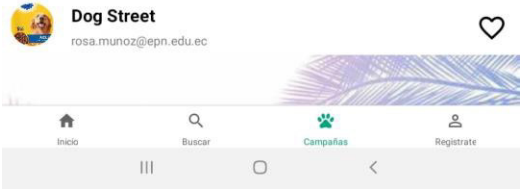

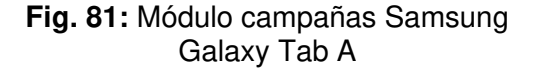

# **Samsung Galaxy Tab A**

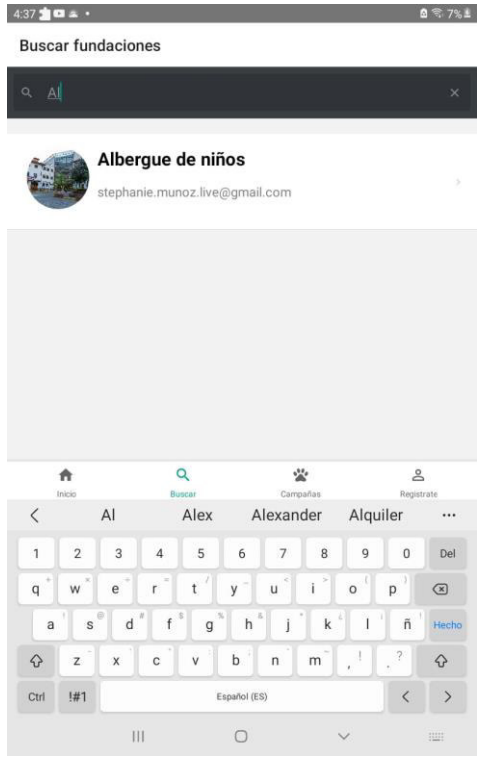

**Fig. 82:** Módulo de búsqueda de fundaciones Samsung Galaxy Tab A **Fig. 83:** Pantalla de reseteo de

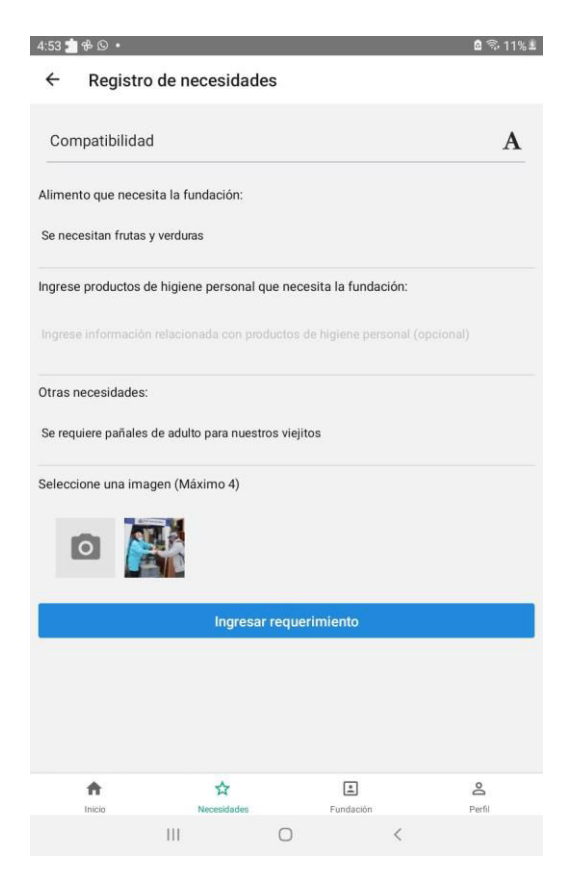

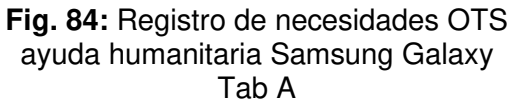

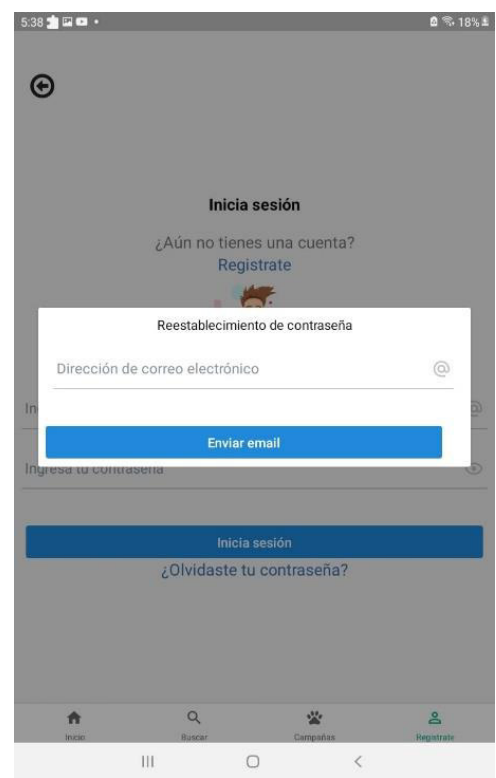

# contraseña Samsung Galaxy Tab A

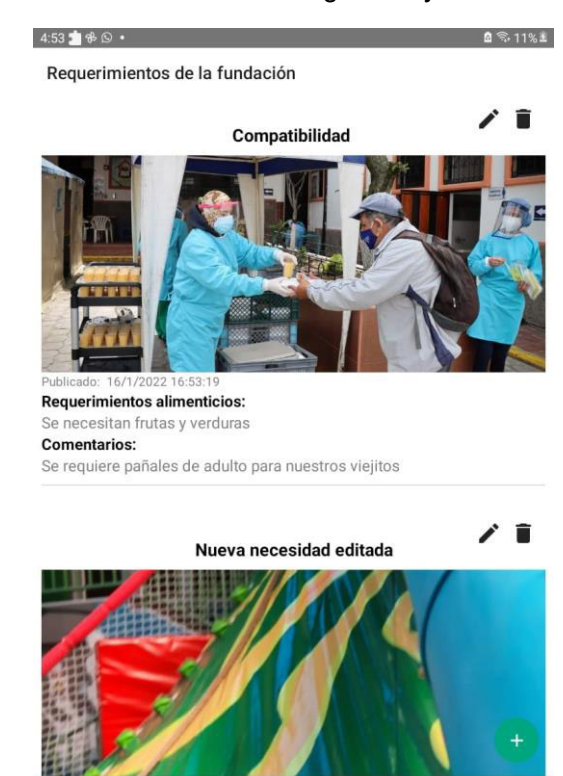

**Fig. 85:** Actualización de necesidades en pantalla Samsung Galaxy Tab A

 $\circ$ 

 $\boxed{\pm}$ 

ź

Funda

 $\mathsf{P}$ 

Perfi

☆

 $\overline{\mathbf{H}}$ 

 $\triangle$ Inici

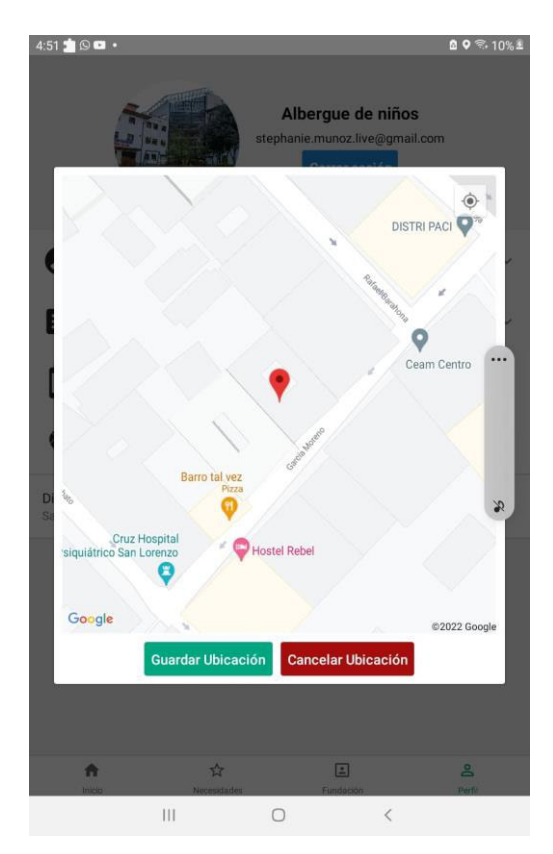

**Fig. 86:** Agregar ubicación de OTS en Google Maps Samsung Galaxy Tab A

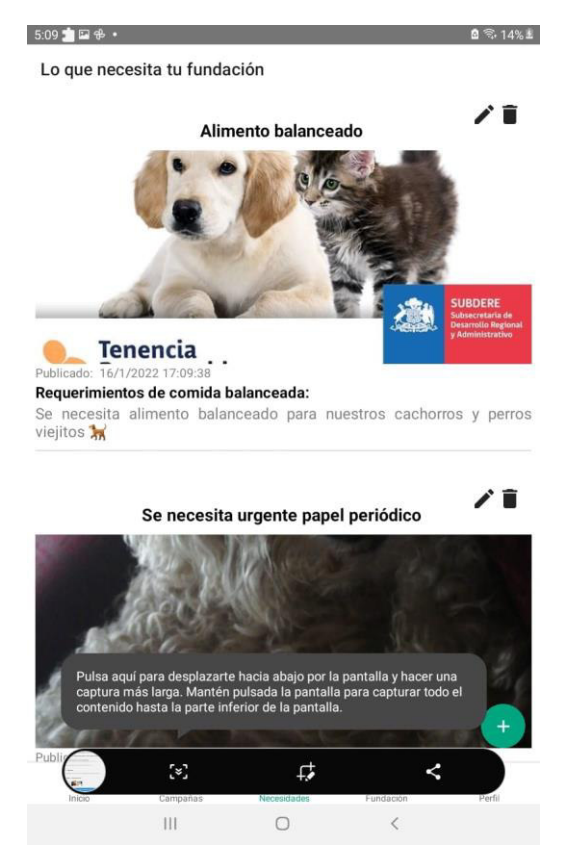

**Fig. 88:** Necesidad actualizada en pantalla Samsung Galaxy Tab A

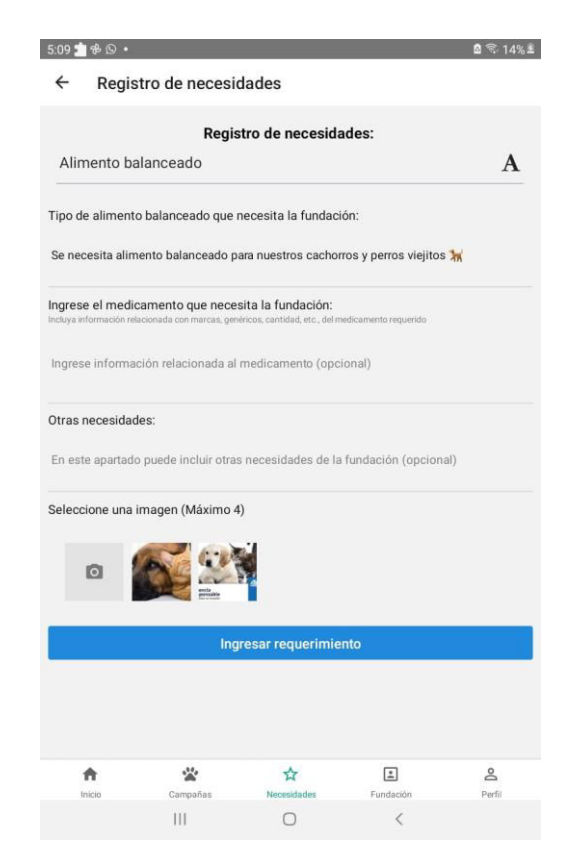

#### **Fig. 87:** Registro de necesidades OTS ayuda animal Samsung Galaxy Tab A

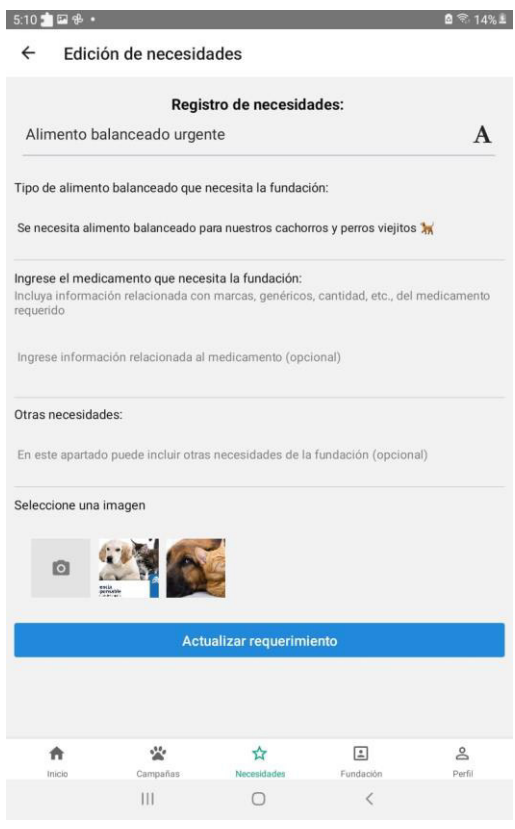

**Fig. 89:** Edición de registro de necesidades de OTS ayuda animal Samsung Galaxy Tab A

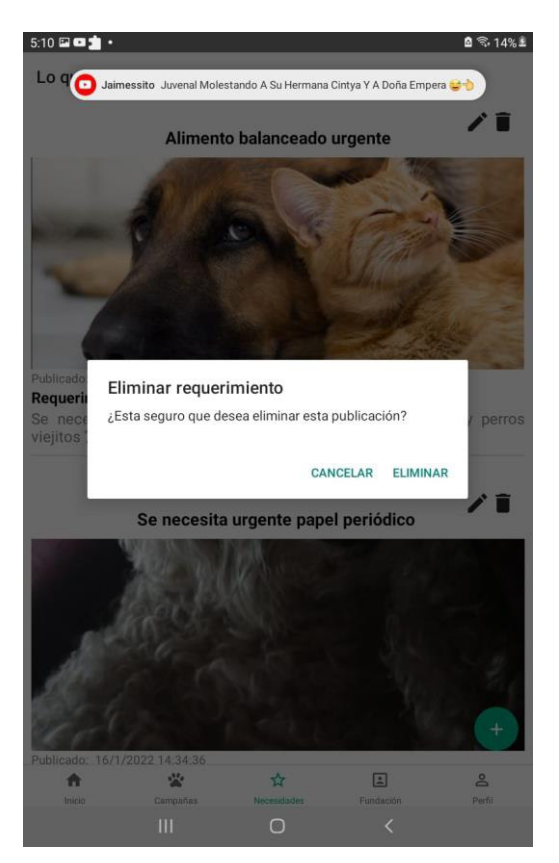

**Fig. 90:** Eliminar requerimiento Samsung Galaxy Tab A

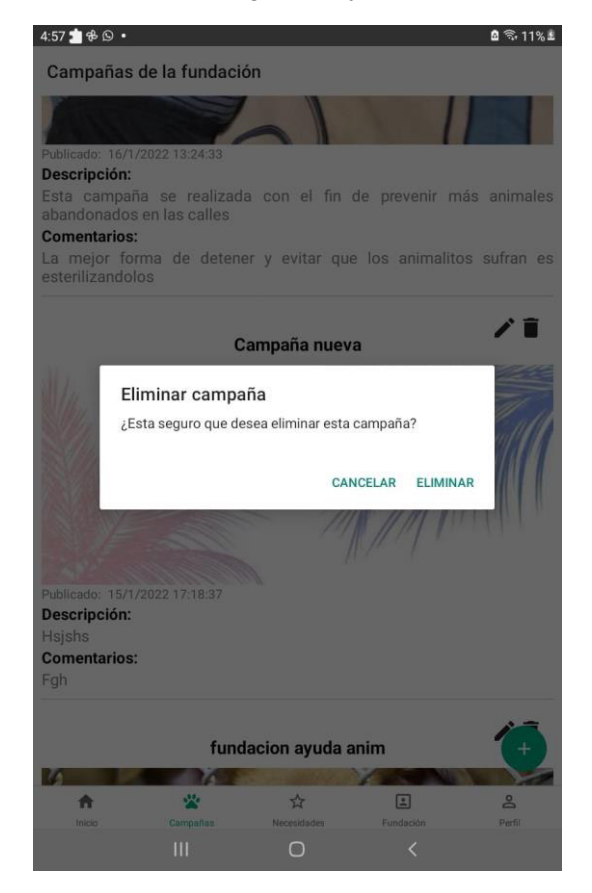

**Fig. 92:** Eliminar campaña de OTS ayuda animal Samsung Galaxy Tab A

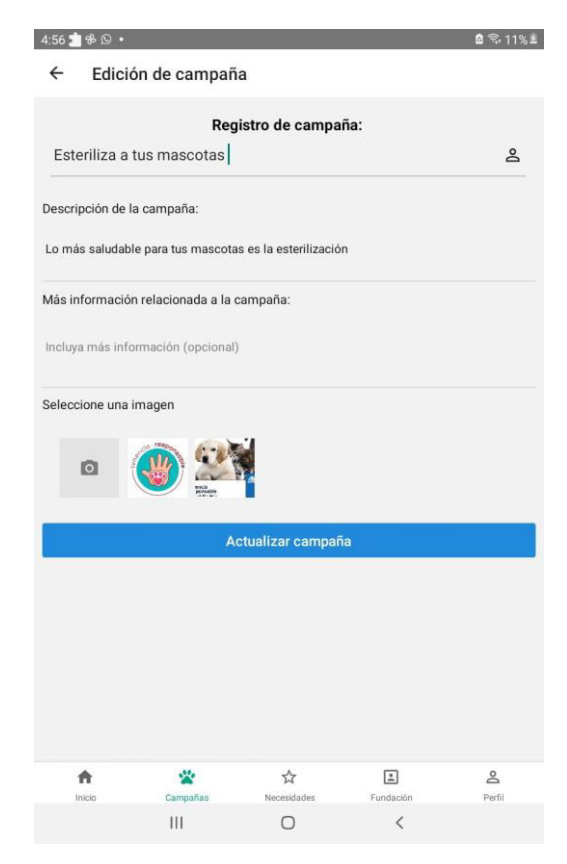

 **Fig. 91:** Edición de campaña de OTS ayuda animal Samsung Galaxy Tab A

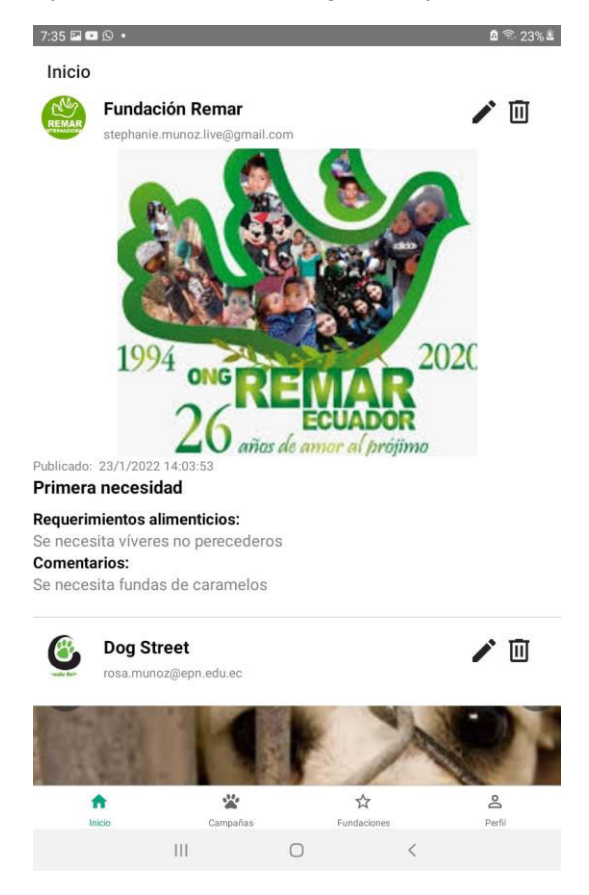

**Fig. 93:** Pantalla de inicio para usuario administrador

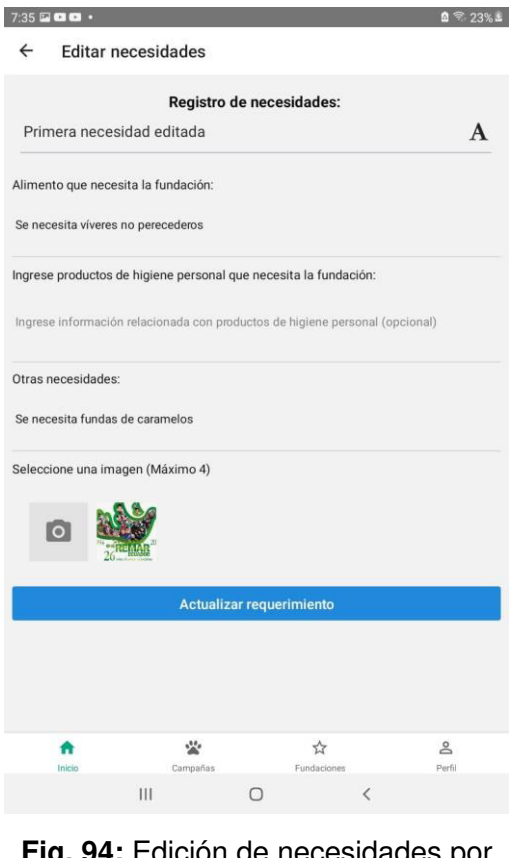

**Fig. 94:** Edición de necesidades por parte de usuario administrador

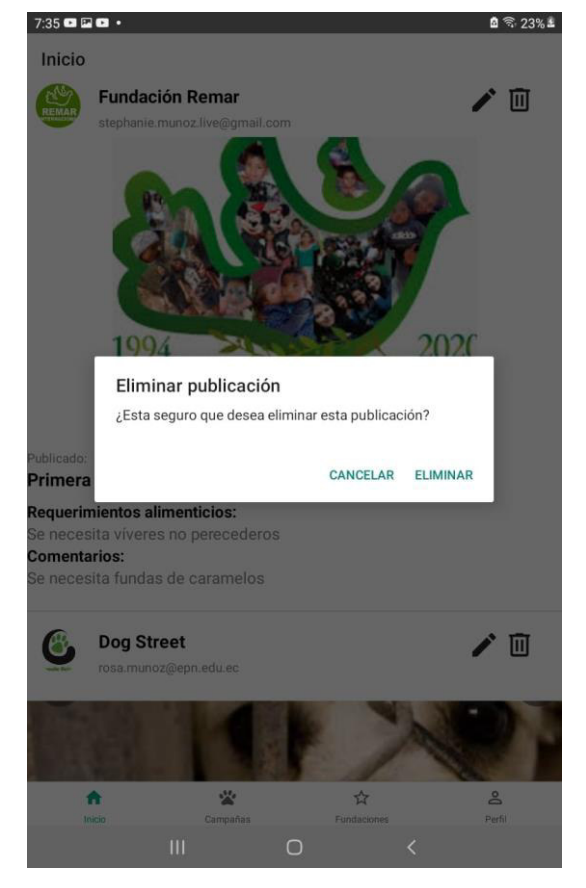

**Fig. 96:** Eliminación de necesidad por parte de usuario administrador

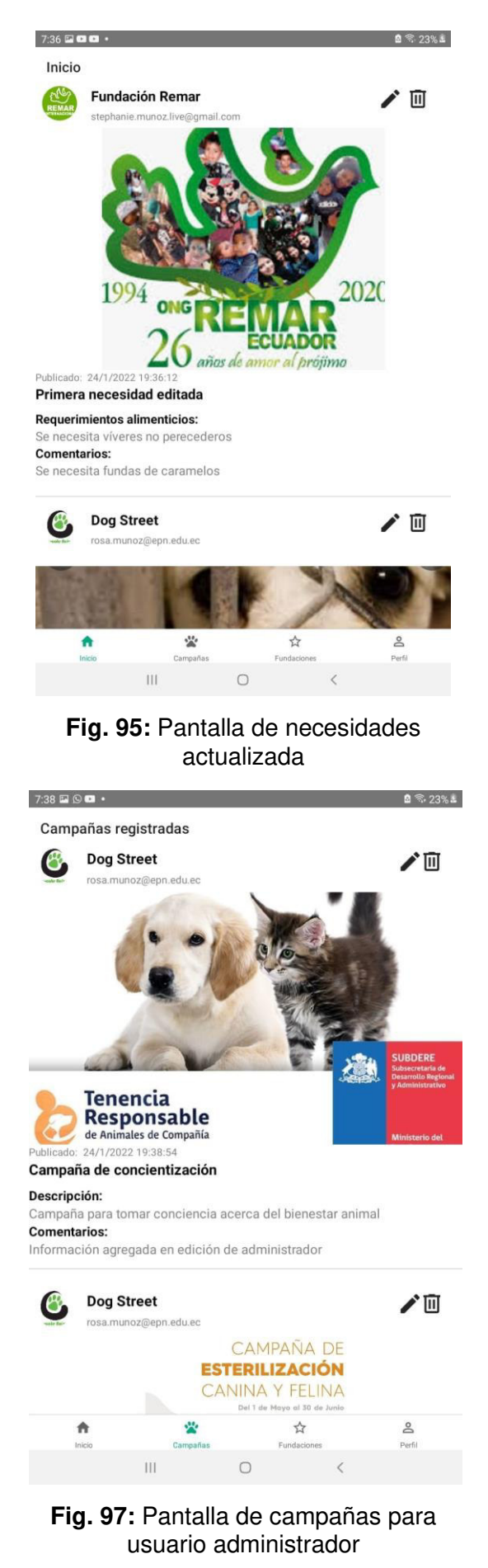

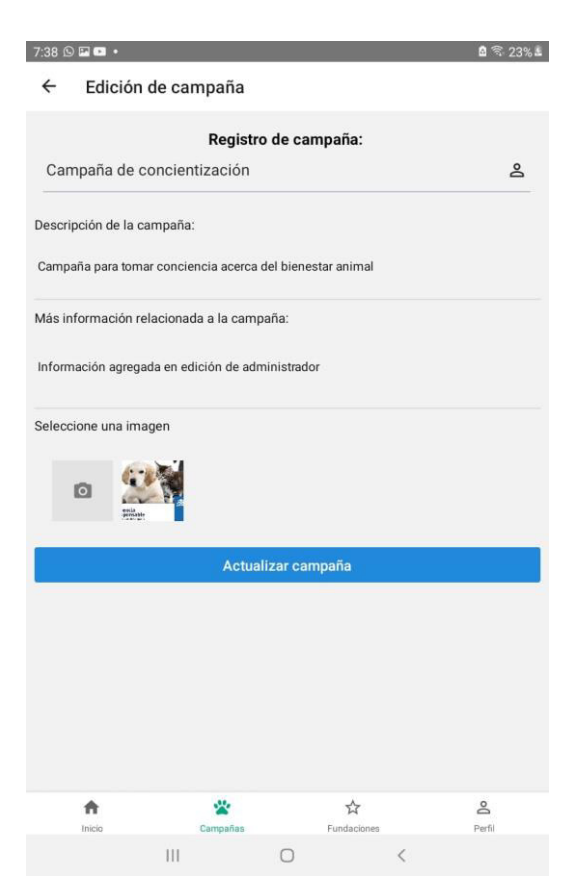

**Fig. 98:** Edición de campañas por parte de usuario administrador

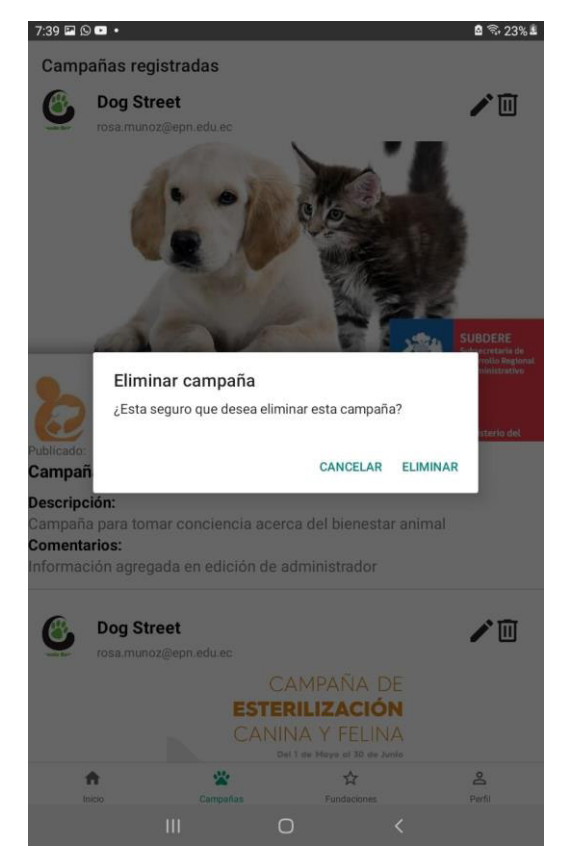

**Fig. 100:** Eliminación de campaña por parte de usuario administrador

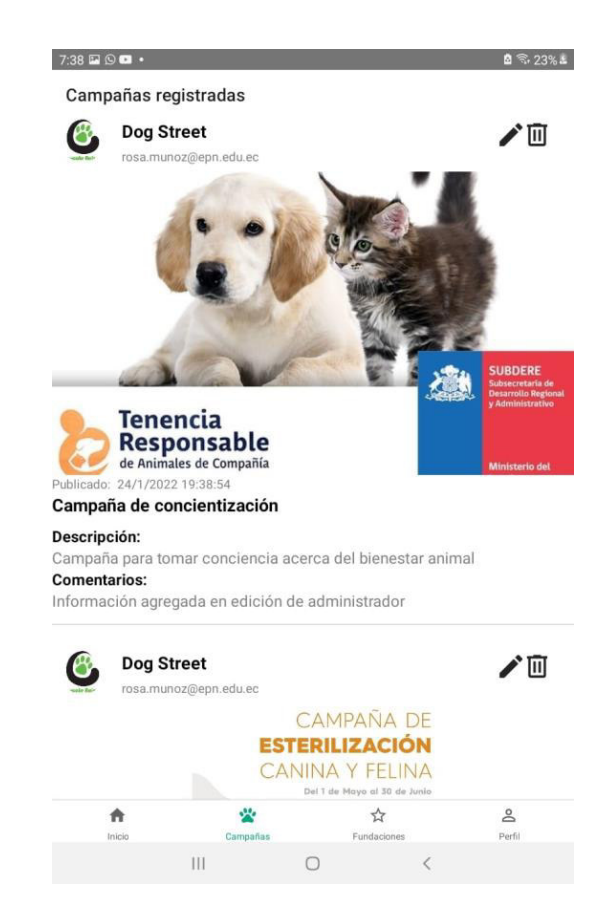

#### **Fig. 99:** Pantalla de campañas actualizada

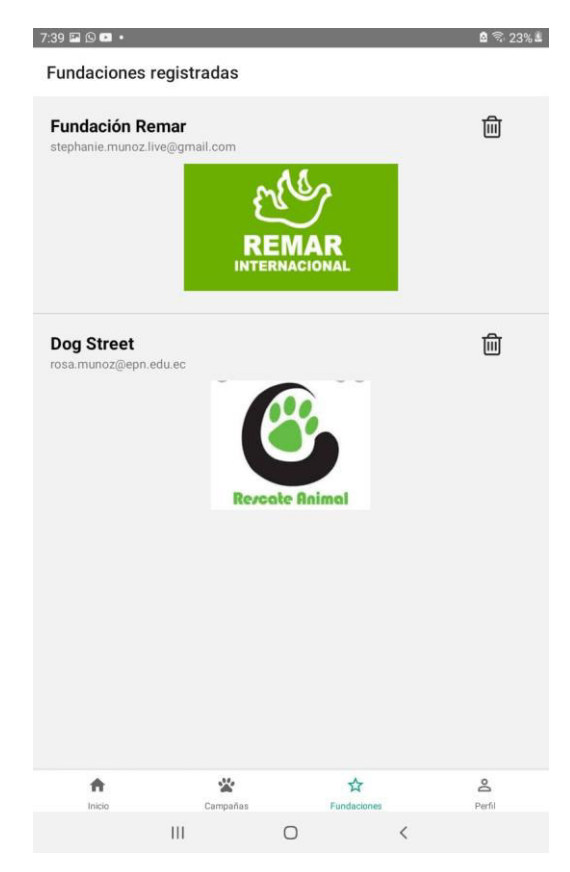

**Fig. 101:** Listado de fundaciones registradas

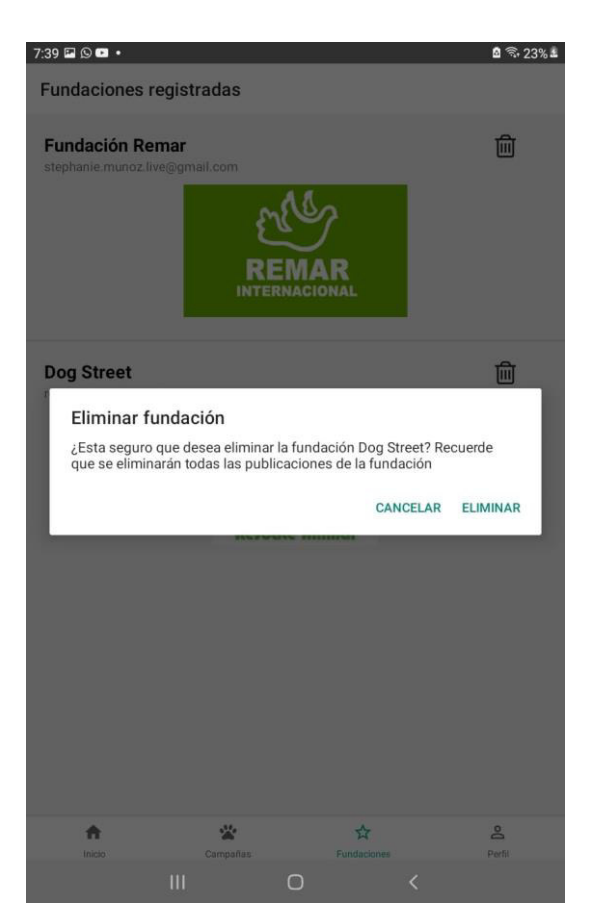

**Fig. 102:** Eliminación de fundación por

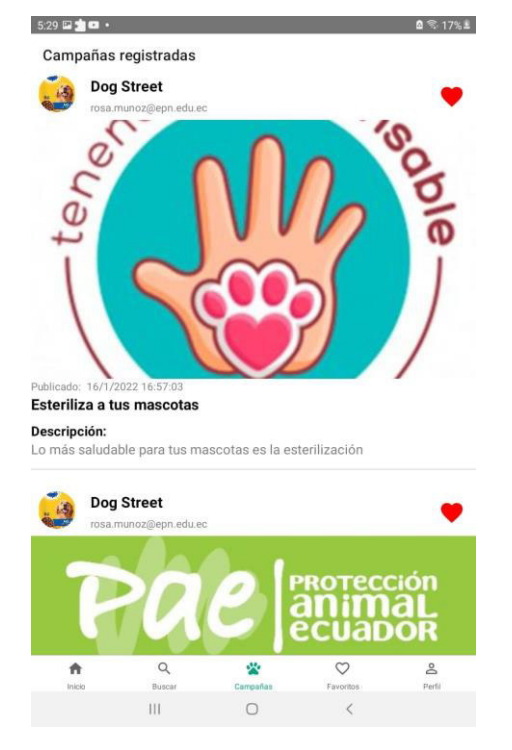

**Fig. 104:** Pantalla de campañas para usuarios registrados Samsung Galaxy Tab A

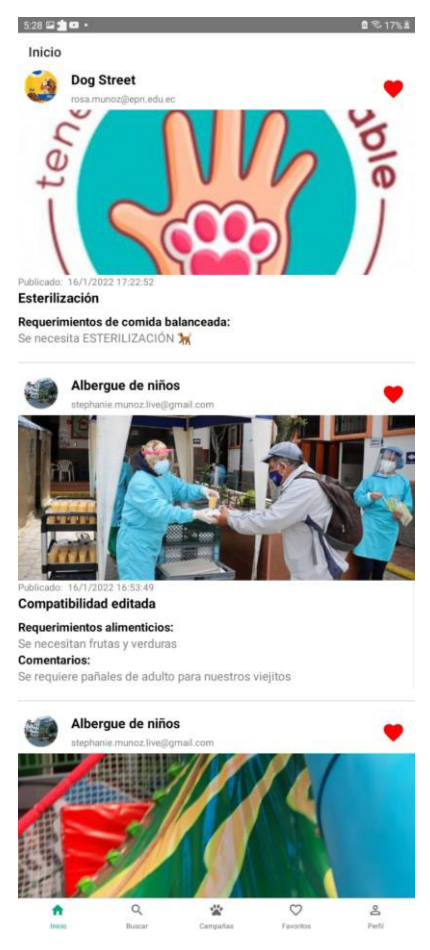

parte de usuario administrador **Fig. 103:** Pantalla de inicio de usuario registrado Samsung Galaxy Tab A

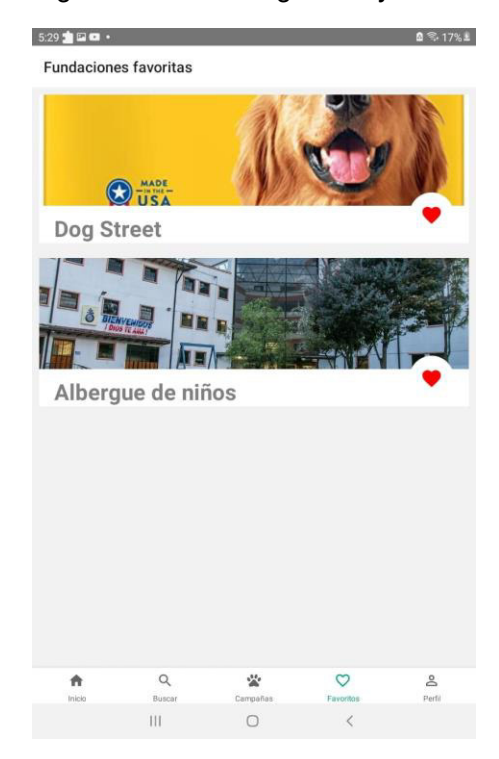

**Fig. 105:** Módulo de favoritos para usuarios registrados Samsung Galaxy Tab A

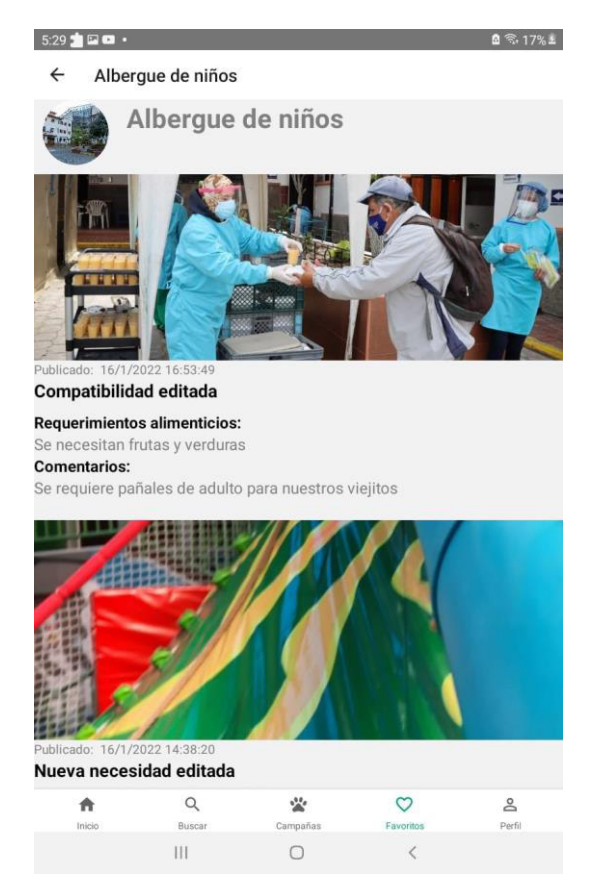

**Fig. 106:** Pantalla de necesidades de fundación seleccionada en favoritos Samsung Galaxy Tab A

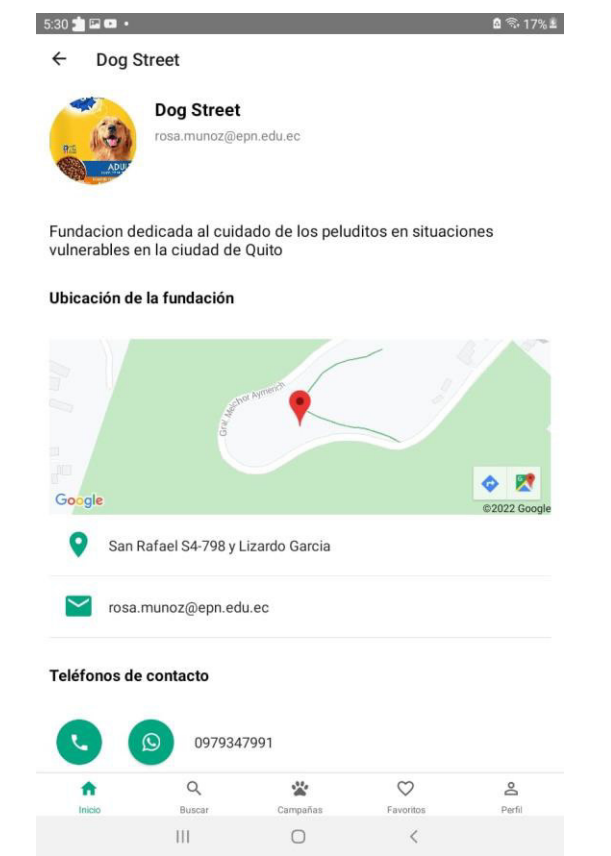

**Fig. 107:** Pantalla de información de contacto de OTS Samsung Galaxy Tab A

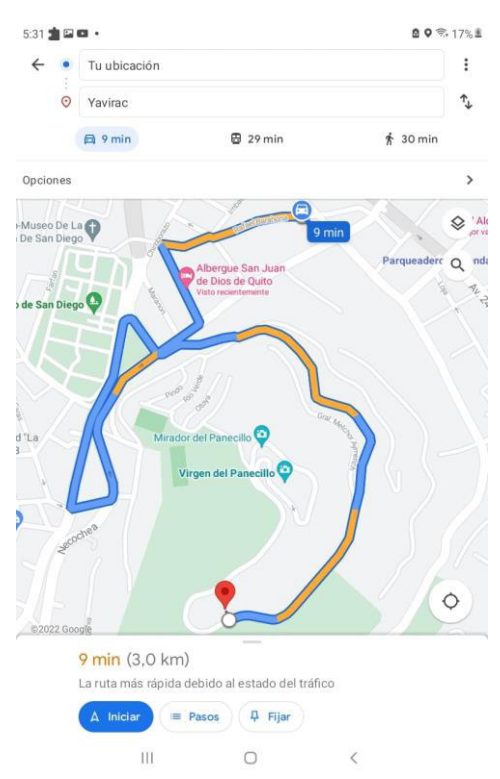

**Fig. 108:** Redirección en Google Maps de ubicación de OTS Samsung Galaxy Tab A

# **8. Pruebas de aceptación**

Con el fin de verificar que la Aplicación Móvil cumpla con todas las funcionalidades establecidas propuestas, se han realizado pruebas de acepción que han sido ejecutadas. Desde la **[TABLA XXIV](#page-92-0)** hasta la **[TABLA XXXV](#page-97-0)**

Estas pruebas comprueban la correcta ejecución de los módulos implementados a través de varios pasos que el usuario debe seguir para obtener un óptimo resultado.

**TABLA XXIV:** Prueba de aceptación No. 2 - Modificar información de OTS

<span id="page-92-0"></span>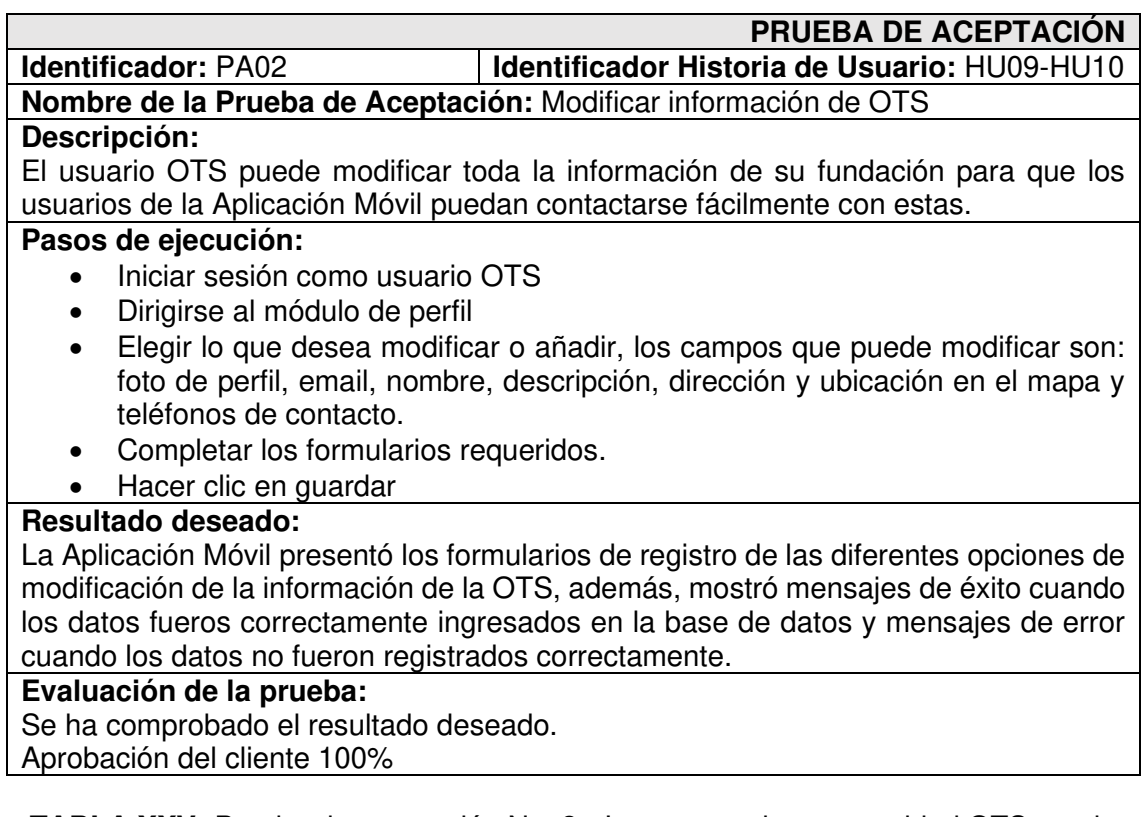

**TABLA XXV:** Prueba de aceptación No. 3 - Ingresar registro necesidad OTS ayuda

animal

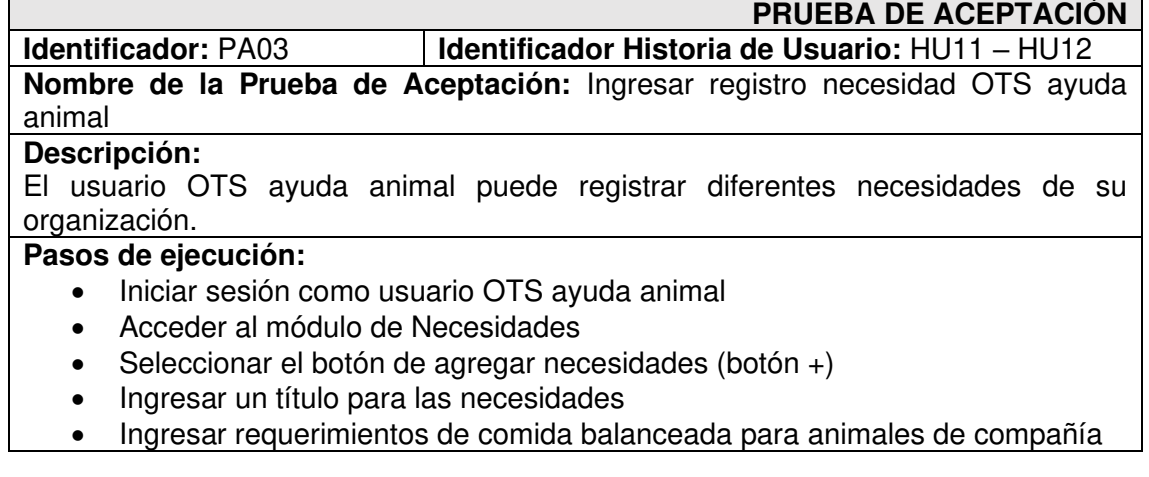

- Ingresar requerimientos de medicamento de la fundación para atender a animales de compañía.
- Agregar comentarios o información adicional (opcional)
- Agregar al menos una fotografía en cada registro
- Dar clic en el botón Ingresar requerimiento

La Aplicación Móvil presenta un listado de publicación de necesidades previamente ingresadas, la información ingresada se guarda en la Base de Datos y se actualiza automáticamente la pantalla de necesidades ingresadas.

## **Evaluación de la prueba:**

Se ha comprobado el resultado deseado.

Aprobación del cliente 100%

#### **TABLA XXVI:** Prueba de aceptación No. 4 - Registrar campañas de tenencia

responsable de animales

## **PRUEBA DE ACEPTACIÓN**

**Identificador:** PA04 **Identificador Historia de Usuario:** HU13 **Nombre de la Prueba de Aceptación:** Registrar campañas de tenencia responsable de animales.

#### **Descripción:**

El usuario OTS ayuda animal puede acceder al registro de campañas de tenencia responsable de animales.

#### **Pasos de ejecución:**

- Iniciar sesión como OTS ayuda animal
- Ingresar al apartado de campañas
- Visualizar campañas previamente ingresadas
- Seleccionar el botón de agregar campaña (botón +)
- Ingresar título de la campaña
- Ingresar descripción de la campaña
- Agregar comentarios o información extra de la campaña.
- Agregar al menos una fotografía
- Dar clic en el botón de Ingresar campaña

# **Resultado deseado:**

La Aplicación Móvil presenta un listado de las campañas previamente registradas por la OTS de ayuda animal, la campaña ingresada es guardada en la Base de Datos y se actualiza la pantalla de campañas.

#### **Evaluación de la prueba:**

Se ha comprobado el resultado deseado.

Aprobación del cliente 100%

# **TABLA XXVII:** Prueba de aceptación No. 5 - Ingresar ubicación de OTS

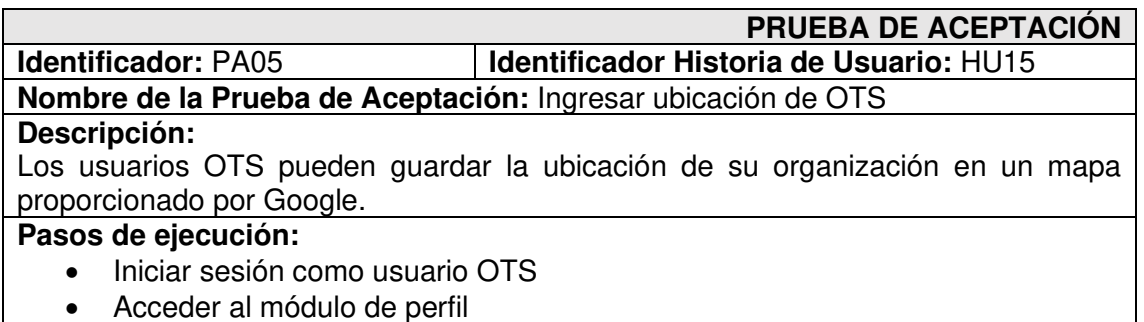

- Acceder al apartado de Dirección y ubicación
- Llenar el formulario con la dirección de la organización
- Seleccionar el ícono de ubicación (Ubicación de Google Maps)
- El mapa se mostrará en la posición en la que se encuentra
- Puede arrastrar el indicador para ubicar de manera exacta el punto de donación en el mapa.
- Confirmar que el punto de donación está correctamente establecido.
- Se cerrará el mapa
- Dar clic en el botón Guardar ubicación

La Aplicación Móvil presenta la opción de guardar la ubicación exacta de la fundación mediante un mapa de Google Maps para que sea mucho más fácil para los usuarios contactarse con estas y recibir las donaciones.

#### **Evaluación de la prueba:**

Se ha comprobado el resultado deseado.

Aprobación del cliente 100%

**TABLA XXVIII:** Prueba de aceptación No. 6 - Visualizar información de OTS

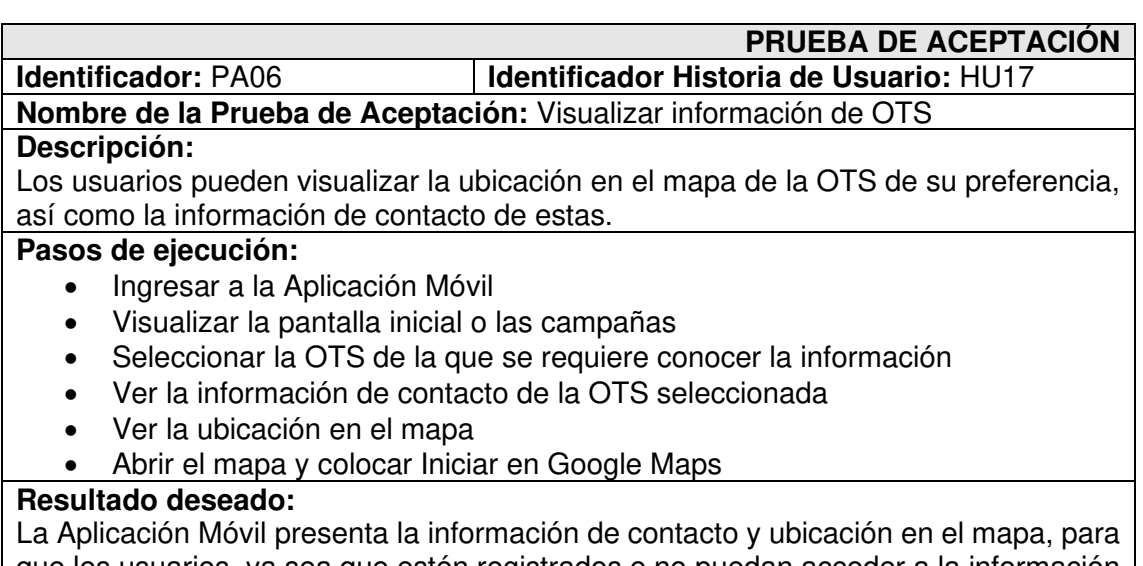

que los usuarios, ya sea que estén registrados o no puedan acceder a la información de como contactarse con las OTS registradas.

#### **Evaluación de la prueba:**

Se ha comprobado el resultado deseado.

Aprobación del cliente 100%

# **TABLA XXIX:** Prueba de aceptación No. 7 - Buscar puntos de donación

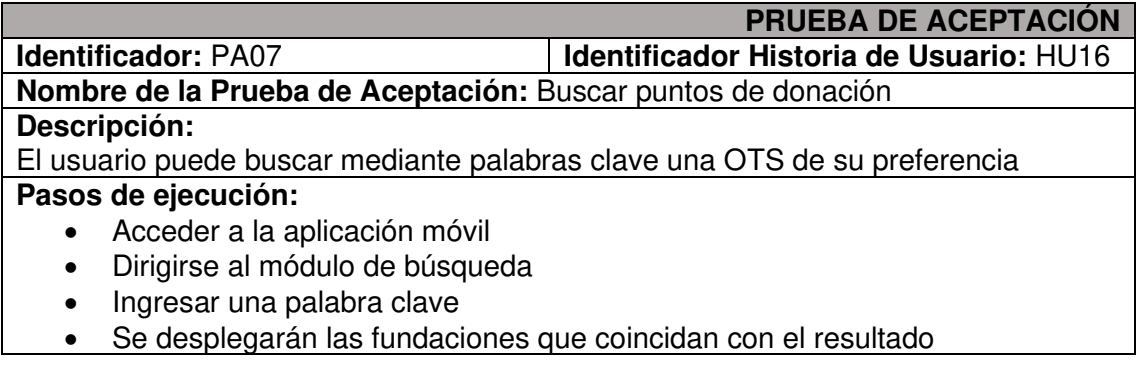

- Seleccionar la OTS de su preferencia
- Visualizar la información de contacto de la OTS

La Aplicación Móvil permite a los usuarios buscar mediante palabras clave una OTS específica y acceder a ver la información completa registrada.

#### **Evaluación de la prueba:**

Se ha comprobado el resultado deseado.

Aprobación del cliente 100%

# **TABLA XXX:** Prueba de aceptación No. 8 - Marcar punto de donación como favorito

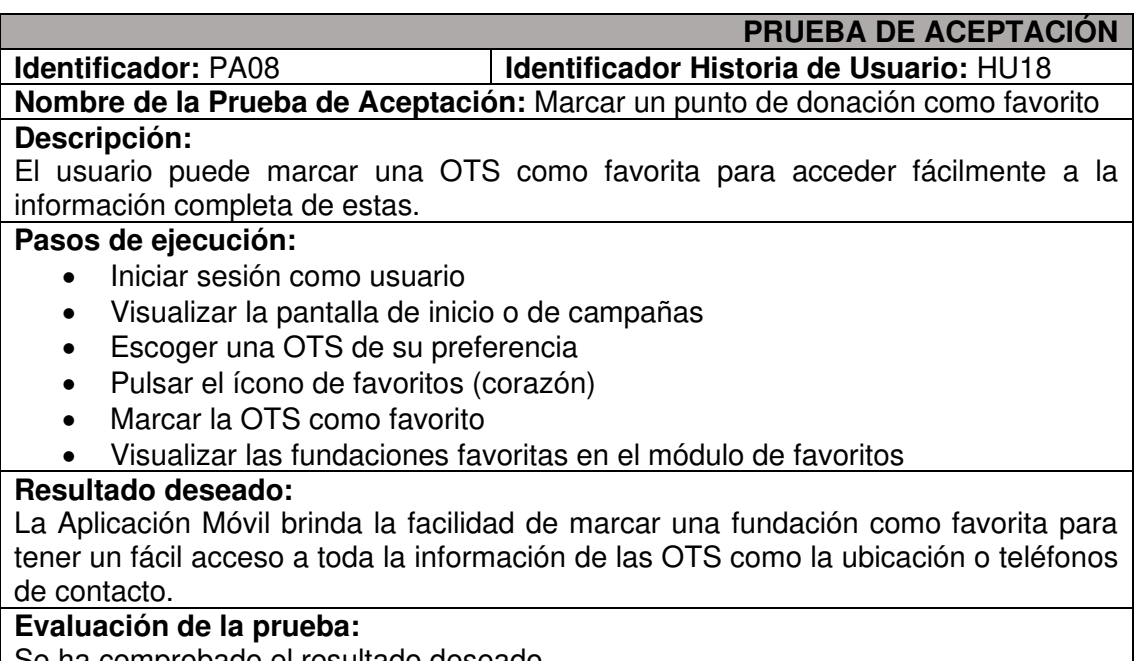

Se ha comprobado el resultado deseado. Aprobación del cliente 100%

**TABLA XXXI:** Prueba de aceptación No. 9 - Agregar y modificar necesidades

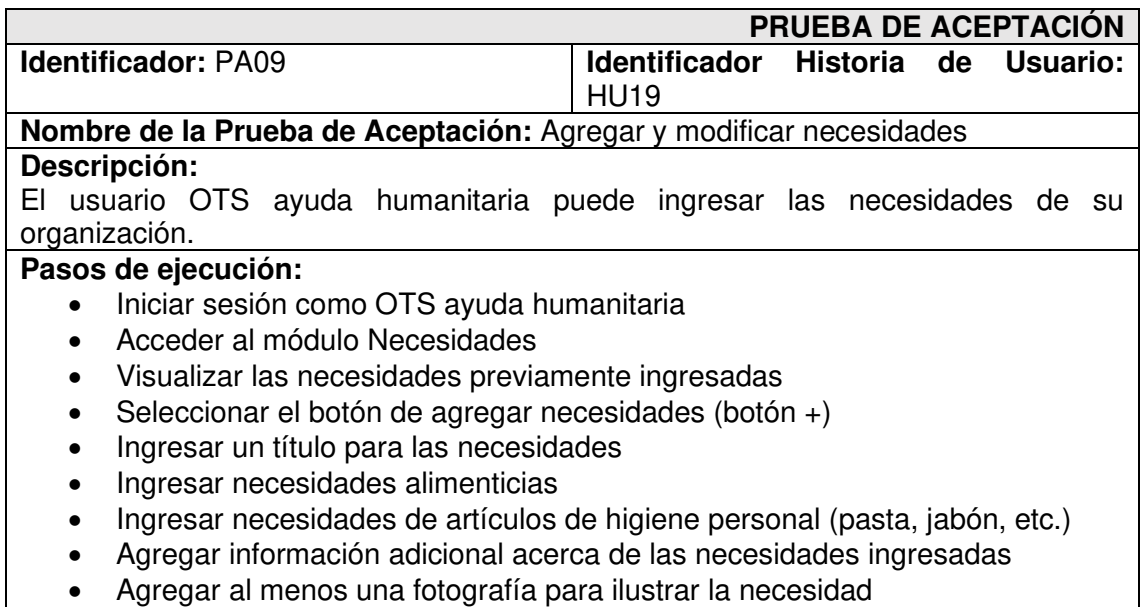

• Dar clic en el botón Ingresar requerimiento

La Aplicación Móvil brinda a las OTS de ayuda humanitaria un módulo dedicado a las necesidades de la fundación, se muestra las necesidades previamente ingresadas, partiendo de la más reciente. Al ingresar el formulario la información es guardada en la Base de Datos y la pantalla es actualizada.

#### **Evaluación de la prueba:**

Se ha comprobado el resultado deseado. Aprobación del cliente 100%

# **TABLA XXXII:** Prueba de aceptación No. 10 - Eliminar registro de OTS

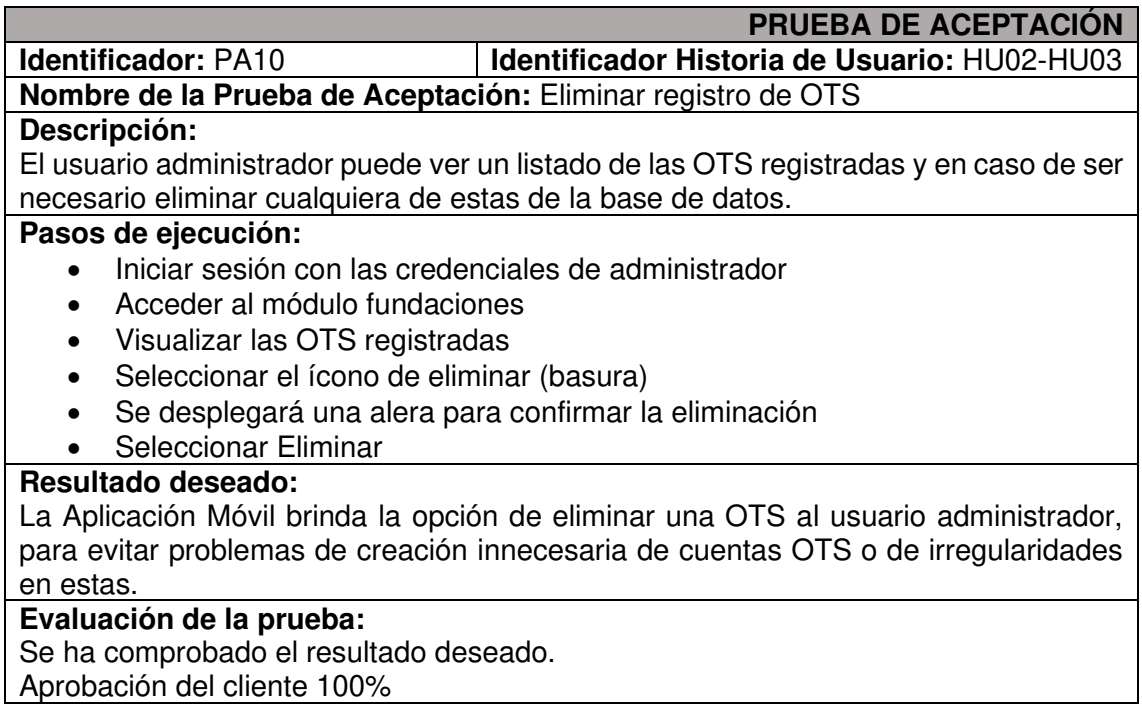

**TABLA XXXIII:** Prueba de aceptación No. 11 - Modificar información de necesidades

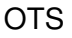

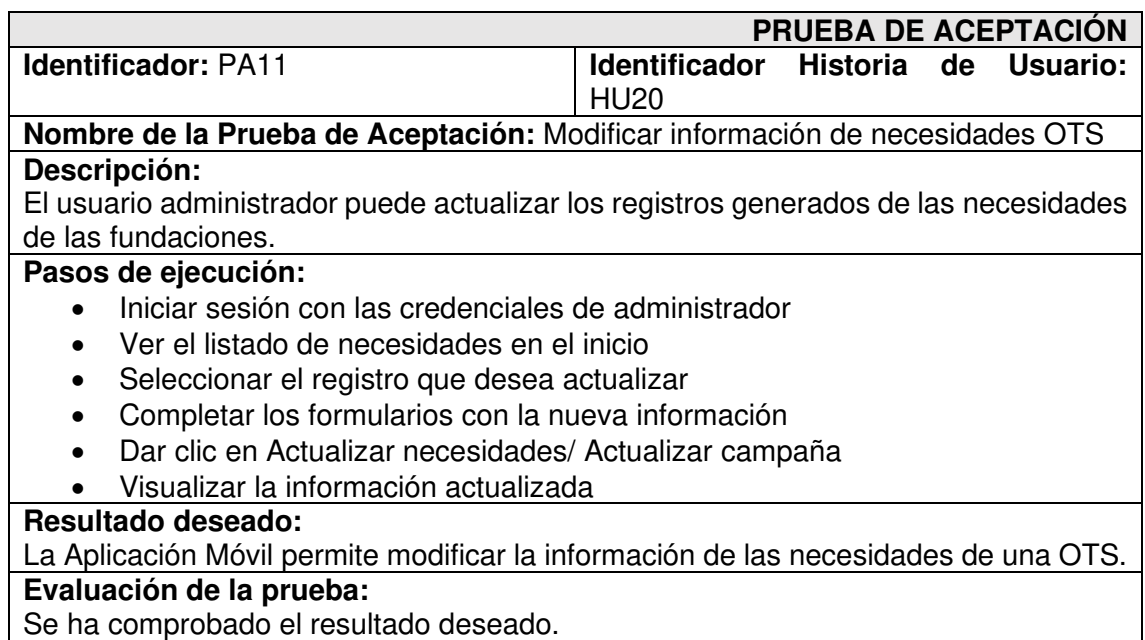

Aprobación del cliente 100%

# **TABLA XXXIV:** Prueba de aceptación No. 12 - Eliminar necesidades

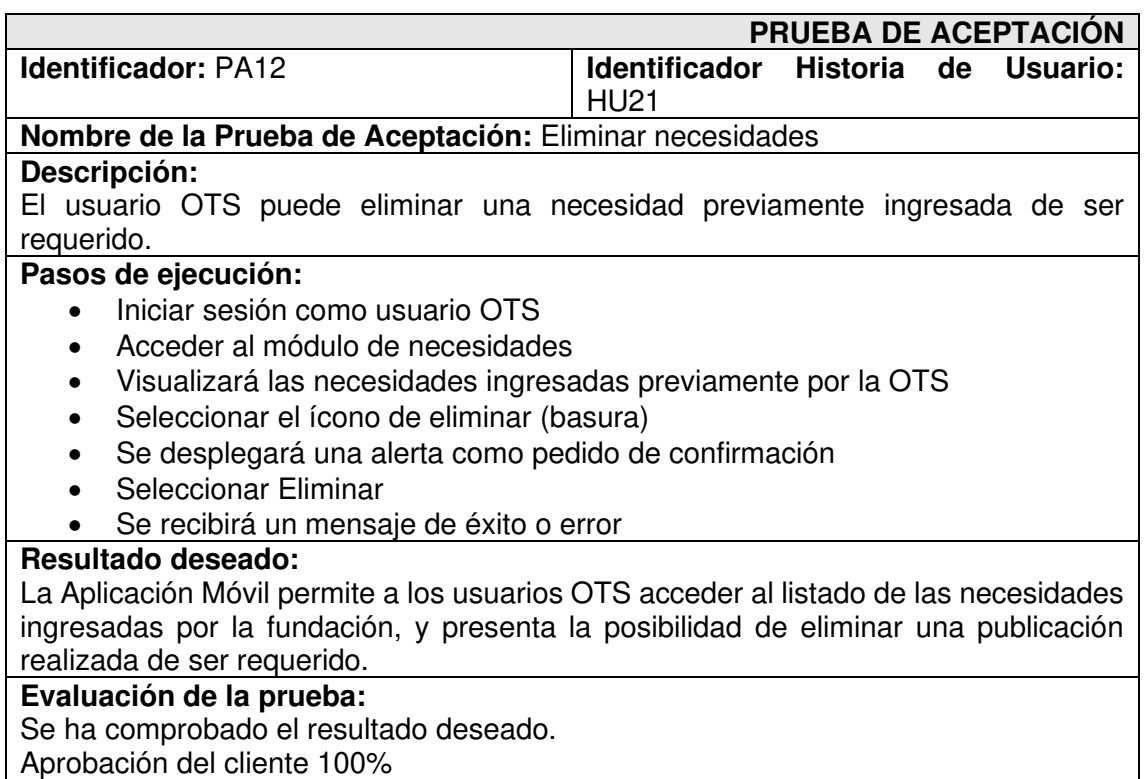

## **TABLA XXXV:** Prueba de aceptación No. 13 - Eliminar campañas

<span id="page-97-0"></span>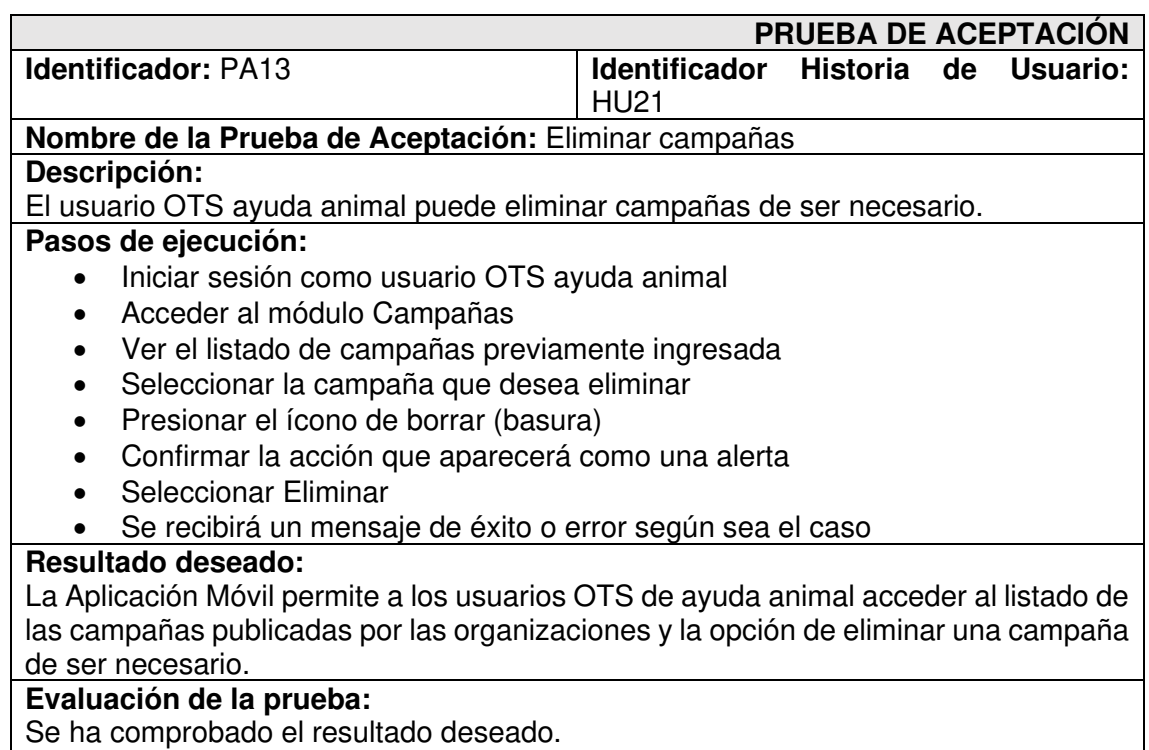

Aprobación del cliente 100%

# **ANEXO III. Manual de usuario**

A continuación, se muestra el enlace con el video del manual de usuario de la Aplicación Móvil.

• <https://www.youtube.com/watch?v=f2cRVs7jFPM>

# **ANEXO IV. Manual de instalación**

A continuación, se listan las credenciales de acceso para la Aplicación Móvil, así como el enlace al repositorio en GitHub en donde se encuentra el código fuente y en el apartado de README el manual de instalación, mismo que detalla los pasos para el despliegue a producción de la Aplicación Móvil.

# **Credenciales de acceso:**

Para poder descargar la Aplicación Móvil de Google Store, ingresar a la siguiente URL:

<https://play.google.com/store/apps/details?id=com.newdonauio>

Credenciales para el perfil administrador:

- **Correo del usuario:** stef\_19\_yo@hotmail.com
- **Contraseña:** esfotEPN

Credenciales para el perfil OTS ayuda animal:

- **Correo del usuario:** rosa.munoz@epn.edu.ec
- **Contraseña:** 12345678

Credenciales para el perfil OTS ayuda humanitaria:

- **Correo del usuario:** stephanie.munoz.live@gmail.com
- **Contraseña:** 12345678

# **Repositorio del código fuente:**

El código fuente de todo el proyecto, se encuentra alojado en el repositorio GitHub, el cual se puede acceder a través de la siguiente URL:

• <https://github.com/StephyMunoz/Dona-UIO>